# **GRAPHTEC**

# CUTTING PLOTTER<br>MANUAL DE USUARIO

**UN.OND NEDIA** 

## **Introducción**

<span id="page-2-0"></span>Gracias por comprar el plóter de corte CE LITE-50. Este dispositivo es un plotter de corte que realiza trabajos de alta velocidad y alta precisión. Además de cortar películas de marcado, este dispositivo también se puede utilizar como plotter de pluma. Lea atentamente este manual antes de utilizar el plóter para garantizar un uso seguro y adecuado del dispositivo. Este producto se fabrica y vende bajo licencia de Gerber Scientific Products, Inc. para la patente de Estados Unidos n.º 5.537.135 y para patentes extranjeras.

#### Notas sobre este manual

- (1) No se puede reproducir, almacenar en un sistema de recuperación ni transmitir, de ninguna forma ni por cualquier medio, ninguna parte de este publicación sin el permiso previo por escrito de Graphtec Corporation.
- (2) Las especificaciones del producto y la información de este manual están sujetas a cambios sin previo aviso.
- (3) Si bien se realizó todo lo posible para proporcionar información completa y precisa, póngase en contacto con su representante de ventas o con el vendedor Graphtec más cercano si encuentra información poco clara o errónea o si desea hacer otros comentarios o sugerencias.
- (4) Si no se cumple con las estipulaciones del párrafo anterior, Graphtec Corporation no asume ninguna responsabilidad por los daños resultantes del uso de la información contenida en este documento o del uso del producto.

#### Marcas registradas

Todos los nombres de empresas, marcas, logotipos y productos que aparecen en este manual son marcas comerciales o marcas registradas de sus respectivas compañías.

#### **Copyright**

Este manual de usuario es propiedad registrada de Graphtec Corporation.

## **Precauciones al manipular la cuchilla de corte**

<span id="page-3-0"></span>Este producto utiliza una cuchilla. Para evitar accidentes y lesión con la cuchilla, tenga cuidado al manipular la cuchilla de corte y al conectar la cuchilla de corte a la unidad principal.

#### Pluma cortadora

La punta es una cuchilla afilada. Tenga cuidado de no utilizar una profundidad excesiva de la cuchilla. Además, evite que la hoja de la punta de la pluma cortadora sobresalga cuando no la utilice.

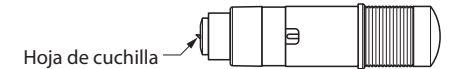

#### Después de adjuntar a la unidad principal

Evite tocar la punta de la pluma después de haber encendido el equipo o durante el funcionamiento, ya que hacerlo es peligroso.

## **Precauciones luego de encender el equipo**

El carro de la herramienta y el soporte que se haya configurado pueden moverse repentinamente durante el funcionamiento, inmediatamente después de finalizar el trabajo o durante la configuración de varios ajustes. Mantenga las manos, el cabello y la ropa, etc. alejados de las partes móviles y rango de movimiento y evite colocar objetos en estos lugares. Cuando utilice el dispositivo, tenga mucho cuidado para evitar lesiones debido al atasco de manos, pelo o ropa, etc. en el dispositivo.

## **Notas sobre las etiquetas de advertencia**

La etiqueta de advertencia que se muestra a continuación se encuentra en el carro de la herramienta del dispositivo. Asegúrese de seguir las precauciones indicadas.

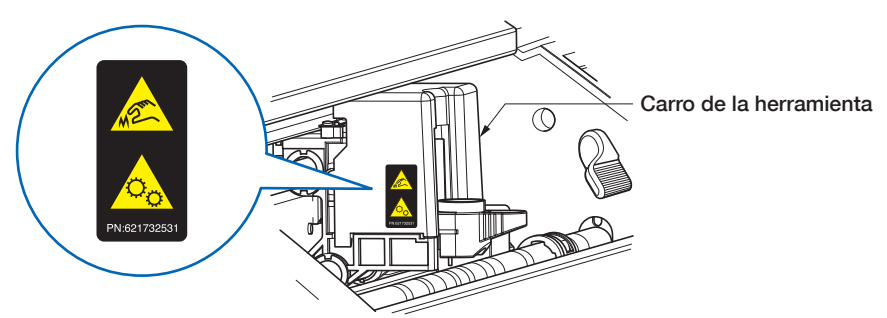

## **Notas sobre la redacción de este manual**

- "Corte", tal como se utiliza en este manual, se refiere al dispositivo que funciona para dibujar figuras con una pluma de dibujo o material de corte con la pluma cortadora.
- "Materiales", tal como se utiliza en este manual, hace referencia colectivamente al papel, papel en rollo, hoja de papel y película de marcado.

## **Antes de trabajar**

<span id="page-4-0"></span>• No olvide leer el texto incluido "ASEGURAR UN USO SEGURO Y CORRECTO". Realizar trabajos sin haber leído esta sección puede provocar un accidente inesperado o un incendio.

## **Precauciones al utilizar materiales ondulados**

- Una curvatura hacia arriba, incluso aunque sea débil, puede hacer que el material se atasque.
- Utilice materiales que no estén curvados o fije manualmente la curvatura para que el material tenga una leve curvatura descendente que encaje a lo largo de la unidad principal del plotter.

## **CONTENIDO**

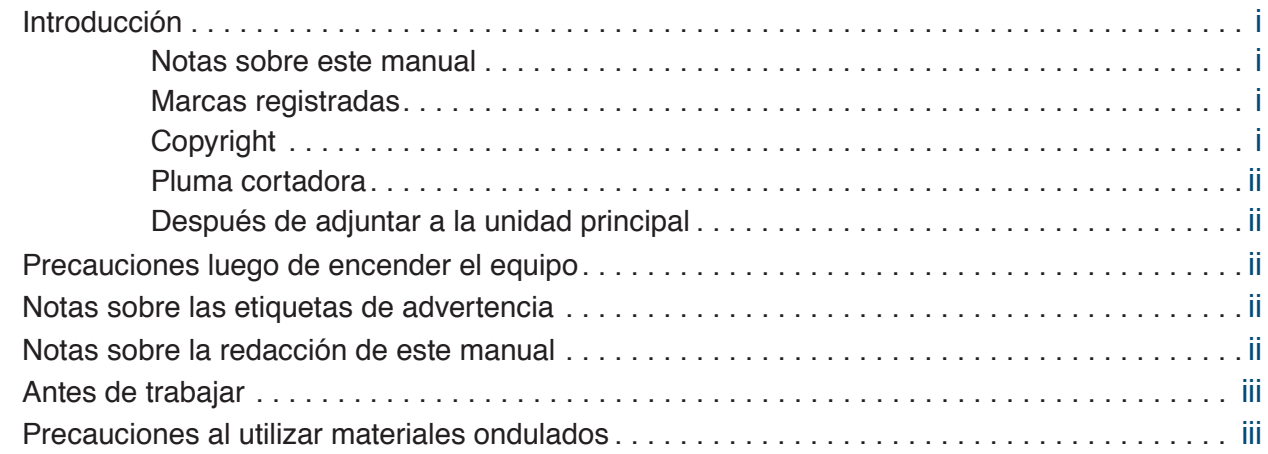

## **[Capítulo 1 Notas antes de usar](#page-10-0)**

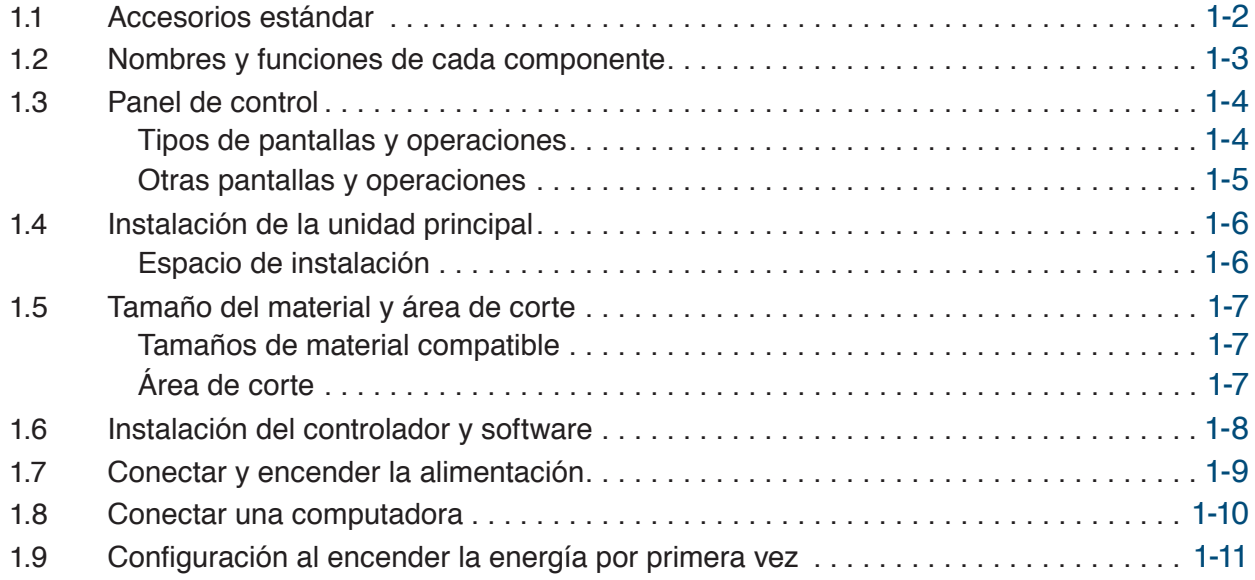

## **[Capítulo 2 Operaciones básicas](#page-22-0)**

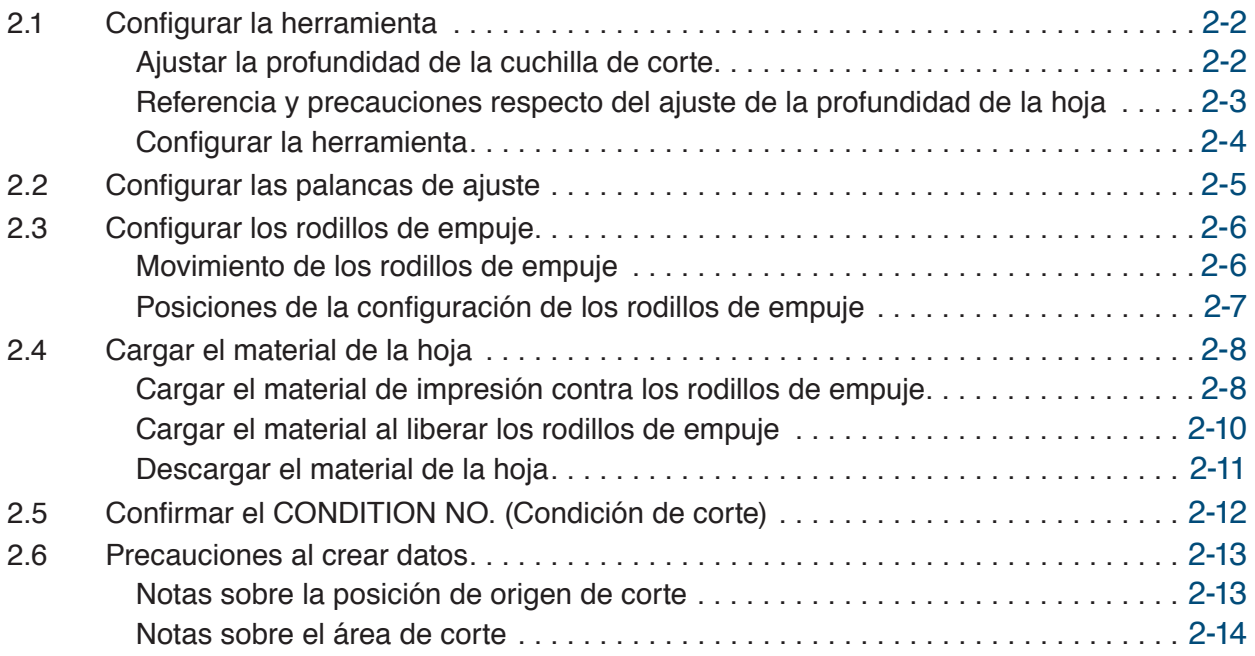

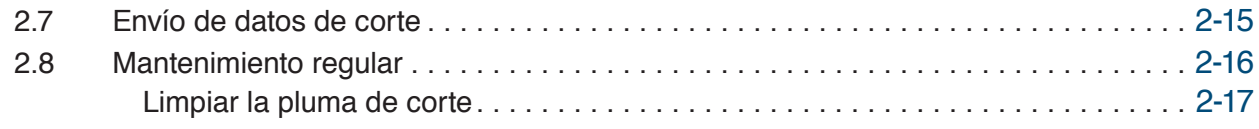

## **[Capítulo 3 Cortar siguiendo datos impresos](#page-40-0)**

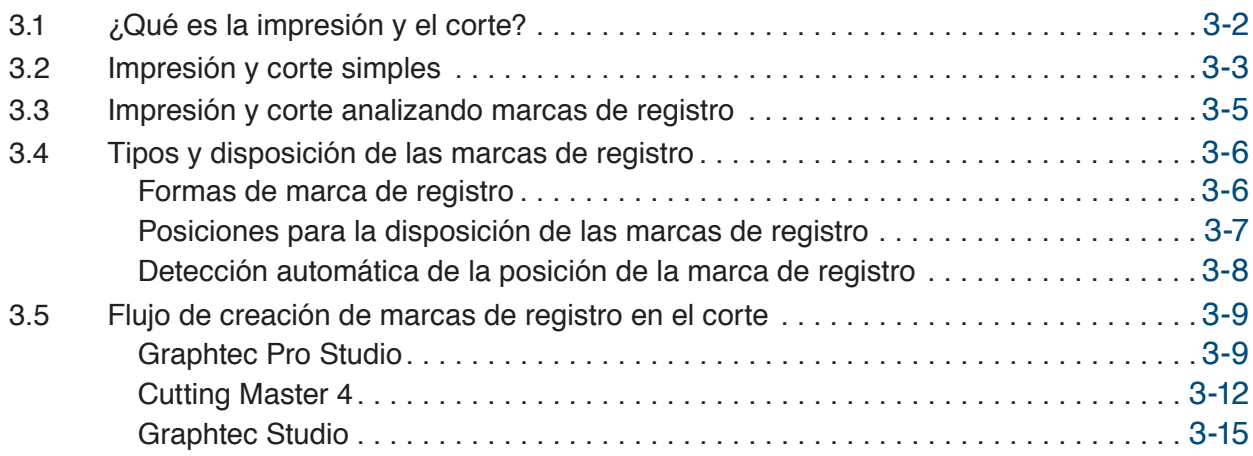

## **[Capítulo 4 Funciones útiles](#page-56-0)**

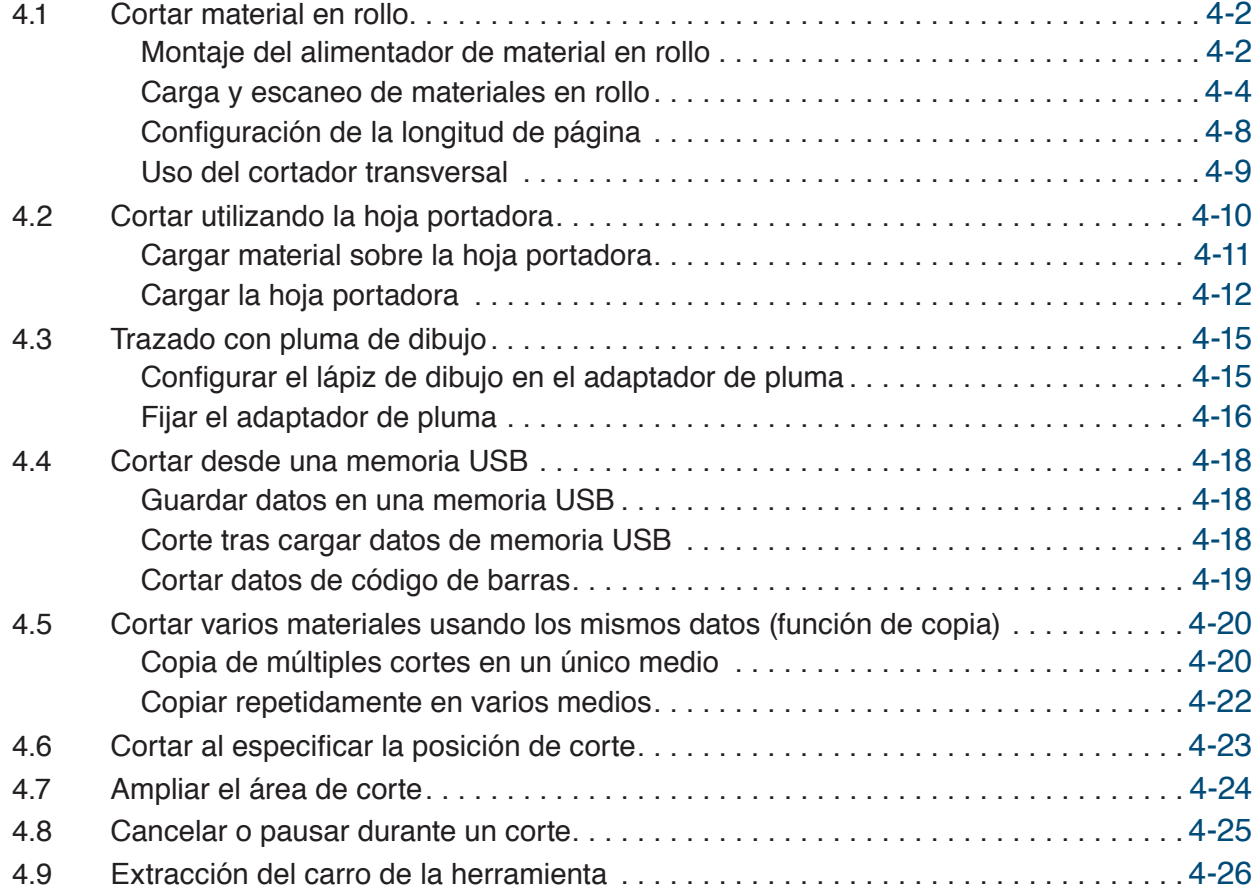

## **[Capítulo 5 Configuración detallada](#page-82-0)**

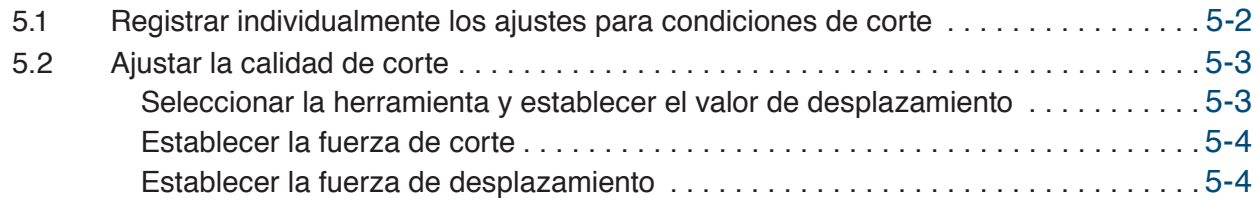

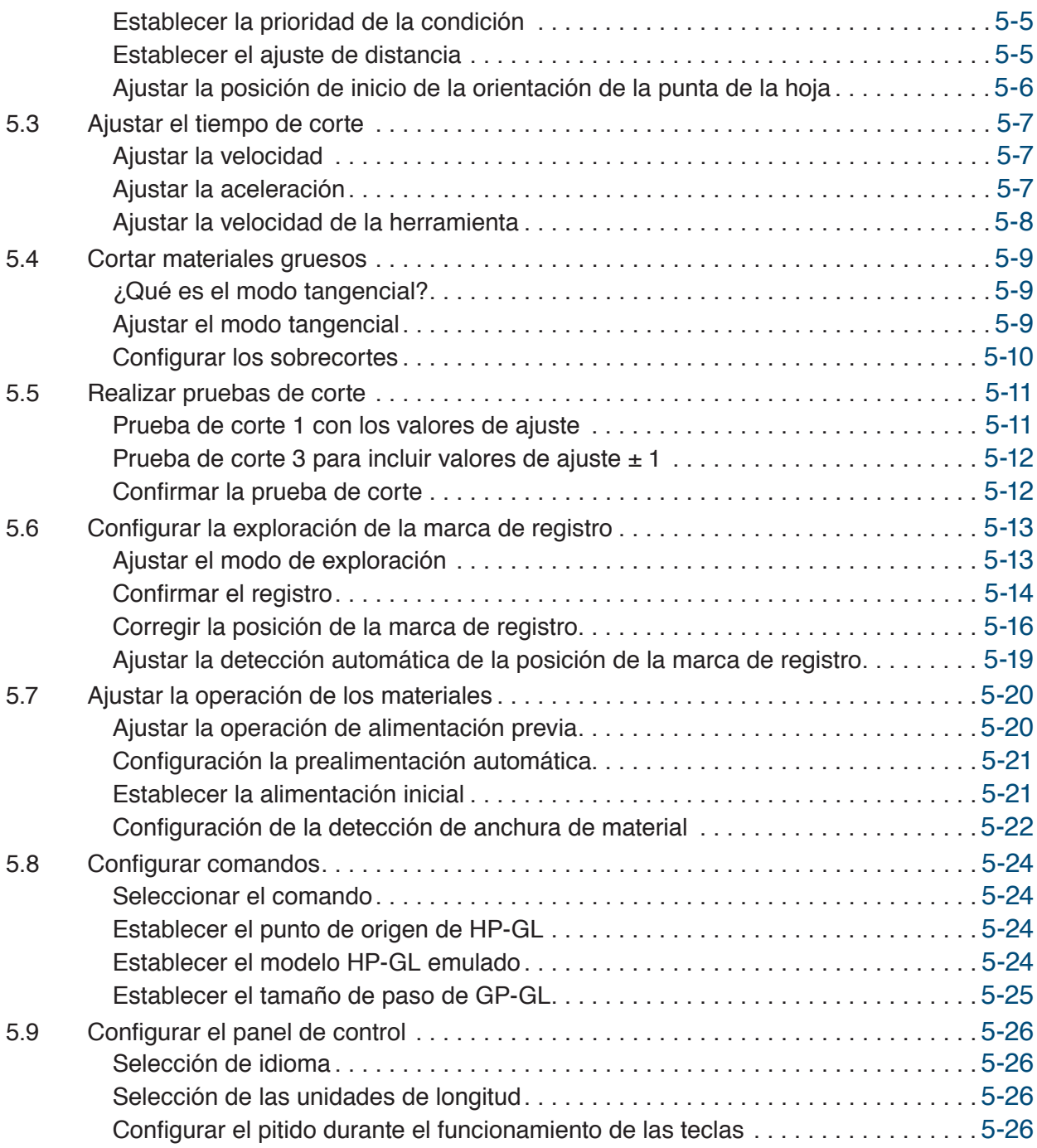

## **[Capítulo 6 Solución de problemas](#page-108-0)**

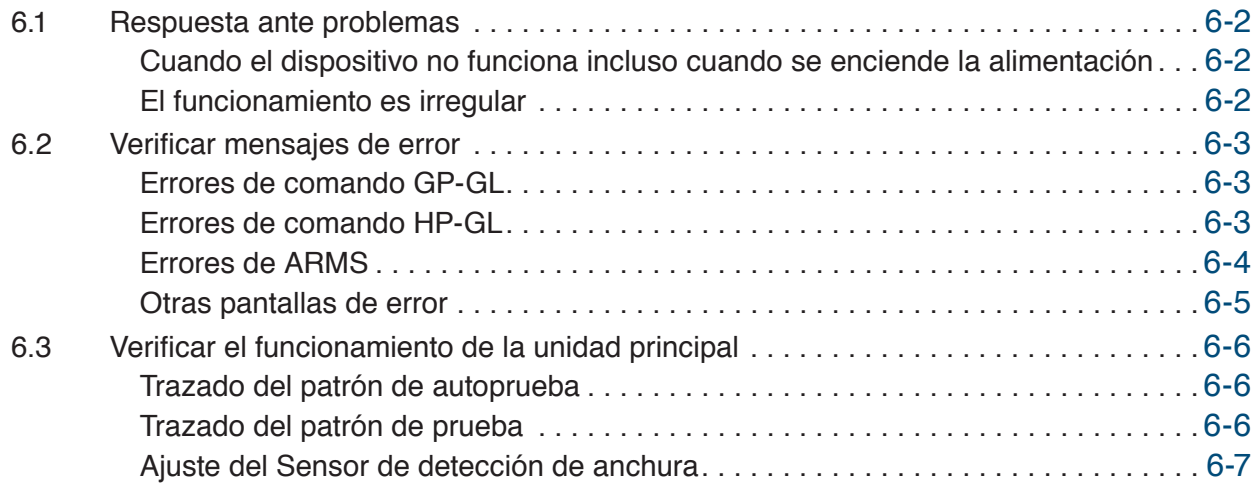

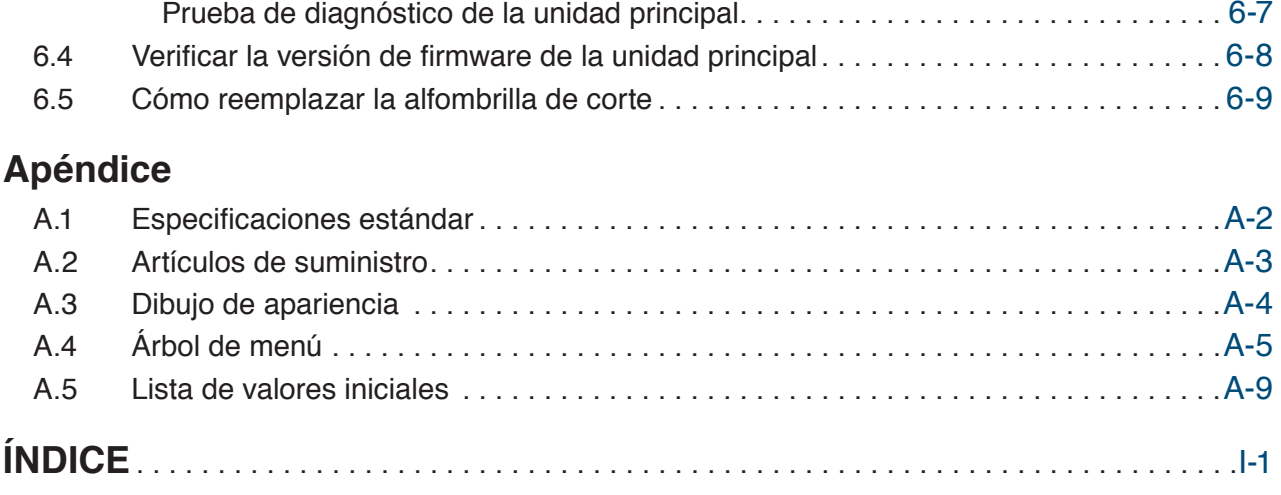

# <span id="page-10-0"></span>**Capítulo 1 Notas antes de usar**

En este capítulo se brinda una descripción general de este dispositivo y se explican las conexiones con una computadora.

- 1.1 [Accesorios estándar](#page-11-0)
- 1.2 [Nombres y funciones de cada componente](#page-12-0)
- 1.3 [Panel de control](#page-13-0)
- 1.4 [Instalación de la unidad principal](#page-15-0)
- 1.5 [Tamaño del material y área de corte](#page-16-0)
- 1.6 [Instalación del controlador y software](#page-17-0)
- 1.7 [Conectar y encender la alimentación](#page-18-0)
- 1.8 [Conectar una computadora](#page-19-0)
- [1.9 Configuración](#page-20-0) al encender la energía por primera vez

# <span id="page-11-0"></span>**1.1 Accesorios estándar**

Confirme que todos los accesorios están incluidos. Si faltan alguno de los accesorios, comuníquese de inmediato con la tienda donde realizó la compra o con el servicio de atención al cliente de nuestra empresa.

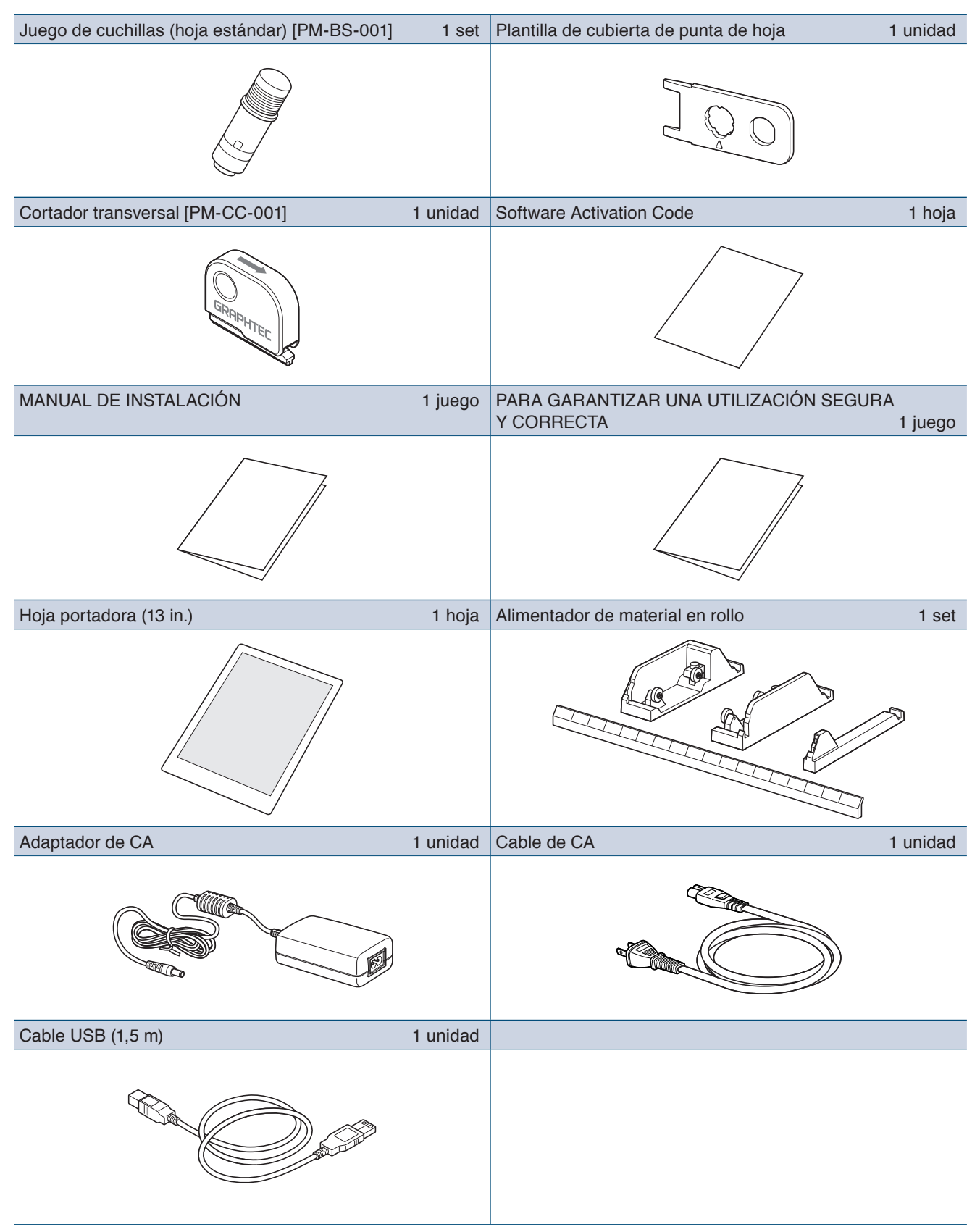

# <span id="page-12-0"></span>**1.2 Nombres y funciones de cada componente**

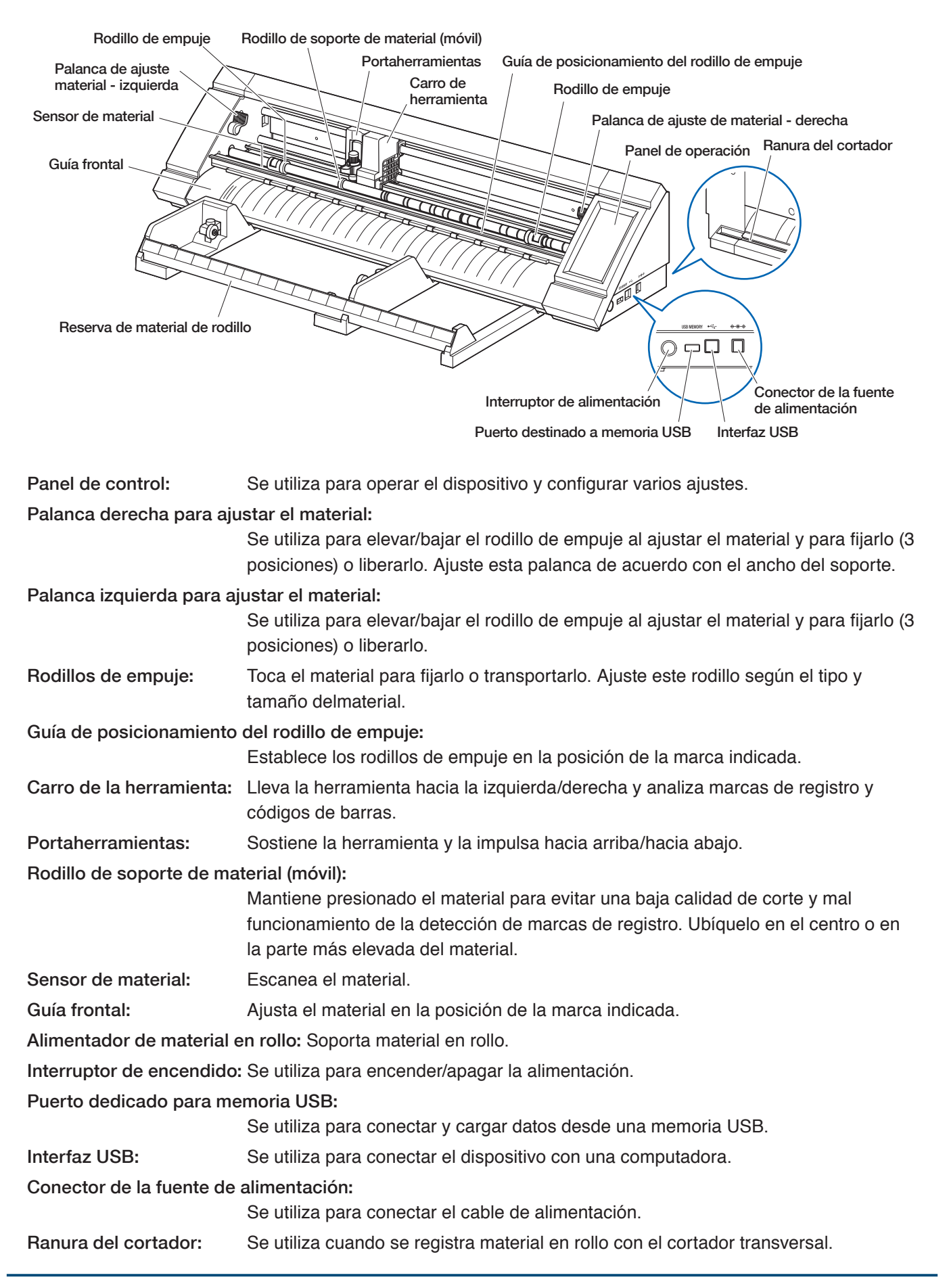

# <span id="page-13-0"></span>**1.3 Panel de control**

#### **Tipos de pantallas y operaciones**

#### **Pantalla HOME y funciones de los botones**

Botón "MENU": Se utiliza para pasar a la pantalla "MENU". HOME 4 CONDITION NO.1 Botones de selección "CONDITION NO. ": **PLUMA** BS001+0 Se utiliza para seleccionar el NÚMERO DE CONDICIÓN. VELOC.  $30cm/s$ PREST.  $14$ Botón "CONDITION": ACELERACION  $\overline{c}$  Se utiliza para pasar a la pantalla de configuración CONDICIÓN (condición de corte). CARGUE MATER Botón "CARGUE MATER": CARGUE MATER Se utiliza para pasar a la pantalla de carga de materiales.  $\triangle$ La pantalla siguiente aparece cuando se configura el material. DESCARGUE MAT Botón "DESCARGUE MAT":  $\sqrt{usB}$ Se utiliza para descargar los materiales que se hayan configurado. Botón "COPIA": Se utiliza para pasar al modo de copia.  $\wedge$ Botón "TEST CORTE": Se utiliza para pasar a la pantalla de prueba de corte. ∯ Botón "HOME": Se utiliza para mover el carro de la herramienta al punto de inicio.  $\sqrt{S}$ Botón "USB": Se utiliza para pasar al menú para cortar desde una memoria USB. Teclas de posición: Se utilizan para pasar a la pantalla de teclas de posición. **Otros botones** <u>मि</u> Botón "Page": Se utiliza para pasar a la siguiente página en el mismo nivel. Botón "Exit": Se utiliza para salir de la pantalla actual. Cuando se toca antes de v (confirmar) en un pantalla donde se muestra v (confirmar), se saldrá de la pantalla sin configurar el elemento. Botón "Confirm": Se utiliza para confirmar la configuración. Botón "Execute": Se utiliza para ejecutar configuraciones. Botón "Origin": Se utilizado para configurar el origen del marco. Botón "Cutting Area": Se utiliza para mostrar el área de corte del material que se haya cargado. OK Botón "BIEN": Se utiliza para confirmar la posición de la herramienta desplazada con las teclas de posición. Botón "Stop": Detiene la operación de corte.

#### **Pantalla de selección de menú**

Esta pantalla se utiliza para seleccionar los elementos de configuración. Toque el botón para establecer.

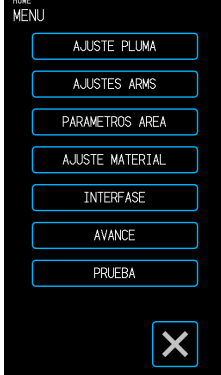

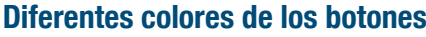

El azul claro indica el ajuste seleccionado. Toque el botón para establecer.

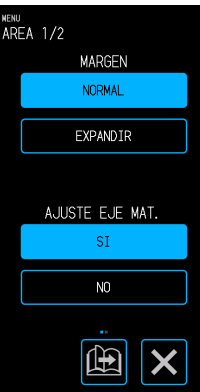

#### **Diferentes cajas de visualización**

Se pueden tocar las casillas blancas para pasar a la pantalla de entrada.

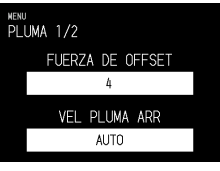

Las casillas azul claro muestran el valor de ajuste actual.

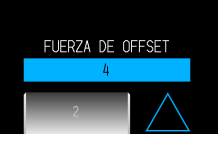

#### <span id="page-14-0"></span>**Pantalla de entrada**

#### **Número de entrada**

Toque los botones para ingresar un número.

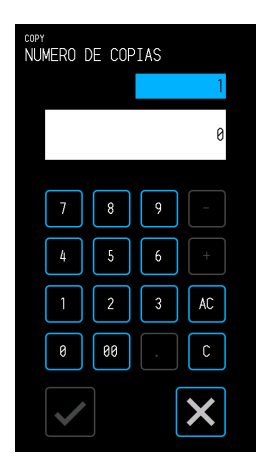

#### **Selección del tambor**

Gire el tambor para desplazarse por la lista y seleccione un valor de ajuste.

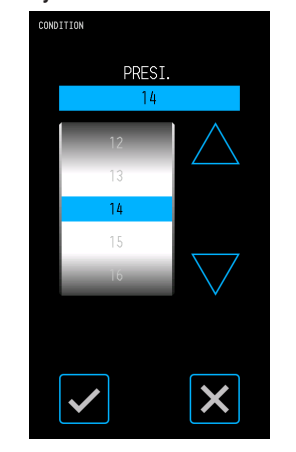

#### **Selección de la lista**

Toque el elemento que desea seleccionar de la lista para configurar el elemento.

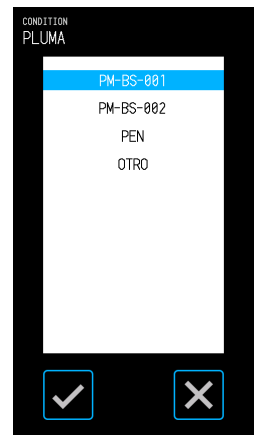

#### **Teclas de posición**

El carro de la herramienta o material se mueve hacia la dirección indicada cuando se tocan las teclas de posición " $\triangle$ ", " $\nabla$ ", " $\triangle$ " o " $\triangleright$ ".

Cuando se tocan las teclas de posición, el movimiento se iniciará a baja velocidad. La velocidad de movimiento cambia a velocidad rápida al pulsar la tecla por más de unos segundos.

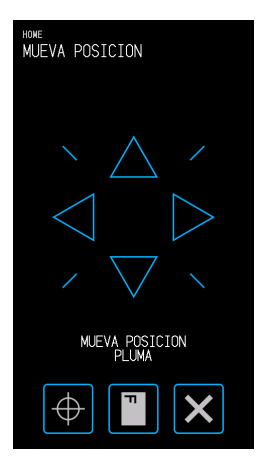

#### **Otras pantallas y operaciones**

#### **Pantalla de instrucciones**

- Si se enciende la alimentación mientras las palancas de ajuste de material se encuentran liberadas, aparecerá en el panel de control el mensaje "CONFIGURE LA PALANCA DE AJUSTE MATERIAL.". Una vez que se hayan bajado las palancas de ajuste de material, aparecerá la pantalla "CARGUE MATER".
- Al configurar el material, puede aparecer un mensaje sobre el material o rodillos de empuje. En tal caso, opere el dispositivo siguiendo las instrucciones en pantalla.
- Utilice el dispositivo siguiendo las instrucciones en pantalla también cuando aparezcan otros mensajes relacionados con el funcionamiento.

#### **Salir del estado de suspensión**

La función del panel táctil se apagará (estado de suspensión) en pocos minutos si no se toca.

Para volver a iniciarlo, toque el panel táctil.

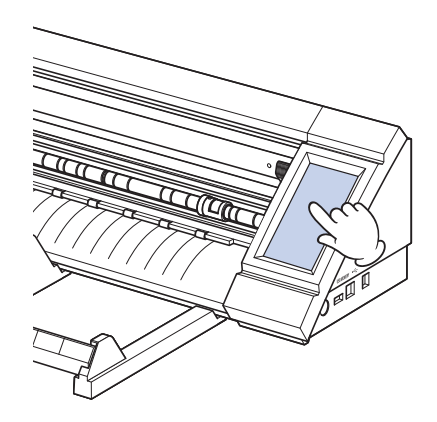

# <span id="page-15-0"></span>**1.4 Instalación de la unidad principal**

#### **Espacio de instalación**

Asegure espacio suficiente para instalar el dispositivo para que la operación de corte no se vea afectada.

- El espacio requerido para la parte delantera y trasera del dispositivo variará dependiendo del tamaño del material que se utilice.
- Evite colocar obstáculos delante o detrás de la unidad principal que puedan interferir con el transporte del material.

#### **Espacio de instalación al usar hojas portadoras**

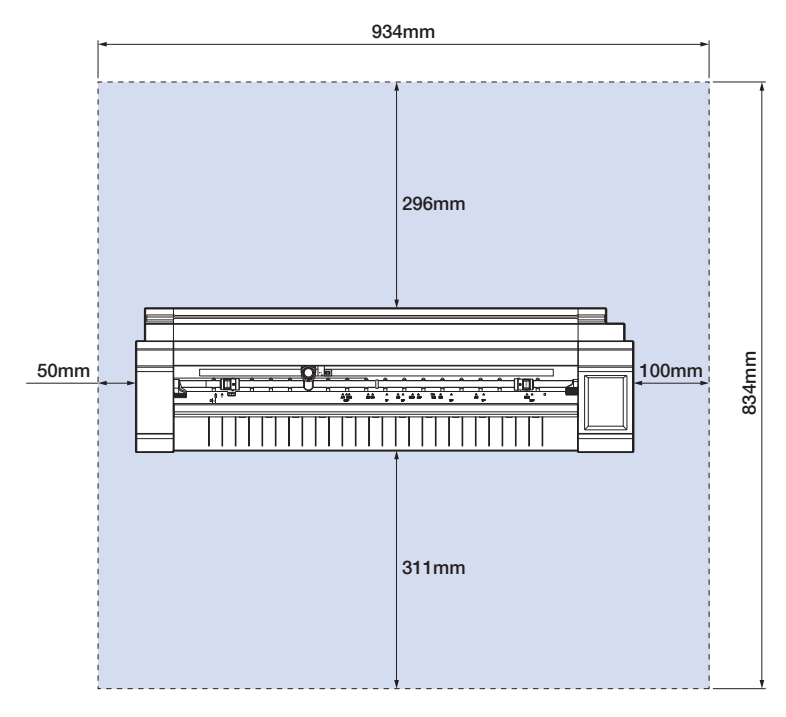

Cuando utilice el alimentador de material en rollo e instale el dispositivo sobre una mesa, utilice una mesa nivelada y sólida con un panel superior de al menos 934 × 502 mm de tamaño.

• Cuando use material en rollo, evite colocar obstáculos delante o detrás de la unidad principal que puedan interferir con el transporte del material.

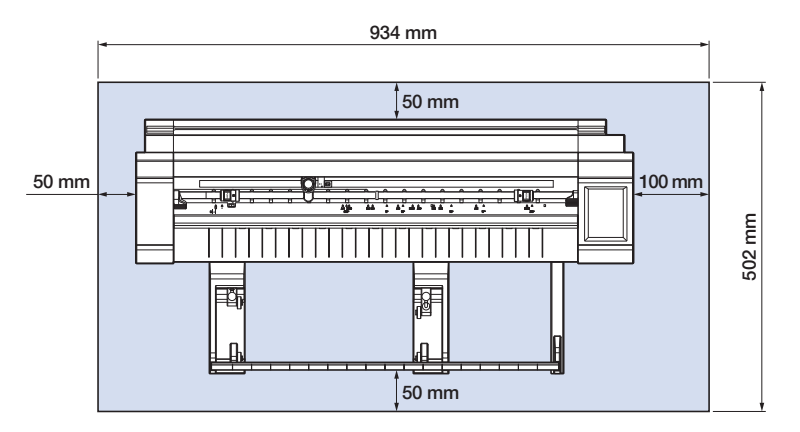

# <span id="page-16-0"></span>**1.5 Tamaño del material y área de corte**

#### **Tamaños de material compatible**

Este cortador solo es capaz de utilizar tamaños de ancho de material estándar tal como se muestra en la tabla siguiente.

Utilice la hoja portadora cuando el ancho del material sea distinto a los siguientes.

Para obtener más información sobre la hoja portadora, consulte "4.2 Cortar utilizando la hoja portadora".

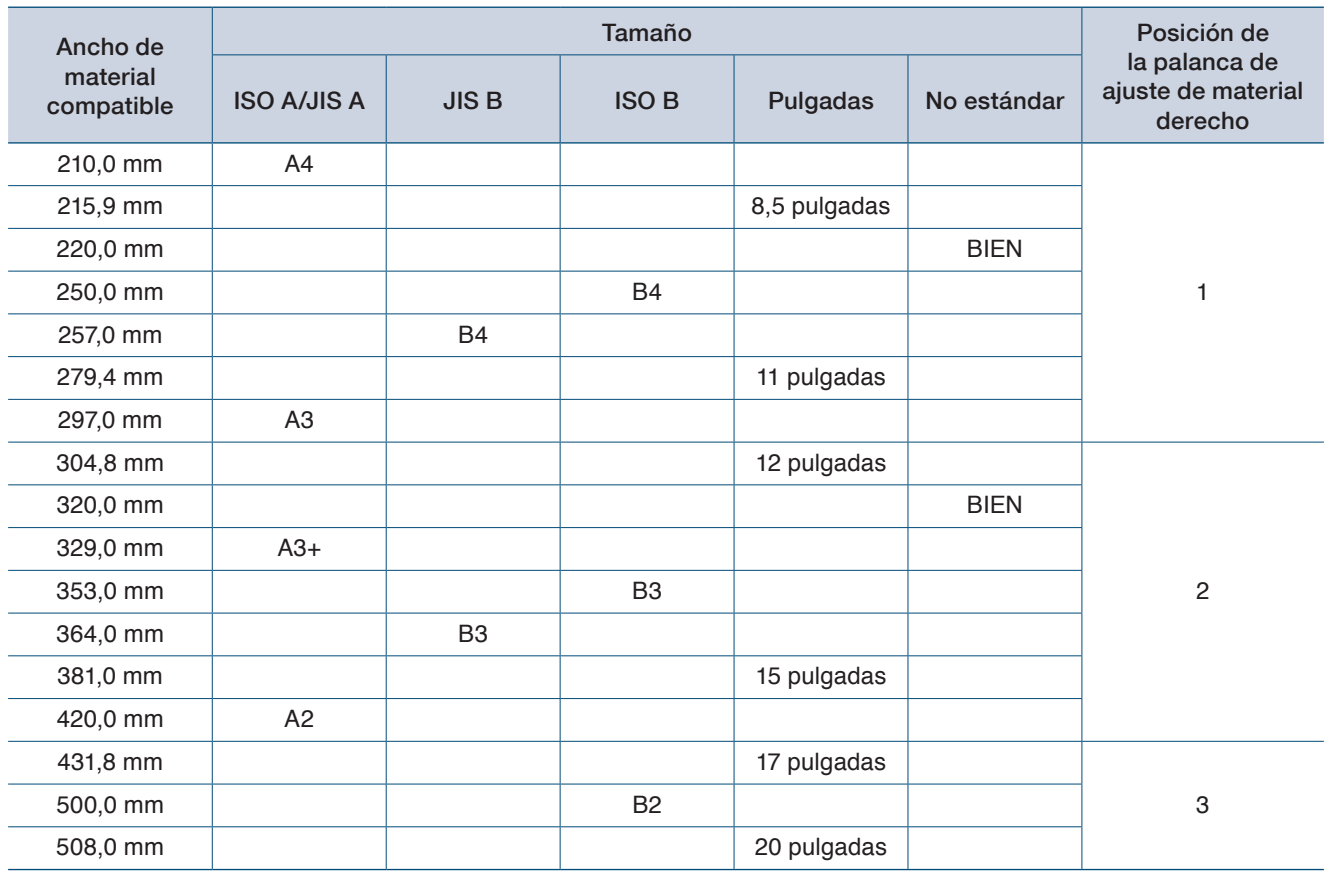

#### **Área de corte**

El área de corte y la dirección de corte serán los siguientes.

#### **Material de la hoja Material en rollo**

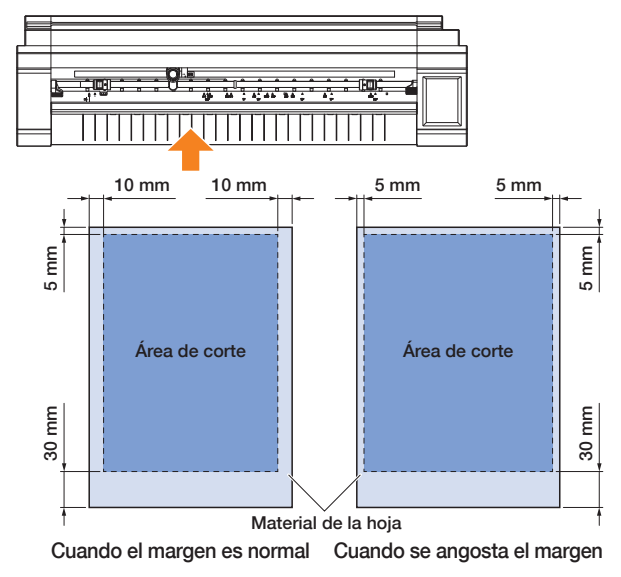

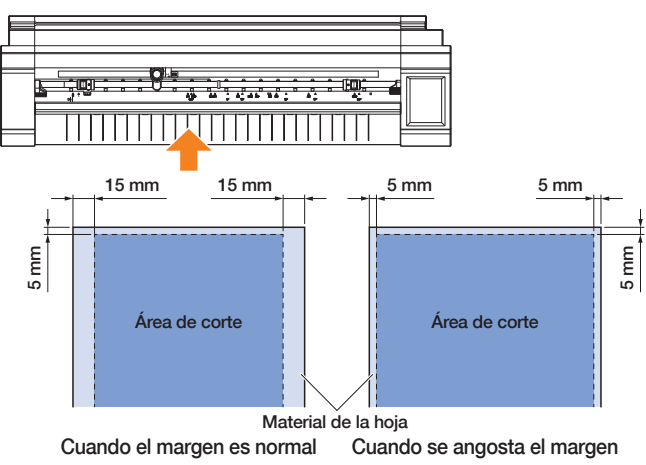

## <span id="page-17-0"></span>**1.6 Instalación del controlador y software**

Descargue el controlador de dispositivo y el software de aplicación desde el sitio web de Graphtec para instalarlos en su computadora.

#### **Notas sobre sistemas operativos compatibles**

El software de este dispositivo es compatible con los siguientes sistemas operativos:

Graphtec Pro Studio y Cutting Master 4 y Divece Driver (Windows)

Windows 10 (32-bit / 64-bit), Windows 8.1 (32-bit / 64-bit), Windows 8 (32-bit / 64-bit),

Windows 7 (32-bit / 64-bit)

Graphtec Studio y Cutting Master 4 (Mac)

Macintosh Mac OS X 10.11 - 10.7 / mac OS 10.13 - 10.12 (Graphtec Studio también es compatible con Mac OS X 10.6)

Confirme el último entorno de sistema operativo compatible en el sitio web de nuestra empresa.

#### **Instalación del controlador del plóter de corte (Windows)**

Descargue el controlador de dispositivo para el sitio web de Graphtec. Para conocer los procedimientos de instalación, consulte los procedimientos documentados que se encuentran en nuestro sitio web.

URL: http://www.graphtec.co.jp/en/imaging/celite/support.html No se necesita instalar el controlador de dispositivo para Mac.

#### **A** PRECAUCIÓN

No conecte este dispositivo y la computadora con un cable USB antes de instalar el controlador de impresora. Si realiza la conexión antes de la instalación puede impedir que el controlador de la impresora se instale correctamente.

#### **Instalación de Graphtec Pro Studio (Windows)**

Descargue el software desde el siguiente sitio web de Graphtec.

URL: http://www.graphtec.co.jp/en/imaging/celite/support.html

Para conocer los procedimientos de instalación, consulte los procedimientos documentados que se encuentran en nuestro sitio web.

#### **Instalación de Cutting Master 4 (Windows/Mac)**

Descargue el software desde el siguiente sitio web de Graphtec.

URL: http://www.graphtec.co.jp/en/imaging/celite/support.html

Para conocer los procedimientos de instalación, consulte los procedimientos documentados que se encuentran en nuestro sitio web.

#### **Instalación de Graphtec Studio (Mac)**

Descargue el software desde el sitio web de Graphtec.

URL: http://www.graphtec.co.jp/en/imaging/celite/support.html

Para conocer los procedimientos de instalación, consulte los procedimientos documentados que se encuentran en nuestro sitio web.

# <span id="page-18-0"></span>**1.7 Conectar y encender la alimentación**

Conecte este dispositivo y la toma de corriente alterna a través del accesorio estándar del adaptador de CA, y luego encienda la alimentación.

*1.* Conecte el adaptador de CA y el cable de CA (1). Conecte el adaptador de CA al conector de la fuente de alimentación de este dispositivo (2). Conecte el cable de CA a la salida de CA del voltaje especificado (3).

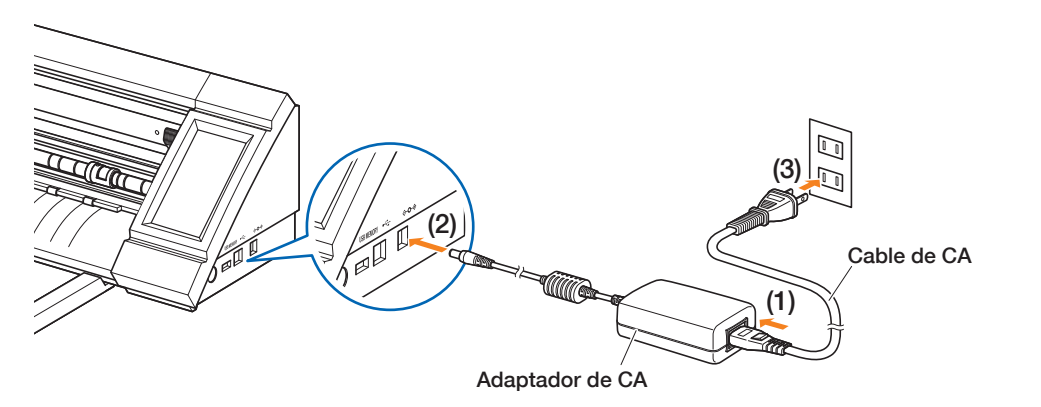

*2.* Presione el interruptor de encendido para encender el dispositivo.

. . . . . . . . . . . . . . . . . .

Confirme que el panel se haya iniciado.

Cuando encienda la alimentación, espere al menos 20 segundos para encender la alimentación luego de haberla apagado.

El dispositivo puede fallar cuando se enciende la alimentación inmediatamente después de apagarlo.

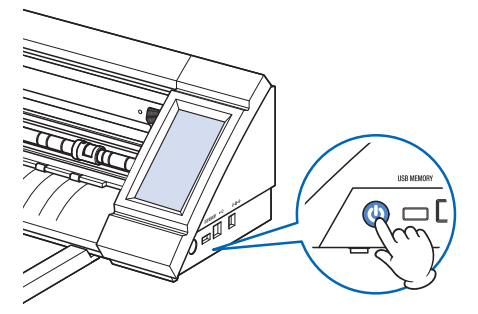

• Luego de encender la alimentación, si la palanca de ajuste de material no estaba posicionada, se mostrará el mensaje "CONFIGURE LA PALANCA DE AJUSTE MATERIAL.". En ese momento, baje la palanca de ajuste y se mostrará el mensaje "CARGUE MATER". Luego pulse  $\times$  (Salir) para salir al menú HOME.

# <span id="page-19-0"></span>**1.8 Conectar una computadora**

Conecte este dispositivo y una computadora mediante el cable USB provisto.

- Para Windows: conecte el cable USB después de que se haya instalado el controlador del dispositivo en la PC.
- *1.* Apague la alimentación.

Toque el panel táctil y confirme que no se inicie la pantalla.

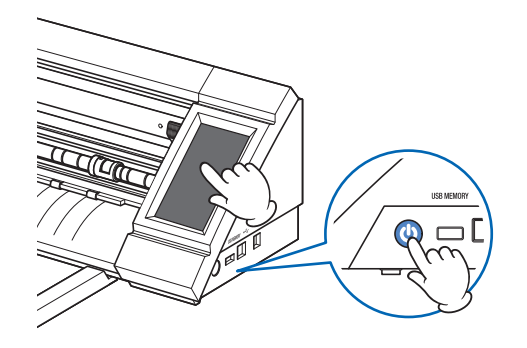

*2.* Conecte este dispositivo y la computadora mediante el cable USB.

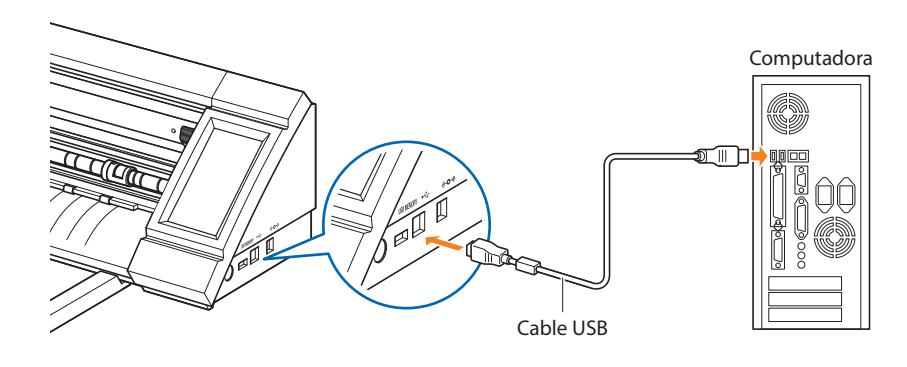

# <span id="page-20-0"></span>**1.9 Configuración al encender la energía por primera vez**

Cuando inicie el dispositivo por primera vez, será necesario configurar el idioma y la unidad de longitud.

#### **Selección de idioma**

. . . . . .

Cuando la fuente de este dispositivo se enciende por primera vez, la pantalla de inicio estará seguida de una pantalla de selección de idioma. Seleccione el idioma que desee utilizar, y toque v (Confirmar).

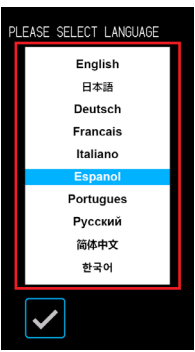

#### **Selección de la unidad de longitud**

Una vez que se haya seleccionado el idioma, aparecerá la pantalla para seleccionar la unidad de longitud.

Seleccione la unidad que desee utilizar, y toque <a>
Confirmar).

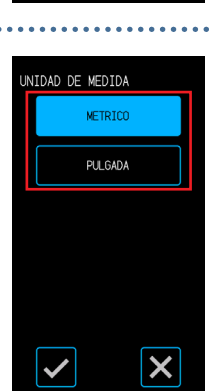

Una vez establecida la unidad de longitud, se mostrará la pantalla HOME.

# <span id="page-22-0"></span>**Capítulo 2 Operaciones básicas**

Realice cortes básicos siguiendo los puntos que se explican en este capítulo.

- [2.1 Configurar](#page-23-0) la herramienta
- [2.2 Configurar](#page-26-0) las palancas de ajuste
- [2.3 Configurar](#page-27-0) los rodillos de empuje
- 2.4 [Cargar el material de la hoja](#page-29-0)
- [2.5 Confirmar](#page-33-0) el CONDITION NO. (Condición de corte)
- 2.6 [Precauciones al crear datos](#page-34-0)
- [2.7 Envío](#page-36-0) de datos de corte
- 2.8 [Mantenimiento regular](#page-37-0)

# <span id="page-23-0"></span>**2.1 Configurar la herramienta**

La pluma cortadora (PM-BS-001) es un producto de consumo.

Compre una nueva pluma cortadora cuando la cuchilla de corte se vuelva opaca.

También es posible usar una pluma cortadora opcional (hoja larga: PM-BS-002).

### **Ajustar la profundidad de la cuchilla de corte**

Deberá ajustar la profundidad de la hoja para realizar un corte óptimo. Realice el corte de prueba varias veces para establecer una profundidad óptima de cuchilla.

#### **A** PRECAUCIÓN

- Tenga cuidado al manipular la cuchilla de corte para evitar cortarse las manos, etc.
- Una profundidad excesiva de la cuchilla dañará la hoja de la cuchilla y la estera de corte o producirá un consumo excesivo del material. Mantenga la profundidad de la cuchilla menor al grosor del material.

#### **PM-BS-001**

La profundidad de la hoja se ajusta girando la punta de la pluma de corte. Alinee el número con la línea roja para ajustar la profundidad de la hoja. Alinear un número más grande con la línea aumentará la profundidad de la hoja. La profundidad de la hoja se cambia en aproximadamente 0,1 mm para cada número. La profundidad de la hoja puede ajustar hasta un máximo de aproximadamente 1 mm.

#### **AND PRECAUCIÓN**

No gire la cubierta en sentido a las agujas del reloj (hacia 10) desde el estado en donde la punta de la hoja no sobresale (en 0). De manera similar, no gire la cubierta en sentido contrario de las agujas del reloj (hacia 0) desde el estado en donde la punta de la hoja sobresale por 1 mm (en 10). Hacer cualquiera de estas acciones puede dañar la pluma de corte.

#### **PM-BS-002**

La profundidad de la hoja se ajusta girando la punta de la pluma de corte. Alinee el número con la línea roja para ajustar la profundidad de la hoja. Alinear un número más grande con la línea aumentará la profundidad de la hoja. La profundidad de la hoja se cambia en aproximadamente 0,1 mm para cada número. La profundidad de la hoja puede ajustar hasta un máximo de aproximadamente 2 mm.

## **A** PRECAUCIÓN

No gire la cubierta en sentido a las agujas del reloj (hacia 20) desde el estado en donde la punta de la hoja no sobresale. De manera similar, no gire la cubierta en sentido contrario de las agujas del reloj desde el estado en donde la punta de la hoja sobresale por 2 mm (en 20). Hacer cualquiera de estas acciones puede dañar la pluma de corte.

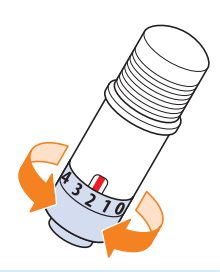

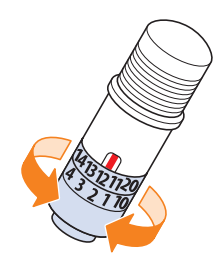

#### <span id="page-24-0"></span>**Referencia y precauciones respecto del ajuste de la profundidad de la hoja**

Por lo general, las hojas de pegatinas de vinilo están configuradas de dos capas: una hoja con un adhesivo y un respaldo.

Ajuste la profundidad de la hoja de modo que no penetre el respaldo.

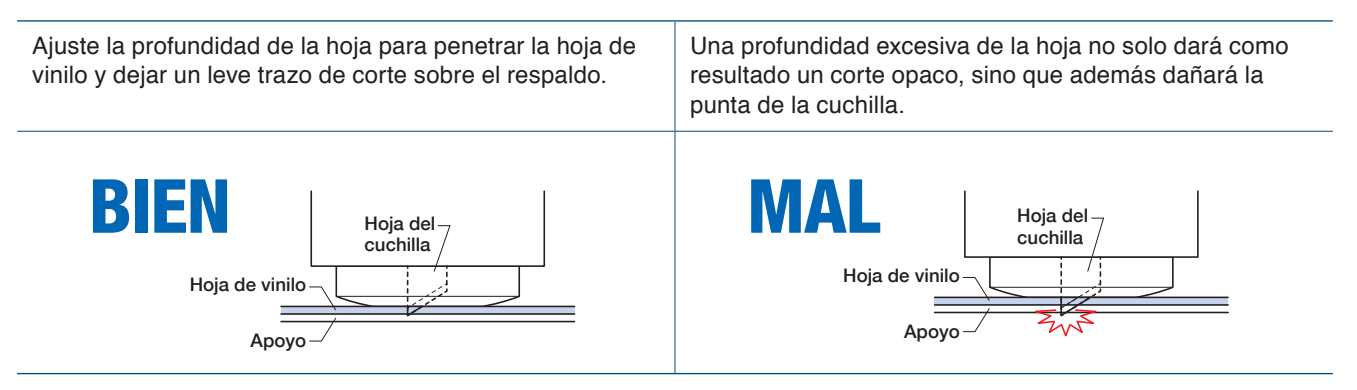

- Al ajustar la profundidad de la cuchilla, comience con una profundidad de cuchilla poco profunda y ajuste a una mayor profundidad.
- La profundidad apropiada de la cuchilla variará dependiendo del grosor del material. Realice ajustes y realice pruebas de corte cada vez que cambie el tipo de material.

#### <span id="page-25-0"></span>**Configurar la herramienta**

Para fijar la herramienta, inserte completamente la herramienta en el portaherramientas y luego fije la herramienta con la palanca de bloqueo.

#### **A** PRECAUCIÓN

- • No toque la herramienta mientras está en movimiento, es extremadamente peligroso.
- •Tenga cuidado de no lastimarse con la cuchilla cuando ajuste la herramienta.

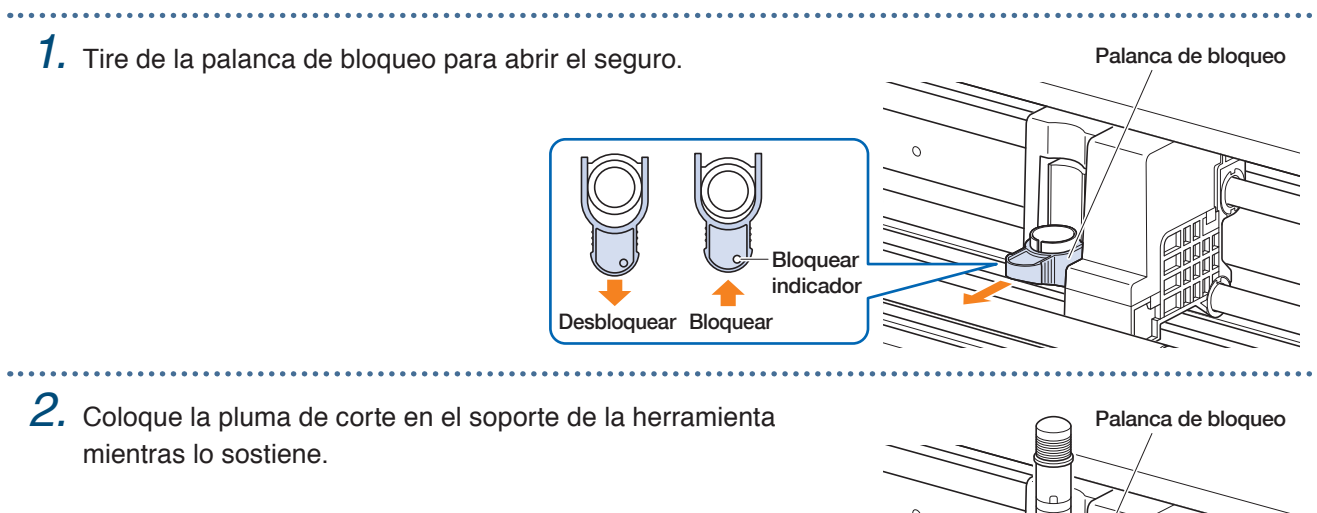

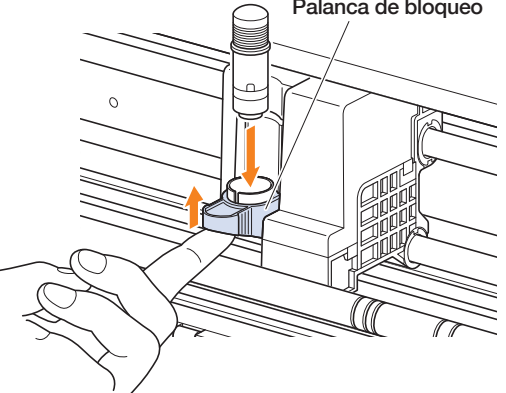

*3.* Empuje la palanca de bloqueo hasta oír un clic para soportar la pluma de corte. Confirme que el indicador de bloqueo pase a estar blanco. Palanca de bloqueo **Bloquear Hace clic**

Desbloquear Bloquear

indicador

*4.* Tire de la palanca de bloqueo para desbloquear y luego retire la pluma del portacuchillas.

. . . . . . . . . . . . . .

![](_page_25_Picture_10.jpeg)

# <span id="page-26-0"></span>**2.2 Configurar las palancas de ajuste**

Ajuste las palancas de ajuste del material en la posición bloqueada, excepto en los siguientes casos. Al mover la posición del rodillo de empuje o al retirar material atascado.

Cuando no vaya a utilizar este dispositivo por un período prolongado, coloque las palancas de ajuste del material en la posición libre.

El mensaje "CONFIGURE LA PALANCA DE AJUSTE MATERIAL." se muestra cuando las palancas de ajuste del material no se colocaron en la posición bloqueada al seleccionar el menú HOME.

#### **Configuración de la palanca de ajuste de material - Izquierda**

Posiciona la palanca de ajuste de material Izquierda en la posición de bloqueo para sostener el material con el rodillo de empuje izquierdo.

![](_page_26_Figure_7.jpeg)

#### **Configuración de la palanca de ajuste de material - Derecha**

Hay tres posiciones de bloqueo para la palanca de ajuste de material derecho.

La posición de bloqueo depende de la anchura del material.

Coloca la palanca de ajuste de material derecha a la posición correcta.

Consulte "1.5 Tamaño del material y área de corte" para ajustar la palanca de ajuste de materiales derecha en la posición correcta.

![](_page_26_Figure_13.jpeg)

Cuando la palanca de bloqueo de materiales se encuentre en la posición incorrecta, se mostrará el mensaje con la posición correcta.

Colocar la palanca de ajuste de material derecha a la posición correcta según el mensaje.

#### **Anchura del material y posición de bloqueo**

Bloqueo 1: A4 / 8,5" / 220mm / B4 / 11" / A3 Bloqueo 2: 12" / 320mm / A3+ / HOJA PORTADORA / B3 / 15" / A2 Bloqueo 3: 17" / 500mm / 20"

# <span id="page-27-0"></span>**2.3 Configurar los rodillos de empuje**

Ajuste las posiciones de los rodillos de empuje izquierdo y derecho para adaptarse a la anchura del material. Configure los rodillos de empuje en ambos bordes del material.

#### **Movimiento de los rodillos de empuje**

Para mover los rodillos de empuje, eleve las palancas de ajuste del material y suelte los rodillos de empuje. Apriete la parte que dice "PUSH" con los dedos y, luego, mueva el rodillo de empuje hacia la derecha y la izquierda mientras presiona la parte que dice "PUSH". Si el "PUSH" está en una posición que es difícil de presionar, gire el rodillo para que pueda presionarlo fácilmente. Cuando el rodillo de empuje alcance la posición deseada, suelte la parte que dice "PUSH" y colóquela en la posición donde haga "clic" en la muesca de alineación. Una vez ajustado el rodillo de empuje, muévalo apenas hacia la derecha y la izquierda sin presionar la parte que dice "PUSH" para verificar que esté asentado en la muesca de alineación. Carro componenta carro de herramienta

Si el carro de la herramienta obstruye el ajuste de los rodillos de empuje, libere las palancas de ajuste izquierda y derecha del material y mueva lentamente el carro de la herramienta hacia afuera. Con suavidad sostenga el carro de la herramienta desde ambos lados. Sostener esto en una posición diferente o mover con fuerza puede causar daños. El carro de la herramienta que se haya movido volverá a su posición inicial cuando conecte la alimentación.

![](_page_27_Figure_6.jpeg)

![](_page_27_Figure_7.jpeg)

#### **A** PRECAUCIÓN

Asegúrese de operar/mover la palanca de ajuste de material, los rodillos de empuje y el carro de la herramienta cuando utilice el menú de carga de materiales.

#### <span id="page-28-0"></span>**Posiciones de la configuración de los rodillos de empuje**

#### **Posiciones de la configuración de los rodillos de empuje izquierdos**

Alinee la porción de presión del material del rodillo de empuje con la posición de la guía de posicionamiento del rodillos de empuje para colocar el rodillo de empuje en su lugar.

Alinee el rodillo de empuje a la posición " [] " al usar el material de la hoja o la hoja del carro.

Alinee el rodillo de empuje con la posición " $\Box$ " al usar el material del rodillo.

![](_page_28_Figure_6.jpeg)

#### **Posiciones de la configuración de los rodillos de empuje derechos**

Configure la "sección de presión de material" del rodillo de empuje según el ancho del material. Alinee la porción de presión de material con las marcas en la fila superior para tamaños estandarizados (mm), la fila del medio para tamaños estandarizados (pulgadas) y la fila inferior para tamaños no estandarizados de la hoja portadora.

![](_page_28_Figure_9.jpeg)

Tamaños estándar (mm)

Tamaños no estándar/Hoja portador

# <span id="page-29-0"></span>**2.4 Cargar el material de la hoja**

Utilice el tamaño de material estándar del material de la hoja. Utilice la hoja portadora al usar el tamaño de material no estándar de la hoja de papel.

- Hay determinados tipos de materiales, en particular con alta transparencia, que no se pueden cargar porque CE LITE-50 no detecta el borde delantero, la anchura y la posición del material. En este caso, utilice una hoja portadora o desactive la detección de anchura de material.
- Según el tipo de material, el centro de este puede estar elevado dado que los rodillos de empuje no pueden mantenerlo presionado porque no ejercen presión suficiente. En este caso, coloque los rodillos de soporte de material (móviles) en los puntos donde el material está elevado. Cuando el material quede plano, muévalo hacia el rodillo de empuje en el lado derecho.
- Mueva los rodillos de soporte de material (móviles) después de liberar las palancas de ajuste de material.
- Si el material es demasiado fino, no podrá cortarse.

Para obtener más información sobre la hoja portadora, consulte la sección "4.2 Cortar utilizando la hoja portadora".

Para obtener más información sobre la detección de anchura del material, consulte "5.7 Ajustar la detección de anchura del material".

Tamaño de material de la hoja admitido: A4 - 20inch (consulte "1.5 Tamaño del material y área de corte")

#### **Cargar el material de impresión contra los rodillos de empuje**

*1.* Levante las palancas de ajuste de material y libere los rodillos de empuje.

- $2.$  Posicione el rodillo de empuje sobre la izquierda en la posición de la marca "  $\Box$  ". Ajuste el rodillo de empuje en el lado derecho de acuerdo con el ancho del material de la hoja.
- 
- *3.* Baje las palancas de ajuste de material en ambos lados para bloquear los rodillos de empuje.
- 

*4.* En la pantalla "HOME", toque en "CARGUE MATER" - "HOJA".

![](_page_29_Picture_18.jpeg)

*5.* Coloque uniformemente el borde del material de hoja contra los rodillos de empuje. Pase el material de la hoja debajo de la guía de posicionamiento del rodillo de empuje y cárguelo de modo que quede paralelo a la guía frontal.

![](_page_30_Figure_2.jpeg)

 $6.$  Alinee el borde izquierdo del material de la hoja con la identificación "l" de la marca "  $\Box$  " en la guía frontal.

![](_page_30_Figure_4.jpeg)

*7.* El ancho, el borde frontal y el borde posterior del medio se escanean y se carga el material de la hoja. Si se muestra un error, utilice el dispositivo siguiendo las instrucciones en pantalla.

#### **PRECAUCIÓN**

Cuando se toca "HOJA", el material y el carro de la herramienta comenzarán a moverse. Tenga cuidado de evitar el contacto con su cuerpo o con cualquier objeto.

<span id="page-31-0"></span>![](_page_31_Figure_1.jpeg)

con su cuerpo o con cualquier objeto.

## <span id="page-32-0"></span>**Descargar el material de la hoja** . . . . . . *1.* Compruebe que la operación de corte se haya detenido.

*2.* Toque el botón "DESCARGUE MAT" y el material se descargará de la parte frontal del dispositivo.

![](_page_32_Picture_3.jpeg)

. . . . . . . . . . . . . . . . . .

# <span id="page-33-0"></span>**2.5 Confirmar el CONDITION NO. (Condición de corte)**

Seleccione un CONDITION NO. en la que se registra una condición de corte para la herramienta y confirme los detalles de ajuste.

Esto se visualiza en el CONDITION NO. y en la condición de corte seleccionados actualmente.

Seleccione el CONDITION NO. que desea utilizar con los botones " $\bullet$ " o " $\bullet$ " en la pantalla de "HOME" y confirme los detalles del ajuste.

Para ver más detalles sobre cómo ajustar el CONDITION NO. y las condiciones de corte, consulte "5.1 Registrar individualmente las configuraciones para las condiciones de corte".

![](_page_33_Picture_6.jpeg)

# <span id="page-34-0"></span>**2.6 Precauciones al crear datos**

#### **Notas sobre la posición de origen de corte**

La posición de origen de corte variará dependiendo de los ajustes de "Área de corte". Cree datos de corte teniendo en cuenta lo siguiente:

![](_page_34_Figure_4.jpeg)

- Para obtener información sobre el origen de corte al analizar las marcas de registro, consulte "3.3 Impresión y corte al analizar las marcas de registro".
- Para obtener información sobre cómo cambiar el origen de corte, consulte "4.6 Cortar especificando posiciones de corte".
- Para obtener información sobre cómo cambiar la corrección de inclinación, consulte "3.2 Impresión y corte simples".
- Para obtener información sobre cómo cambiar los ajustes de margen, consulte "4.7 Expansión del área de corte".

#### <span id="page-35-0"></span>**Notas sobre el área de corte**

El área de corte variará según el material y según los ajustes del "Área de corte". Cree datos de corte teniendo en cuenta lo siguiente:

![](_page_35_Figure_3.jpeg)

• Para obtener información sobre cómo cambiar los ajustes de margen, consulte "4.7 Expansión del área de corte".

• Para obtener más información sobre la hoja portadora, consulte "4.2 Cortar utilizando la hoja portadora".
## **2.7 Envío de datos de corte**

Desde una computadora, envíe datos de corte creados en uno de los entornos listados a continuación. Para más detalles, consulte los manuales correspondientes a cada software.

- Software dedicado: Graphtec Pro Studio Plus (opcional)
- Software dedicado: Graphtec Pro Studio
- Software dedicado: Graphtec Studio para Mac
- Software de complemento dedicado: Cutting Master 4
- Controlador de Windows dedicado

## **2.8 Mantenimiento regular**

Realice el mantenimiento regular teniendo en cuenta los puntos enumerados a continuación.

- No lubrique la sección mecánica.
- Para limpiar la unidad principal, utilice un paño seco o un paño humedecido en detergente neutro diluido. Evite utilizar sustancias tales como diluyentes de pintura, benceno, o alcohol, ya que estos dañarán la superficie.
- Si la estera de corte está sucia, límpiela con un paño seco. Si la estera de corte está muy sucia, límpiela con un paño humedecido en alcohol o detergente neutro diluido.
- El polvo o la suciedad, etc. adheridos a la unidad de sensor que analiza el material o a la unidad de rodillos que transporta el material, puede provocar un mal funcionamiento del dispositivo.

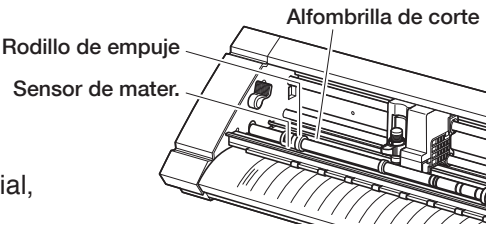

Limpie periódicamente estos componentes con un paño o hisopos de algodón humedecidos en alcohol o detergente neutro diluido.

- \* Evite por completo utilizar benceno, diluyentes de pintura, etc.
- <sup>S</sup>i la superficie deslizante del carril Y está sucia, limpie suavemente la suciedad con un paño seco y limpio. \* El lubricante se filtra hacia fuera sobre la superficie deslizante. Evite limpiarlo con fuerza.

## **Método de almacenamiento**

Tenga cuidado con los siguientes elementos durante el almacenamiento cuando el dispositivo no se use.

- Asegúrese de quitar la herramienta del portaherramientas cuando almacene el dispositivo.
- Evite que el polvo se acumule cubriendo la unidad principal con una funda de tela.
- Evite almacenar el dispositivo en un lugar expuesto a la luz directa del sol o sujeto a altas temperaturas y humedad.
- Levante las palancas de ajuste de material y coloque los rodillos de empuje en modo desbloqueado para el almacenamiento.

## **Limpiar la pluma de corte**

Los desechos de material, etc., en la punta de la cuchilla de corte, disminuirán la calidad de los cortes. Limpie periódicamente la pluma de corte para quitar todo resto de material, etc.

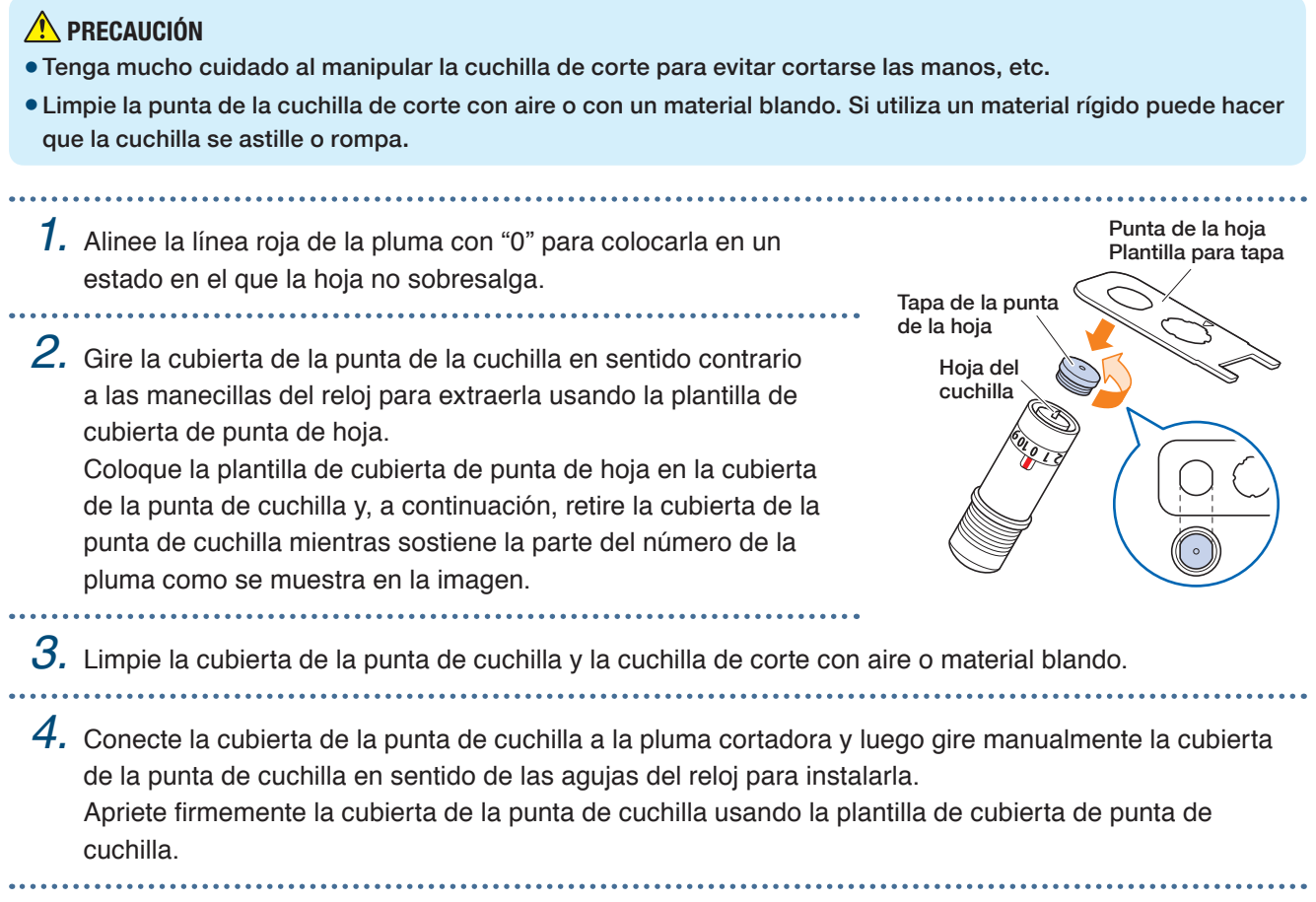

# **Capítulo 3 Cortar siguiendo datos impresos**

La "Impresión y corte" que implica cortar el material siguiendo datos impresos se explica en este capítulo junto con las marcas de registro.

- 3.1 [¿Qué es la impresión y el corte?](#page-41-0)
- 3.2 [Impresión y corte simples](#page-42-0)
- [3.3 Impresión](#page-44-0) y corte analizando marcas de registro
- 3.4 [Tipos y disposición de las marcas de registro](#page-45-0)
- 3.5 [Flujo de creación de marcas de registro en el corte](#page-48-0)

## <span id="page-41-0"></span>**3.1 ¿Qué es la impresión y el corte?**

Podrán crearse pegatinas y materiales similares colocando una línea de corte en el material junto con el corte de datos impresos.

Con el fin de realizar esta función de impresión y corte, este dispositivo se encuentra equipado con dos funciones. Utilice cada una de las funciones según el entorno de uso.

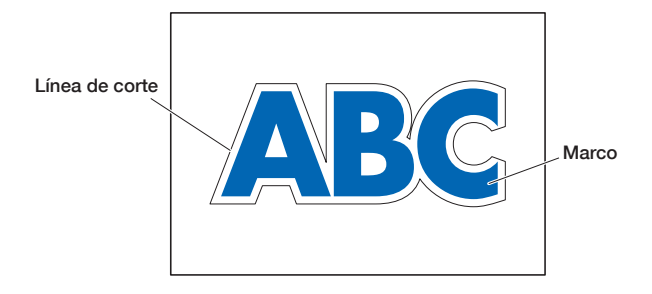

## **Impresión y corte simples**

Con esta función, se escanea el borde del material y se hacen líneas de corte al predecir las posiciones de corte de los datos impresos basándose en la posición del borde analizado. Este método es útil cuando se trabaja con materiales en los que no se pueden imprimir marcas de registro.

Sin embargo, como se necesita analizar el borde del material, existen condiciones tales como que el material tenga un tamaño estándar y que la línea de corte se ve afectada por la precisión de posicionamiento de la impresora utilizada.

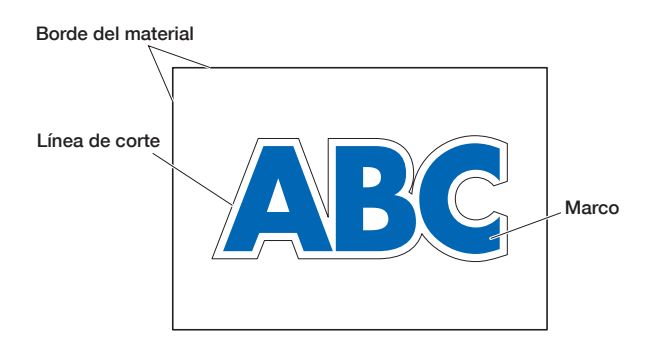

## **Impresión y corte analizando marcas de registro**

Los datos se imprimen en el material con marcas de registro (líneas de referencia) añadidas. Estas marcas de registro se analizan con el sensor y se realizan líneas de corte al predecir las posiciones de corte de los datos impresos según las posiciones de estas marcas de registro analizadas.

Debido a que este método se ve afectado por la base y factores similares del material, no se puede utilizar en materiales en los que las marcas de registro son difíciles de escanear.

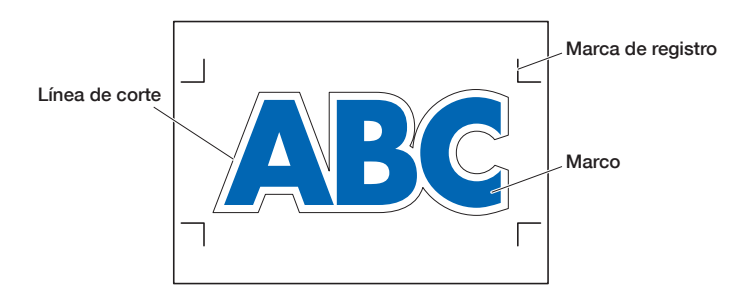

## <span id="page-42-0"></span>**3.2 Impresión y corte simples**

Cuando se carga el material, se escanea la posición y la inclinación de este para colocar la línea de corte sobre el material impreso.

- Como este método no utiliza marcas de registro, no se ve afectado por problemas tales como no poder explorar las marcas de registro según la imagen en la base. Sin embargo, como este método se ve afectado por la precisión de posicionamiento de impresión de los materiales impresos, se recomienda utilizar una impresora con una precisión de posicionamiento de impresión excelente.
- Asegúrese de usar el tamaño estándar de los materiales.
- No se pueden utilizar materiales transparentes. Cuando utilice materiales transparentes, utilice también materiales de liberación que no sean transparentes.
- Los materiales con bordes cortados toscamente o los materiales dañados pueden causar escaneos erróneos.
- Este método no se puede utilizar con material en rollo.
- <sup>P</sup>ara la configuración de medios disponibles en el software, debe configurar el tamaño de papel estándar igual al del plotter configurado.
	- *1.* En la pantalla "HOME", seleccione la opción CONDITION NO. a utilizar usando los botones "(" o ") " y establecer la herramienta.

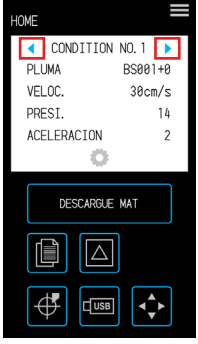

*2.* Desde la pantalla de "MENU", abra la pantalla "AREA 1/2" y coloque "AJUSTE EJE MAT." en "SÍ".

 $3.$  Toque el botón  $\times$  (Salir) para volver a la pantalla "HOME" y cargue el material impreso para hacer un corte de muestra.

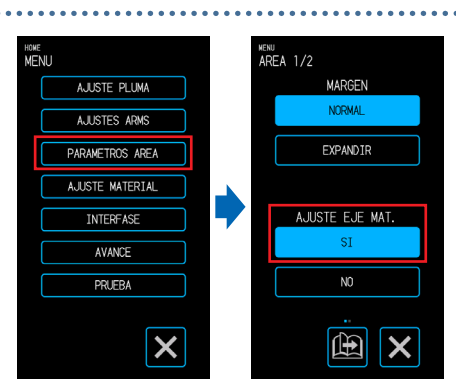

*4.* Mida el desplazamiento de la línea de corte del material impreso que se ha cargado. **Decidir el volumen de desplazamiento**

Mida el volumen de desplazamiento (cantidad de desplazamiento) a lo largo del eje X (vertical) y del eje Y (lateral) entre la posición en la que se pretendía realizar el corte y la posición que se cortó en realidad. En la siguiente imagen, los valores son negativos tanto para X como para Y.

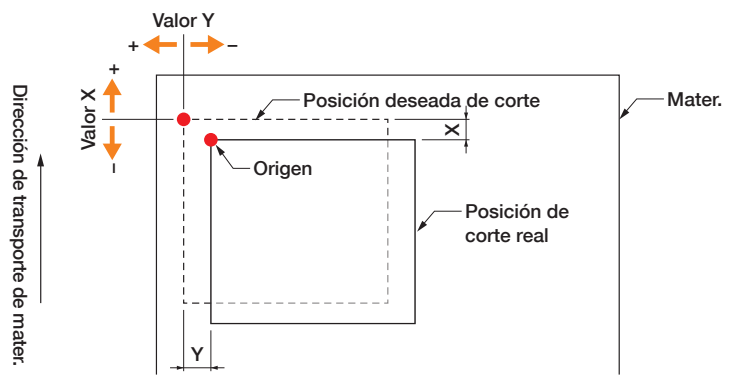

### **Decidir el volumen de ajuste de distancia**

Mida las longitudes de X (vertical) e Y (lateral) para la forma de los datos (materiales impresos) y la forma que se cortó.

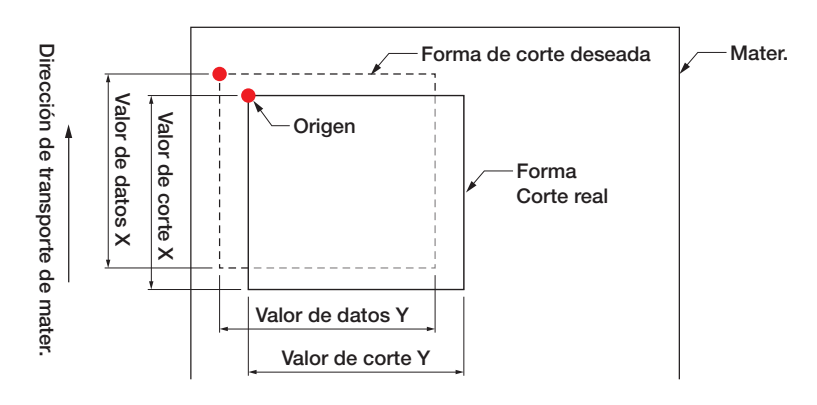

- 
- *5.* Desde la pantalla "MENU", abra la pantalla "AREA 1/2", vaya a la pantalla "AREA 2/2", e ingrese el valor de desplazamiento y de corrección para ajustar la distancia. El espacio dentro de los cuadros blancos para la entrada numérica se puede tocar para pasar a la pantalla de entrada. Introduzca los valores para el valor de desplazamiento en las direcciones X/Y, y los volúmenes de ajuste de distancia en las direcciones X/Y.

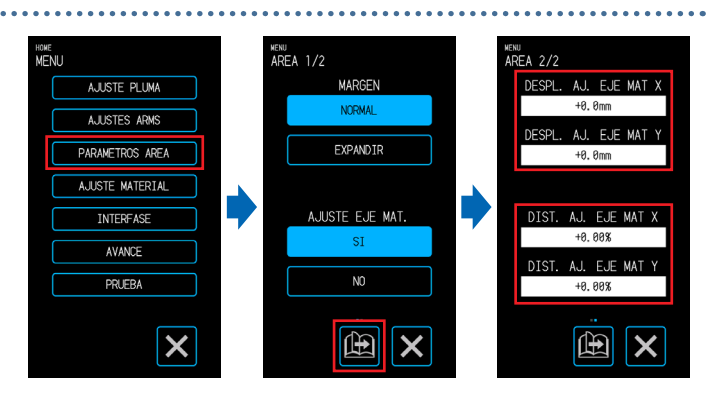

.<br>DESPL. AJ. EJE MAT X

 $AA$ 

 $AC$ 

 $\overline{\textbf{x}}$ 

.<br>DIST. AJ. EJE MAT X

#### **Cómo ingresar números**

Volumen de desplazamiento:

ingrese la cantidad de desplazamiento y confirme la entrada  $con \nabla$ .

Volumen de ajuste de la distancia:

introduzca la tasa de ampliación/reducción (%) y confirme la entrada con  $\overline{\smile}$ .

Cuando el valor de corte es 50 mm y el valor de datos es 51 mm,

(Valor de datos [51] - Valor de corte [50] / Valor de corte [50])  $\times$  100 (%) = 2

de modo que se fija + 2 % (después de establecerse, el corte se realizará a una longitud de 51 mm).

 $6.$  Toque el botón  $\times$  (Salir) para volver a la pantalla "HOME", cargue el material impreso y realice la operación de corte.

*7.* Para realizar varios cortes, envíe los datos mientras cambia el material.

La impresión y el corte se realizarán de acuerdo con la inclinación cuando se fije el material impreso.

## <span id="page-44-0"></span>**3.3 Impresión y corte analizando marcas de registro**

Con este método, se realizarán cortes al escanear las marcas de registro (líneas de referencia) dibujadas en el material.

El corte de alta precisión se realiza con este método, ya que el desplazamiento de la posición de impresión se ajusta al cortar el contorno de una forma impresa o al recortar materiales.

• Si las marcas de registro no se pueden escanear debido a un error de escaneo de la marca de registro o cuando las posiciones están desplazadas a pesar de las marcas de registro que se están explorando, consulte "5.6 Configuración de la marca de registro" y cambie los ajustes.

- *1.* Crear materiales impresos en los que se hayan dibujado marcas de registro (consulte "3.4 Tipos y disposición de las marcas de registro").
- *2.* En la pantalla "HOME", seleccione la opción CONDITION NO. a utilizar usando los botones "(" o ") " y establecer la herramienta.
- *3.* Cargue el material impreso en el que se han dibujado las marcas de registro.

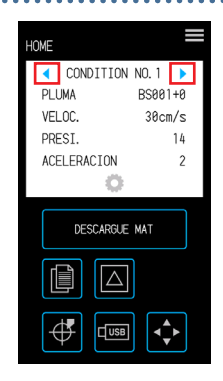

4. Toque la  $\bigcirc$  (Posición) para abrir la pantalla "MUEVA POSICIÓN".

 $5.$  Utilice los flechas " $\bigtriangleup$ ", " $\bigtriangledown$ ", " $\bigtriangleup$ " o " $\bigtriangledown$ " para mover la herramienta a la zona de inicio de exploración de la marca de registro. Si la posición actual de la herramienta está muy lejos del área de inicio de exploración de la marca de registro, puede tardar un tiempo buscar las marcas de registro o el proceso incluso puede terminar en un error.

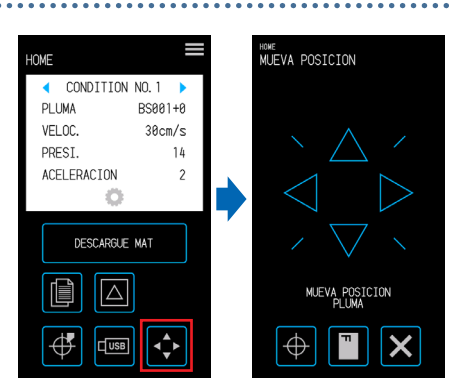

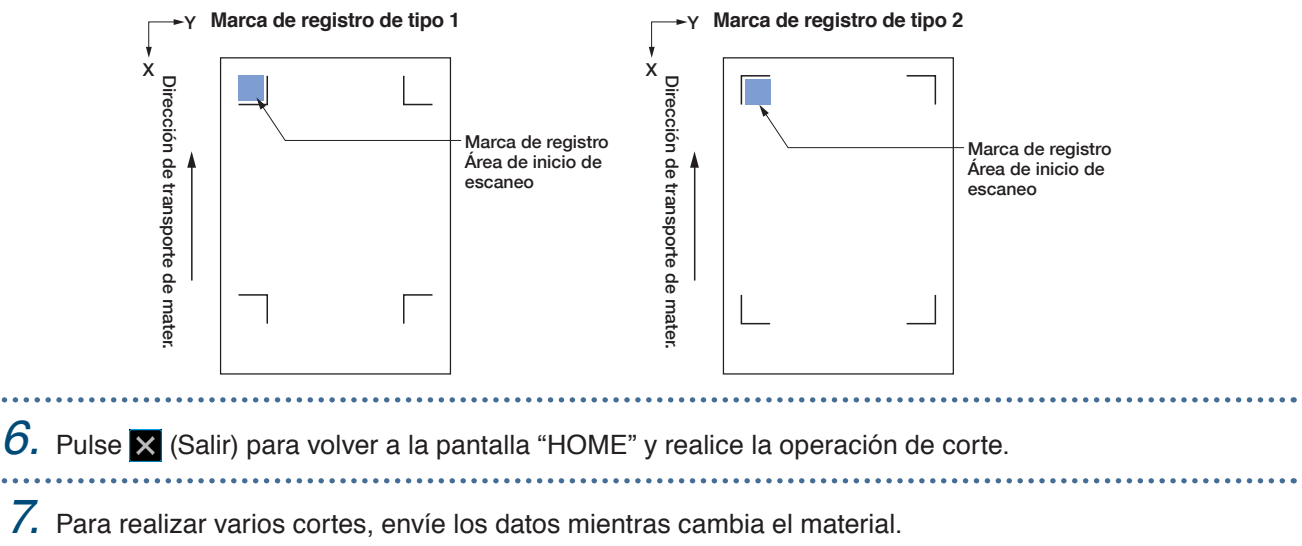

La impresión y el corte se realizarán de acuerdo con la inclinación cuando se fije el material impreso.

## <span id="page-45-0"></span>**3.4 Tipos y disposición de las marcas de registro**

En este capítulo se explican los tipos de marcas de registro que se pueden escanear con este dispositivo. Al comprender los detalles, cree las marcas de registro utilizando el software de aplicación dedicado de "Graphtec Pro Studio", "Cutting Master 4" o "Graphtec Studio para Mac".

Descargue el software de aplicación desde el sitio web de nuestra empresa.

URL: http://www.graphtec.co.jp/en/imaging/celite/support.html

## **Formas de marca de registro**

La forma de las marcas de registro puede ser de dos tipos: Tipo 1 o Tipo 2.

Cree las marcas de registro como datos de trazado utilizando el software de aplicación dedicado. No pueden utilizarse las marcas de registro únicas del software de la aplicación.

Grosor de línea de las marcas de registro: 0,3 - 1,0 mm

Tamaño de la marca de registro: 5 - 20 mm

### **Marca de registro de tipo 1**

Se utiliza cuando las marcas de registro se dejan preferiblemente fuera del área de corte. El área de corte dentro del material se reducirá teniendo en cuenta el tamaño de las marcas de registro.

### **Marca de registro de tipo 2**

Se utiliza cuando el área de corte se mantiene preferiblemente lo más cerca posible del tamaño del material. Se debe tener cuidado al colocar las marcas de registro dentro del área de corte. El corte no se puede realizar cerca de las marcas de registro.

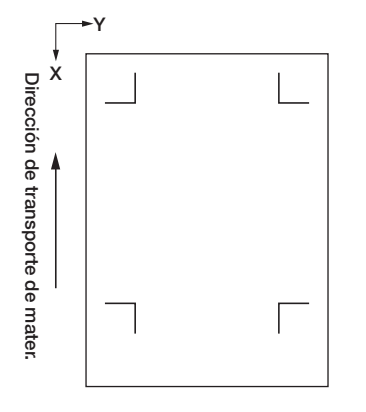

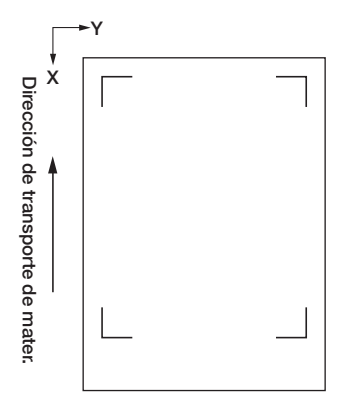

### **Posiciones para la disposición de las marcas de registro**

Las marcas de registro se distribuyen en el borde del material dejando un margen.

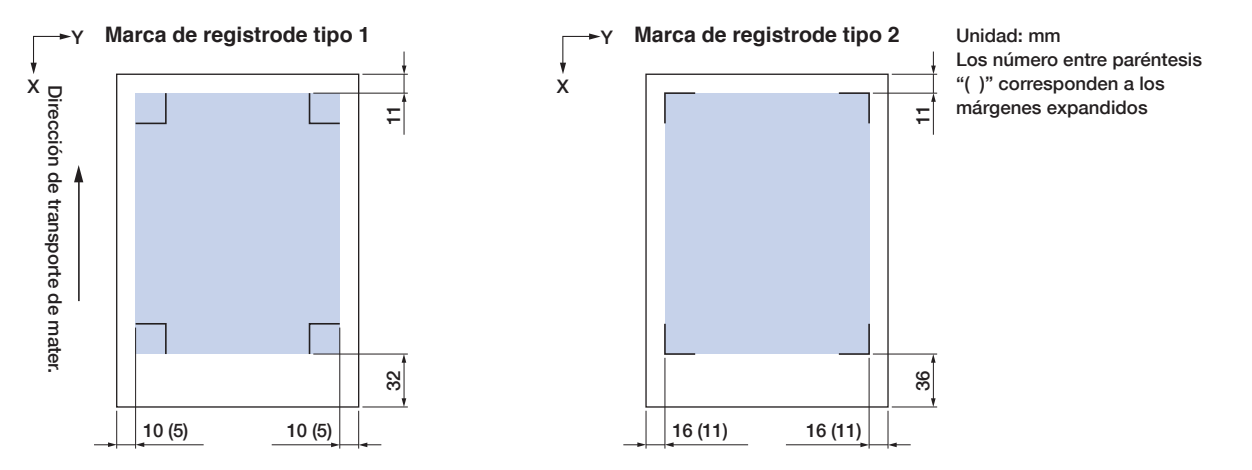

El área requerida para escanear las marcas de registro es el siguiente.

- Cuando existe un trazado distinto de una marca de registro en el área de exploración de la marca de registro, el trazado puede confundirse con una marca de registro.
- Asegúrese de limpiar el material para que quede libre de suciedad y polvo, etc. El polvo o la suciedad pueden confundirse con una marca de registro.
- Cree las marcas de registro con un contraste que sea fácil de identificar, como el negro en materiales blancos. Ajuste la configuración de las marcas de registro cuando utilice un material diferente al material blanco o brillante. (Consulte "5.6 Configuración de la exploración de la marca de registro")

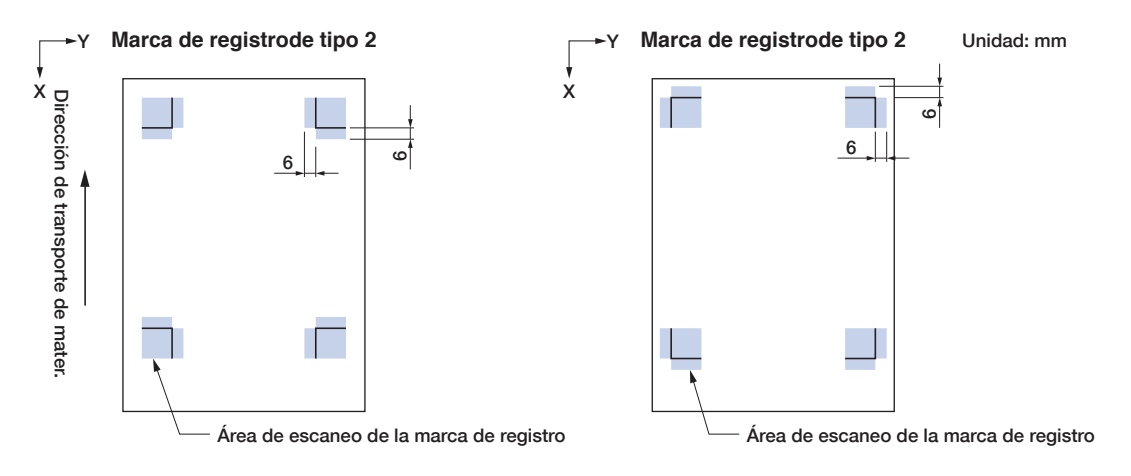

- Si se produce un error de escaneo de la marca de registro, configure la configuración de la exploración de la marca de registro. (Consulte "5.6 Configuración de la exploración de la marca de registro")
- Para obtener detalles sobre cómo crear marcas de registro utilizando la aplicación dedicada, consulte "3.5 Flujo de creación de marcas de registro en el corte".

## **Detección automática de la posición de la marca de registro**

El área "A" se escanea desde la posición de inicio de exploración de la marca de registro (posición de la herramienta), y si una marca de registro no se encuentra en el área "A", se escanea el área "B". Las marcas de registro pueden ser reconocidas como tales si existen dentro de las áreas "A" o "B".

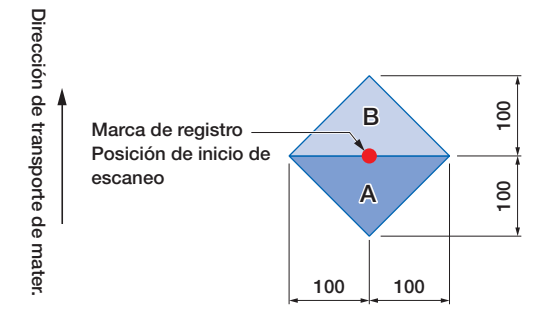

Puede que resulte difícil explorar las marcas de registro según el estado del material que se utiliza.

- Materiales transparentes
- Materiales con marcas de registro impresas borrosas
- Materiales doblados
- Materiales con una superficie sucia
- Materiales con un espesor de 0,6 mm o mayor
- Materiales laminados (dependiendo del tipo y del estado de la laminación)
- Materiales en los que las líneas de marca de registro negras no están impresas sobre una superficie blanca.

Cuando utilice materiales en los que las líneas de marca de registro negras no se impriman en una superficie blanca, ajuste AUTO SCAN MARCAS en OFF. (Consulte "Configuración de la detección automática de la marca de registro")

De lo contrario, ajuste la configuración de exploración de la marca de registro. (Consulte "5.6 Configuración de la exploración de la marca de registro")

## <span id="page-48-0"></span>**3.5 Flujo de creación de marcas de registro en el corte**

En este capítulo se explicará el flujo para la creación de las marcas de registro utilizando la aplicación dedicada para cortar el trazado.

## **Graphtec Pro Studio**

## **[1] Creación de las marcas de registro**

Y *1.* Utilice la herramienta de "Rectangle" en Graphtec Pro Studio y cree un Dirección de transporte Dirección de transporte de mater. X rectángulo sobre el diseño. Se requiere un margen en el borde del material al crear el rectángulo. Margen Dado que la posición de impresión puede variar dependiendo de la impresora utilizada para imprimir el diseño, se recomienda dejar unos နှ pocos milímetros adicionales para el margen. mater *2.* Seleccione el rectángulo y luego seleccione "Efectos" - "Rectángulo en Efectos Mapa de Bits Ventanas Avuda Combinar marcas de corte de contorno...". Lentes Banda. 矖 **Perfil Externo**  $\Box$ Corte de Troqueles.  $\{\hat{r}^{\text{in}}\}$ Marca de corte de conte Marca de corte de contorno de página *3.* En la pantalla "Central de Diseño", seleccione el tipo de marca de registro.  $\mathbb{H}^+$ [a] *4.* Haga clic en "Opciones". Central de Diseño pciones de marcado Graphte 7 R Aparecerá la pantalla "Opciones de  $\mathbb{H}$  $20.000$ mm Largo ÷ -<br>□ Usar código de barras Longitud del código de barras: Norma  $1.000<sub>mr</sub>$ <u>ה'</u> ŀ Green  $\overline{a}$ marcado Graphtec" donde podrá No cambiar datos de diseño **FOR** 0.000mm especificar la longitud y el grosor de Nota: (Esta opción permite 35 caracteres ASCI) línea de las marcas de registro. Info del enlace al código de barras: Después de especificar cada Dirección X: Vertica  $\overline{\phantom{a}}$ Área de corte ampliada elemento, cierre la pantalla. Usar marcas de registro de color inverso Onciones I Márgenes: 6,000mm 국 .<br>Tamaño: 32,00mm x 32,00mm 5. En la pantalla "Central de Diseño", haga clic<br>
en " $\frac{y}{z}$ ".<br>
Se crearán marcas de registro sobre el<br>
diseño.<br>
diseño.<br>
diseño.<br>
diseño.<br>
diseño.<br>
diseño.<br>
diseño.<br>
diseño.<br>
diseño.<br>
diseño.<br>
diseño.<br>
diseño.<br>
diseño Dirección de transporte de mater. X en " $\vee$ ". 'n Se crearán marcas de registro sobre el **CH** 0.000mm diseño. $\lceil$ 

## **[2] Crear datos de impresión y corte**

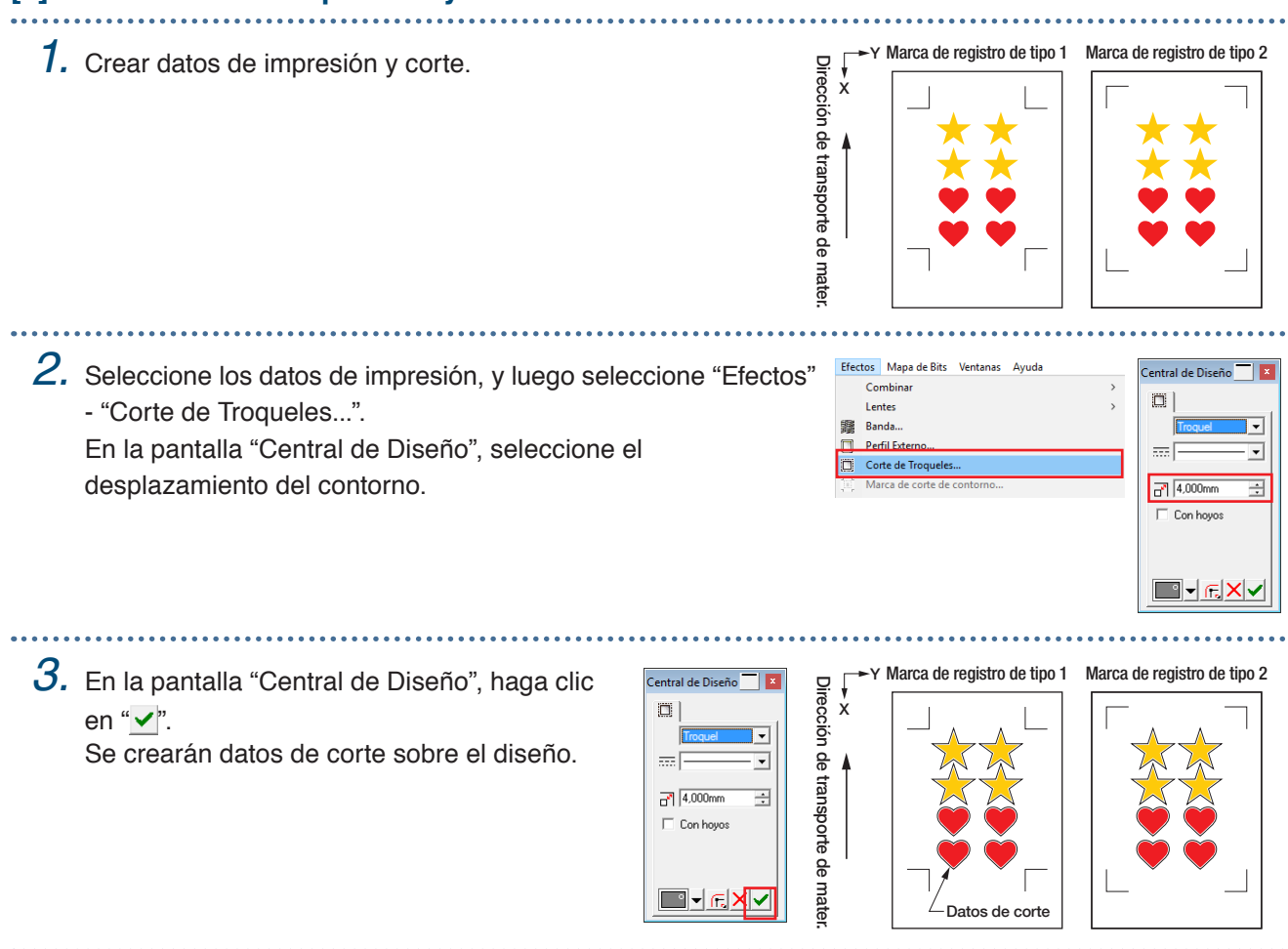

## **[3] Impresión de los datos creados**

*1.* Imprimir los datos creados.

#### **PRECAUCIÓN**

Tenga cuidado de observar los siguientes puntos, ya que de lo contrario no se podrán explorar las marcas de registro ni realizar el corte.

- Ajuste la escala de ampliación/reducción al 100 %.
- • Ajuste la posición de impresión (centro/parte inferior izquierda, etc.) en "No Cambiar".

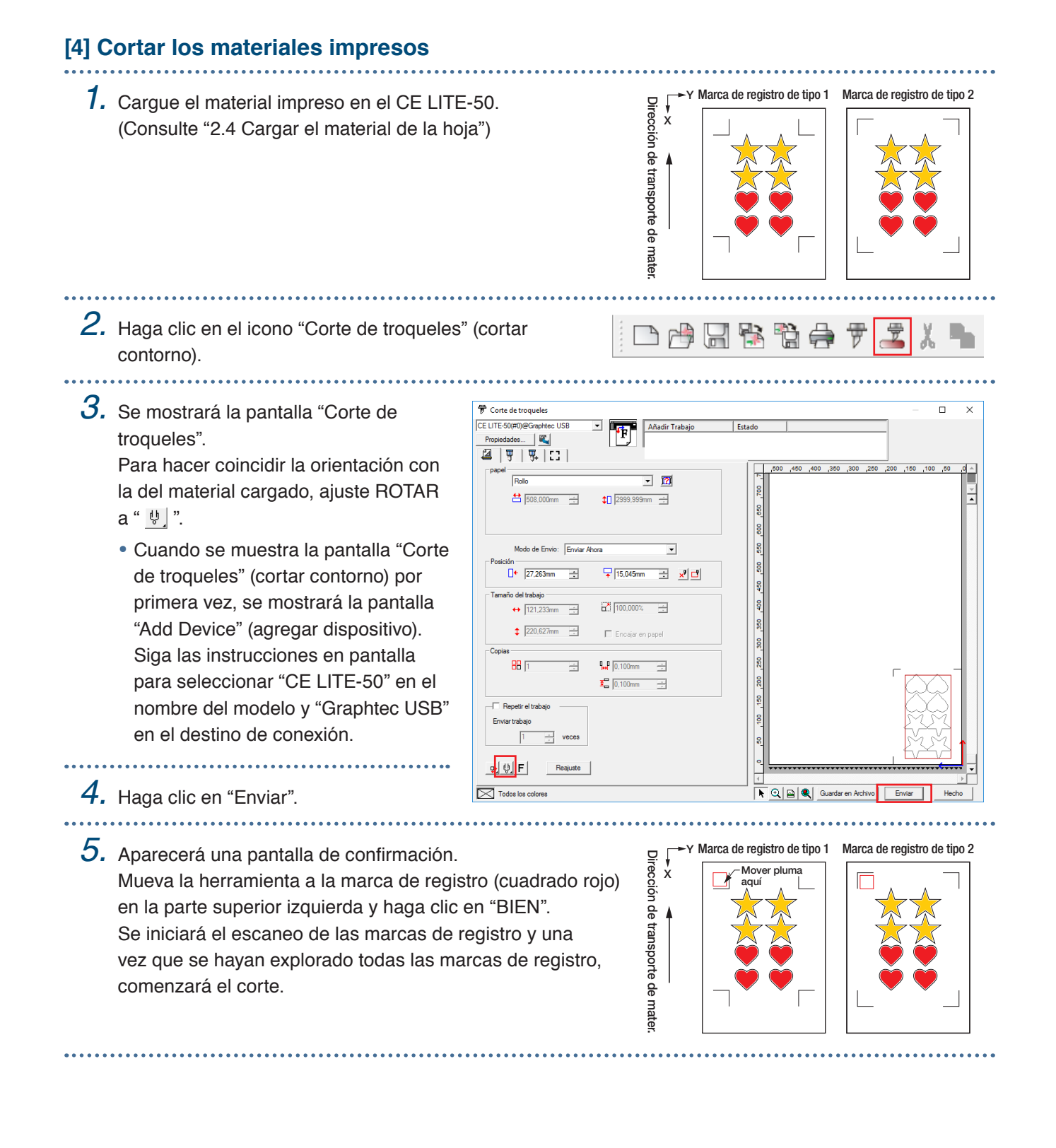

## **Cutting Master 4**

## **[1] Creación de las marcas de registro**

*1.* Utilice la herramienta de "Rectángulo" en Illustrator o CorelDRAW y cree un rectángulo sobre el diseño. Se requiere un margen en el borde del material al crear el rectángulo.

Dado que la posición de impresión puede variar dependiendo de la impresora utilizada para imprimir el diseño, se recomienda dejar unos pocos milímetros adicionales para el margen.

- *2.* Luego de seleccionar el rectángulo, al utilizar Illustrator, acceda al menú Archivo y seleccione "Cutting Master 4" - "Marcas de registro". Si utiliza CorelDRAW, vaya a la barra de herramientas y seleccione "Iniciar" - "Marcas de registro (CM4)".
	- Si utiliza una versión de CorelDRAW X7 o anterior, se mostrará la pantalla de marcas de registro al seleccionarla desde el iniciador de aplicaciones.
	- La pantalla de la derecha es la pantalla que aparece cuando se inicia desde Illustrator.

Coloque una marca en "Convertir rectángulo".

línea y la longitud.

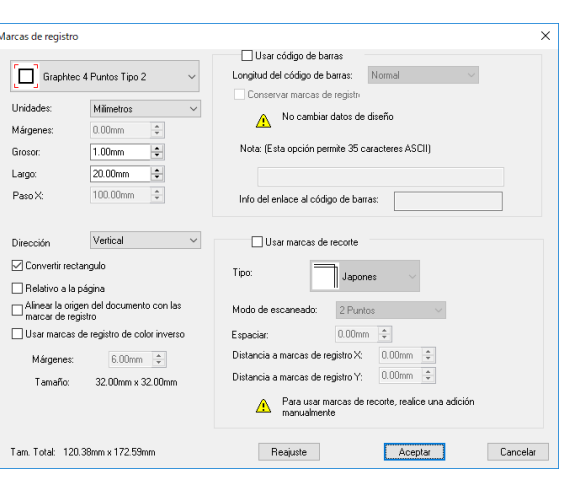

X

Dirección de transporte de mater.

Dirección de transporte de mater

Y

Margen

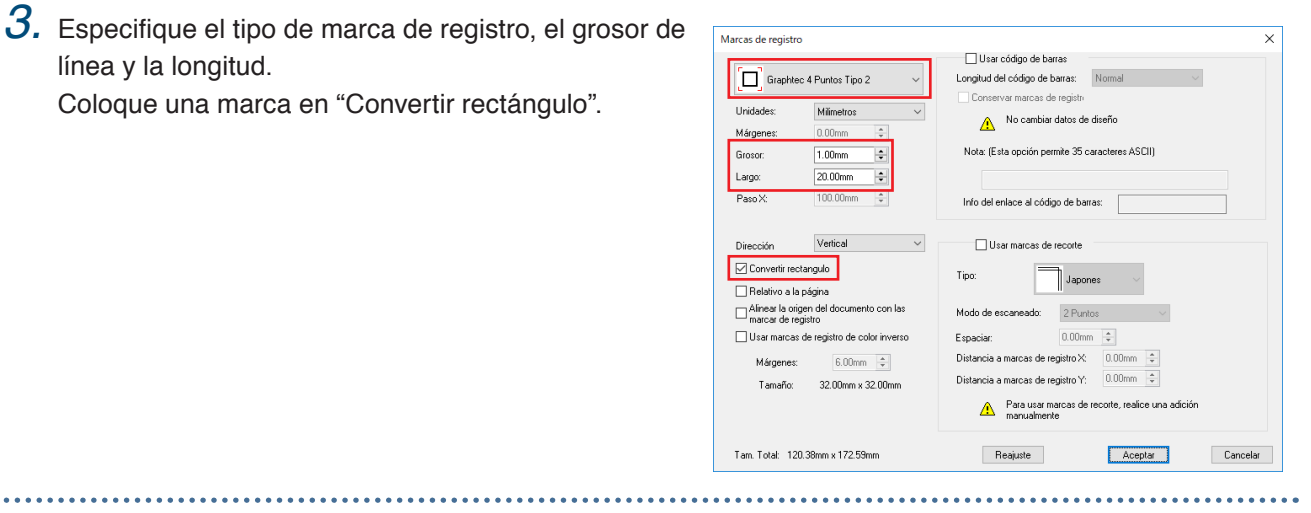

Se crearán marcas de registro sobre el diseño.

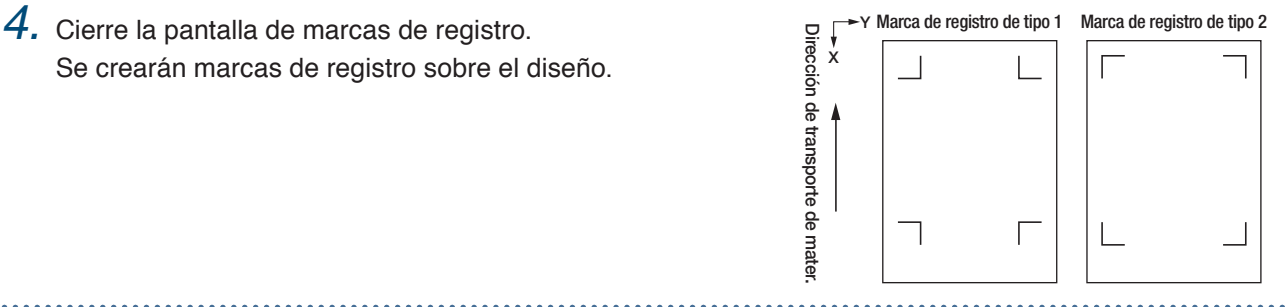

## **[2] Crear datos de impresión y corte**

Se recomienda crear los datos de impresión y los datos de corte en capas separadas.

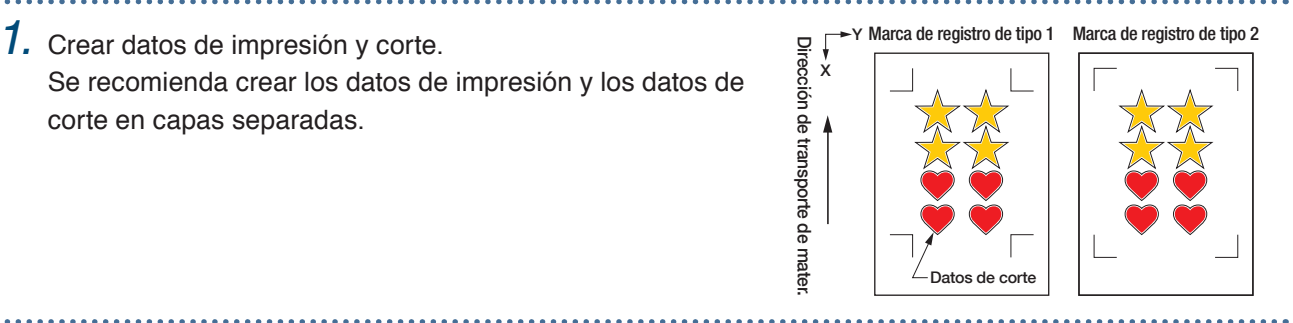

## **[3] Impresión de los datos creados**

*1.* Imprimir los datos creados.

Antes de imprimir los datos, configure la capa que contiene los datos de corte que se van a ocultar.

## **PRECAUCIÓN**

Tenga cuidado de observar los siguientes puntos, ya que de lo contrario no se podrán explorar las marcas de registro ni realizar el corte.

- Ajuste la escala de ampliación/reducción al 100 %.
- • Ajuste la posición de impresión (centro/parte inferior izquierda, etc.) de modo que el posicionamiento relativo de la posición del documento creado y los resultados impresos sean los mismos.

## **[4] Cortar los materiales impresos**

(Consulte "2.4 Cargar el material de la hoja")

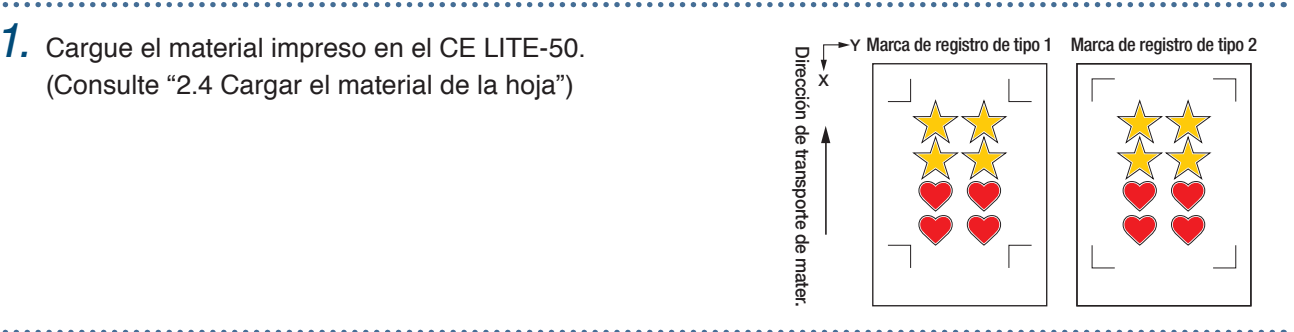

- *2.* Cuando utilice Illustrator, acceda al menú Archivo y seleccione "Cutting Master 4" "Cortar/Plotear". Si utiliza CorelDRAW, vaya a la barra de herramientas y seleccione "Iniciar" - "Cortar/Plotear (CM4)".
	- Si utiliza una versión de CorelDRAW X7 o anterior, esto se puede seleccionar desde el iniciador de aplicaciones.

Antes de seleccionar el trazado de corte, configure la capa que contiene los datos de impresión que se van a ocultar.

. . . . . . . . . . . . . . . . . . . .

*3.* Se mostrará la pantalla "Cortar/Plotear". Para hacer coincidir la orientación con la del material cargado, ajuste ROTAR a "  $\sqrt[1]{\ }$ ".

• Cuando se muestra la pantalla "Cortar/ Plotear" por primera vez, se mostrará la pantalla "Agregar dispositivo".

Siga las instrucciones en pantalla para seleccionar

"CE LITE-50" en el nombre del modelo y "Graphtec USB" en el destino de conexión.

*4.* Haga clic en "Enviar".

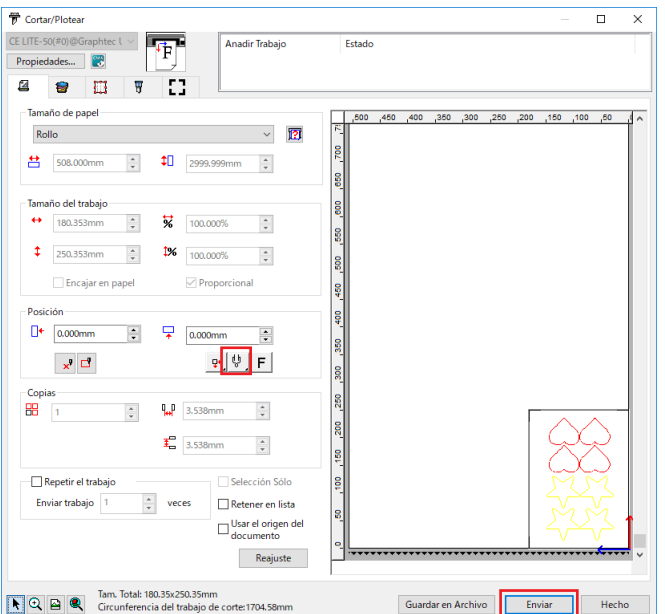

**5.** Aparecerá una pantalla de confirmación.<br>
Mueva la herramienta a la marca de registro (cuadrado rojo)<br>
en la parte superior izquierda y haga clic en "BIEN".<br>
Se iniciará el escaneo de las marcas de registro y una<br>
vez Mueva la herramienta a la marca de registro (cuadrado rojo) en la parte superior izquierda y haga clic en "BIEN". Se iniciará el escaneo de las marcas de registro y una vez que se hayan explorado todas las marcas de registro, comenzará el corte.

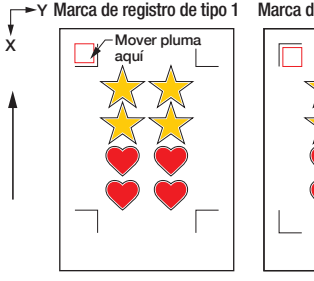

Dirección de transporte de mater.

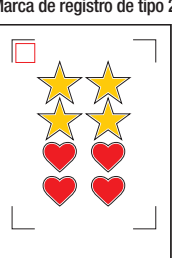

## **Graphtec Studio**

## **[1] Creación de las marcas de registro**

*1.* En la pestaña "Marcas de registro" de Graphtec Studio, cree marcas de Y Dirección de transporte de mater. Dirección de transporte de mater. registro sobre el diseño. X Se requiere un margen en el borde del material al crear las marcas de Margen registro. Dado que la posición de impresión puede variar dependiendo de la impresora utilizada para imprimir el diseño, se recomienda dejar unos pocos milímetros adicionales para el margen. *2.* Especifique el patrón de la marca de registro, la longitud, el espesor de la Marcas de registro línea y las posiciones de la disposición. Tipo de  $\frac{15.0}{25.0}$  $\hat{z}$  mm  $\overline{0.5}$ α  $\ddot{m}$ п <sup>Y</sup> Marca de registro de tipo 1 Marca de registro de tipo 2 *3.* Se crearán marcas de registro sobre el diseño. Dirección de transporte de mater. X  $\Gamma$ 

## **[2] Crear datos de impresión y corte**

corte.

Cree los datos de corte al especificar un color que no se utilice en los datos de impresión.

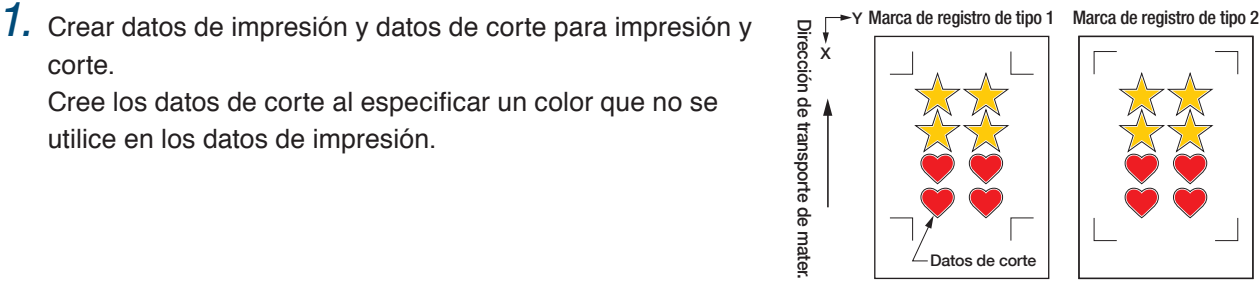

Dirección de transporte de mater.

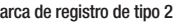

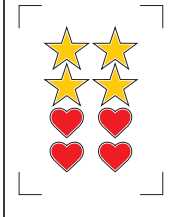

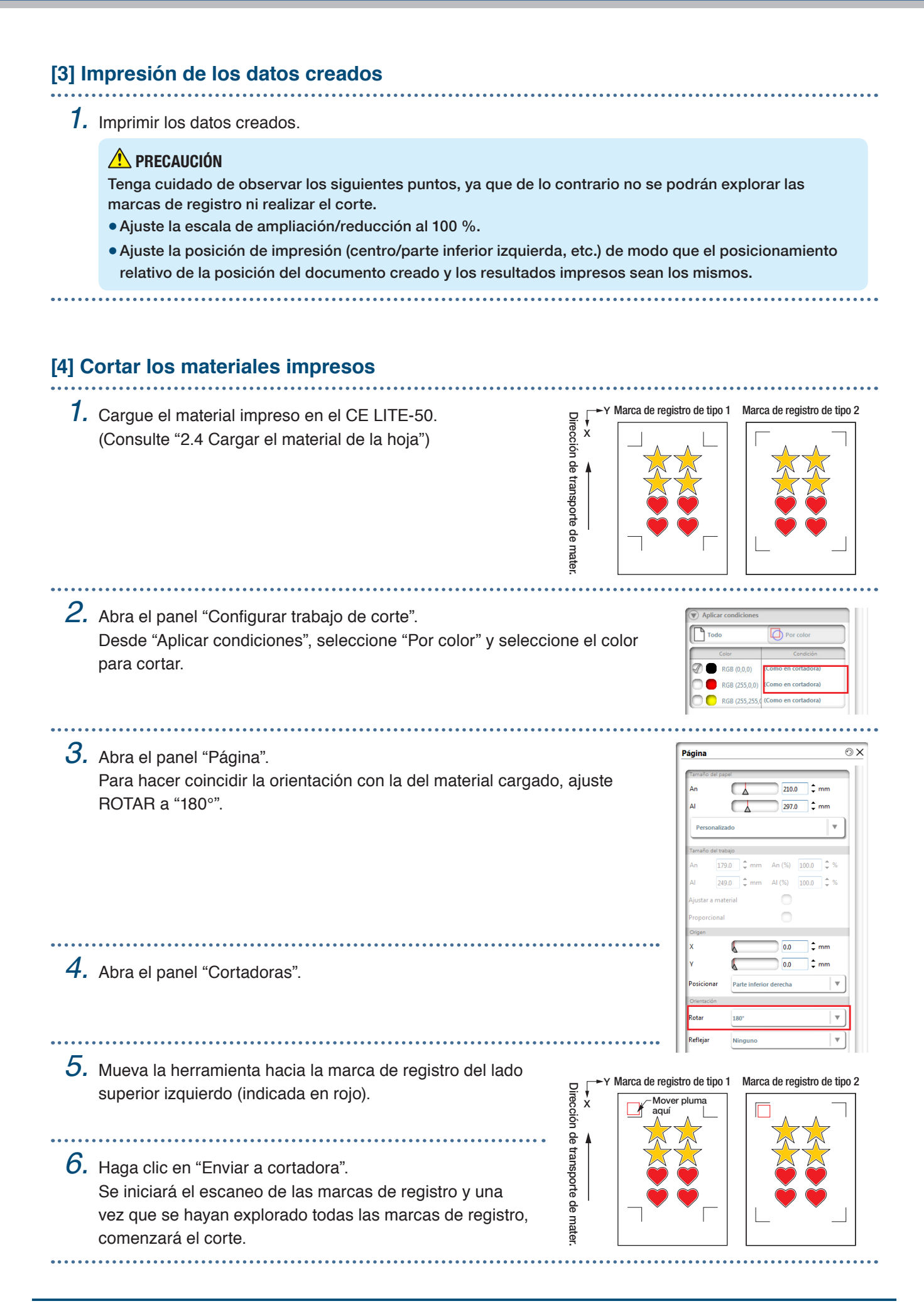

## **Capítulo 4 Funciones útiles**

En este capítulo se explican funciones útiles de corte con las que cuenta este dispositivo.

- 4.1 [Cortar material en rollo](#page-57-0)
- [4.2 Cortar](#page-65-0) utilizando la hoja portadora
- [4.3 Trazado](#page-70-0) con pluma de dibujo
- 4.4 [Cortar desde una memoria USB](#page-73-0)
- 4.5 [Cortar varios materiales usando los mismos datos](#page-75-0)  [\(función de copia\)](#page-75-0)
- [4.6 Cortar](#page-78-0) al especificar la posición de corte
- 4.7 [Ampliar el área de corte](#page-79-0)
- 4.8 [Cancelar o pausar durante un corte](#page-80-0)
- 4.9 [Extracción del carro de la herramienta](#page-81-0)

## <span id="page-57-0"></span>**4.1 Cortar material en rollo**

Para utilizar el material en rollo, cargue el material en el alimentador de material en rollo. Puede utilizarse un material en rollo de ancho estándar.

- Hay determinados tipos de materiales, en particular con alta transparencia, que no se pueden cargar porque CE LITE-50 no detecta el borde delantero, la anchura y la posición del material. En este caso, desactive la detección de anchura de material.
- Según el tipo de material, el centro de este puede estar elevado dado que los rodillos de empuje no pueden mantenerlo presionado porque no ejercen presión suficiente. En este caso, coloque los rodillos de soporte de material (móviles) en los puntos donde el material está elevado. Cuando el material quede plano, muévalo hacia el rodillo de empuje en el lado derecho.
- Mueva los rodillos de soporte de material (móviles) después de liberar las palancas de ajuste de material.
- Si el material es demasiado fino, no podrá cortarse.

Para obtener más información sobre la detección de anchura del material, consulte "5.7 Ajustar la detección de anchura del material".

Anchos admitidos: A4 - 20 pulgadas (consulte "1.5 Tamaño del material y área de corte")

Diámetros : Núcleo de material de 2 pulgadas: diámetro máximo de 150 mm, diámetro mínimo de 52,8 mm. de montaje Núcleo de material de 3 pulgadas: diámetro máximo de 150 mm, diámetro mínimo de 78,2 mm. Peso de montaje: 2,5 kg o menos.

## **Montaje del alimentador de material en rollo**

Coloque el alimentador de material en rollo a lo largo del riel de guía del alimentador de material en rollo en la parte inferior de la unidad principal. Preste atención a la orientación de cada parte y coloque la parte A a la izquierda, la parte C a la derecha y la parte B en una posición que se adapte a la anchura del material en rollo.

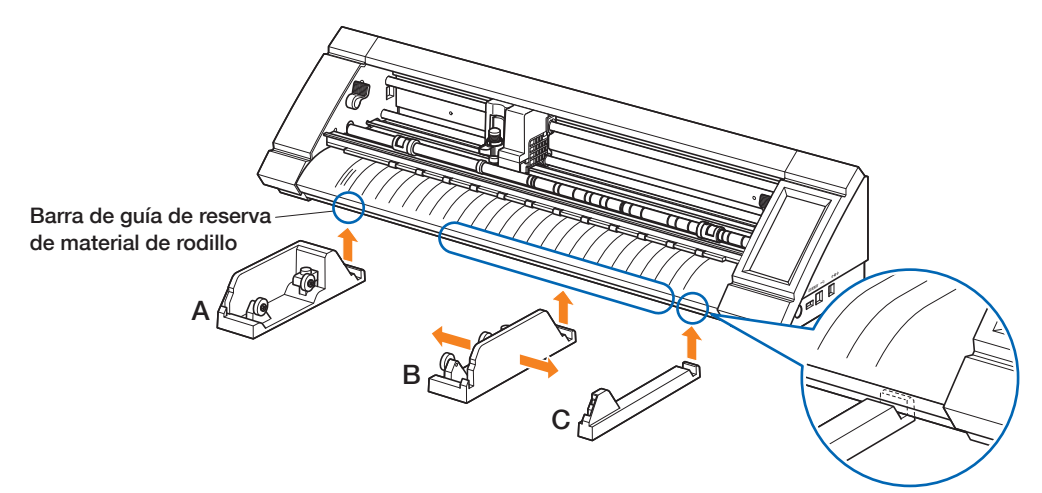

Coloque la parte D en la ranura en el borde de las partes A, B y C, como se muestra en la figura siguiente.

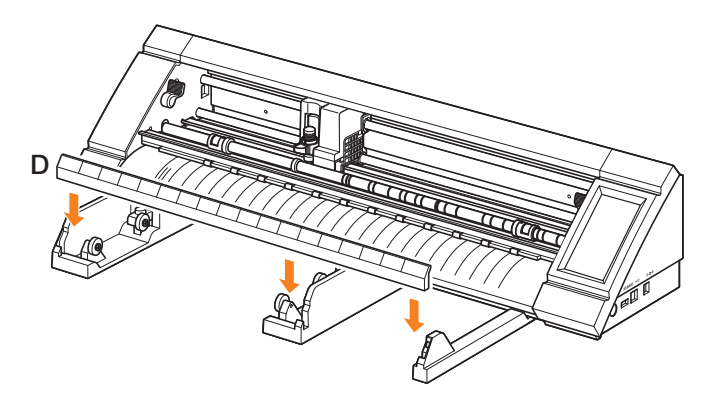

Deslice los rodillos hacia adelante cuando use un núcleo de material de 2 pulgadas o hacia atrás cuando use un núcleo de material de 3 pulgadas. Afloje la perilla para mover el rodillo y fije la perilla para fijar el rodillo en su lugar. Coloque el material en rollo sobre los rodillos para que el material se pueda sacar de la parte superior.

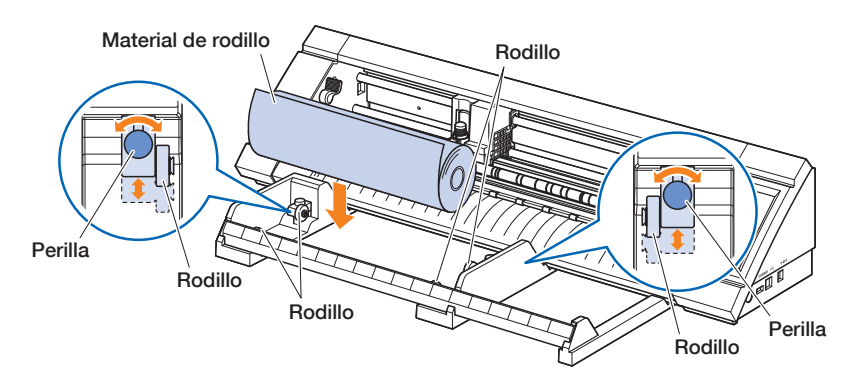

Cuando utilice el alimentador de material en rollo, preste atención al espacio de instalación para que la operación de corte no se vea afectada (consulte "1.4 Instalación de la unidad principal").

### **Carga y escaneo de materiales en rollo**

Existen dos maneras de cargar el material en rollo con este dispositivo.

#### **ROLLO INICIO EDGE**

. . . . . . . . . . . . . . .

Utilice esta opción si desea cortar desde el borde del material en rollo. Se escaneará el ancho y el borde delantero del material en rollo.

### **ROLLO CURRENT POSIT.**

Utilice esta opción si desea cortar desde el centro del material en rollo. Solo se analizará el ancho del material en rollo.

### **Cargar el material de impresión contra los rodillos de empuje**

Cuando cargue el material en rollo contra los rodillos de empuje, el método de detección será "ROLLO INICIO EDGE".

- *1.* Levante las palancas de ajuste de material en ambos lados y libere los rodillos de empuje.
	- $2.$  Posicione el rodillo de empuje sobre la izquierda en la posición de la marca "  $\mathbb{C}_{\mathbb{D}}$  ". Ajuste el rodillo de empuje en el lado derecho de acuerdo con el ancho del materia en rollo.
	- *3.* Baje las palancas de ajuste de material en ambos lados y bloquee los rodillos de empuje.
- 
- *4.* Retire el material en rollo y cree una holgura en el rollo de papel que sea igual a la longitud usada en la parte frontal de la unidad principal.

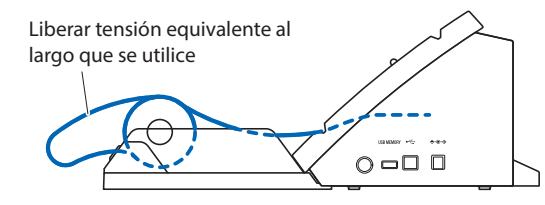

*5.* Presione "CARGUE MATER" en la pantalla "HOME" y seleccione "ROLLO INICIO EDGE".

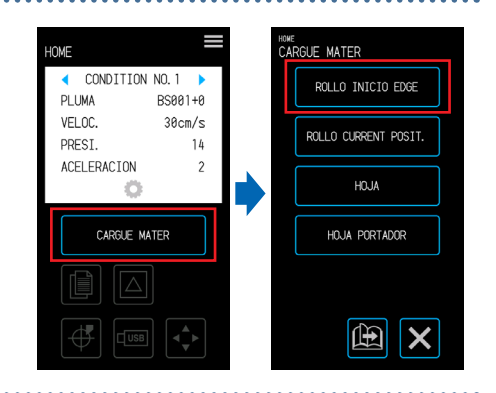

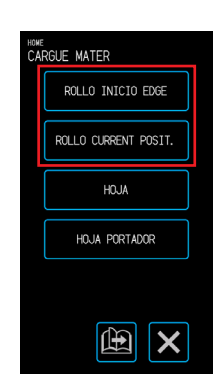

*6.* Posicione uniformemente el borde delantero del material en rollo contra los rodillos de empuje. Pase el material en rollo debajo de la guía de posicionamiento del rodillo de empuje y colóquela de manera que quede paralela con la guía frontal delantera.

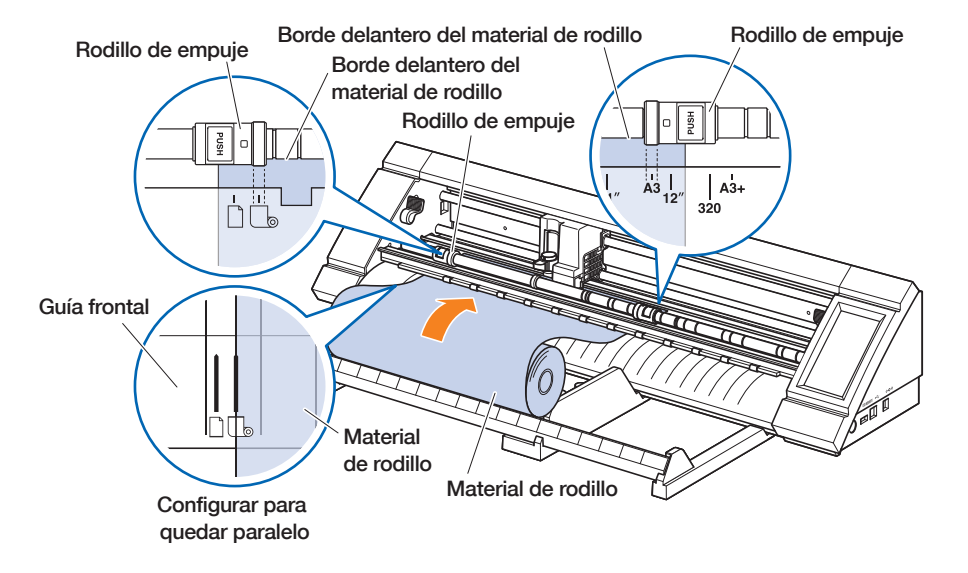

7. Alinee el borde izquierdo del material en rollo con la identificación "l" de la marca "  $\Box_{\circ}$ " en la guía frontal.

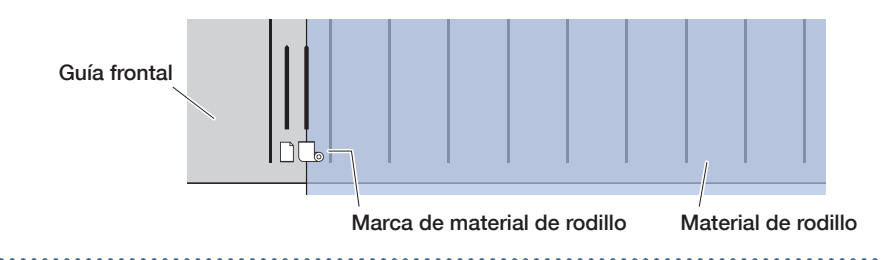

*8.* El material en rollo se carga después de detectar la anchura y el borde delantero. Siga las instrucciones en pantalla para operar el dispositivo cuando aparece un mensaje de error.

### **PRECAUCIÓN**

Cuando toque "ROLLO INICIO EDGE", el material y el carro de la herramienta comenzarán a moverse. Tenga cuidado de evitar el contacto con su cuerpo o con cualquier objeto.

. . . . . . . . . . . . . . .

## **Cargar el material al liberar los rodillos de empuje**

Al cargar el material en rollo al soltar los rodillos de empuje, hay dos maneras de escanear el material - "ROLLO INICIO EDGE" y "ROLLO CURRENT POSIT.".

. . . . . . . . . . . . . . . . . . . .

*1.* Levante las palancas de ajuste de material en ambos lados y libere los rodillos de empuje.

 $2.$  Posicione el rodillo de empuje sobre la izquierda en la posición de la marca "  $\mathbb{G}$  ".

Ajuste el rodillo de empuje en el lado derecho de acuerdo con el ancho del materia en rollo.

*3.* Al escanear en el borde del material en rollo

Inserte el borde delantero del material en rollo hasta que llegue a la estera de corte (alfombra translúcida blanca) detrás de los rodillos de empuje.

Pase el material en rollo debajo de la guía de posicionamiento del rodillo de empuje y colóquela de manera que quede paralela con la guía frontal.

Si el material en rollo se inserta demasiado, podría haber casos en los que el material no se pueda escanear.

#### Al escanear el material en rollo en la posición de carga

Inserte el material en rollo hasta que la posición en la que desea comenzar a cortar esté en el punto de inicio.

Pase el material en rollo debajo de la guía de posicionamiento del rodillo de empuje y colóquela de manera que quede paralela con la guía frontal.

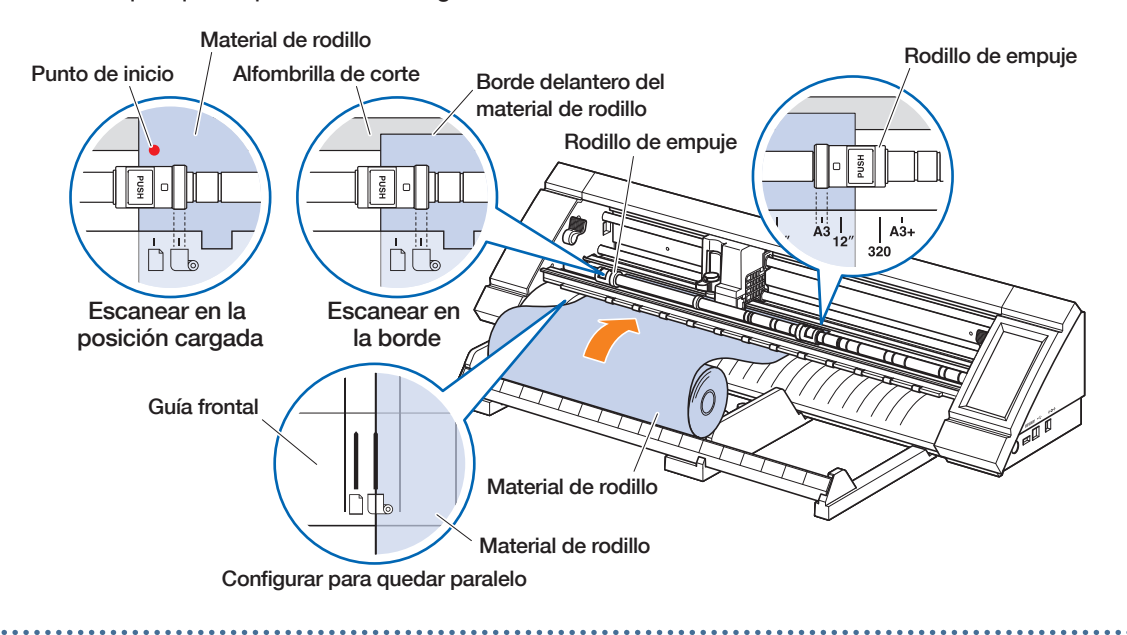

 $4.$  Alinee el borde izquierdo del material en rollo con la identificación "l" de la marca "  $\Box$  " en la guía frontal.

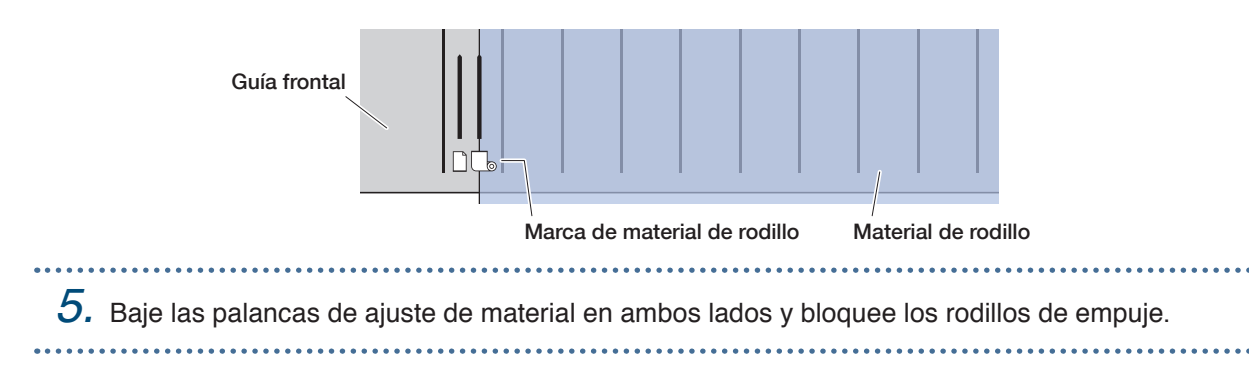

*6.* Retire el material en rollo y cree una holgura en el rollo de papel que sea igual a la longitud usada en la parte frontal de la unidad principal.

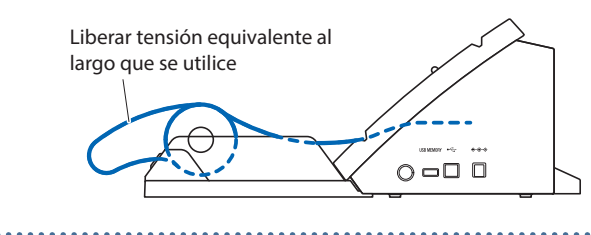

*7.* En la pantalla "HOME", toque "CARGUE MATER". Al escanear en el borde del material en rollo Al tocar "ROLLO INICIO EDGE", se analizará el ancho y el borde delantero del material en rollo y se cargará.

Al escanear el material en rollo en la posición de carga Al tocar "ROLLO CURRENT POSIT.", solo se analizará el ancho del material en rollo y se cargará el material. Si se muestra un error, opere el dispositivo siguiendo las instrucciones en pantalla.

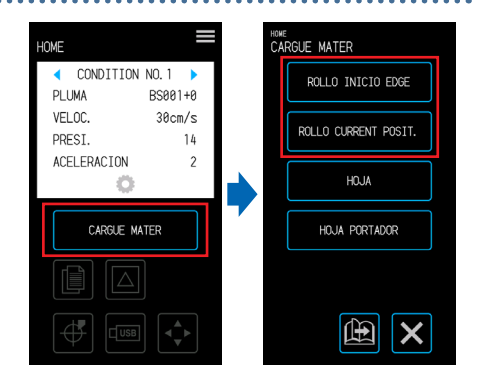

## **PRECAUCIÓN**

Cuando toque "ROLLO INICIO EDGE" (borde de inicio de rollo) o "ROLLO CURRENT POSIT." (posición actual del rollo), el material y el carro de la herramienta comenzarán a moverse. Tenga cuidado de evitar el contacto con su cuerpo o con cualquier objeto.

## **Configuración de la longitud de página**

Cuando utilice material en rollo, establezca la longitud de una sola página.

- El valor predeterminado es 50 cm. Confirme el ajuste de la longitud de la página cuando corte un elemento largo.
- Si los datos de corte exceden la longitud de la página que se estableció, se cortarán solamente las partes dentro del área configurada y no se cortará lo que se encuentre fuera de esta.
- Este dispositivo garantiza una precisión de alimentación de página de hasta 100 cm (cuando se utilizan materiales y condiciones de ajuste especificadas por Graphtec).
- Al cargar el material para cortar un elemento largo, cargue el material de manera que la tensión sea uniforme en ambos lados en la dirección del ancho del material. Si la tensión es irregular, el material podría deslizarse por debajo de los rodillos que sostienen el material en su lugar mientras se corta.

Una vez que haya terminado con el ajuste, toque X (Salir) para volver a la pantalla "HOME".

Valores de configuración: 10 - 300 (cm)

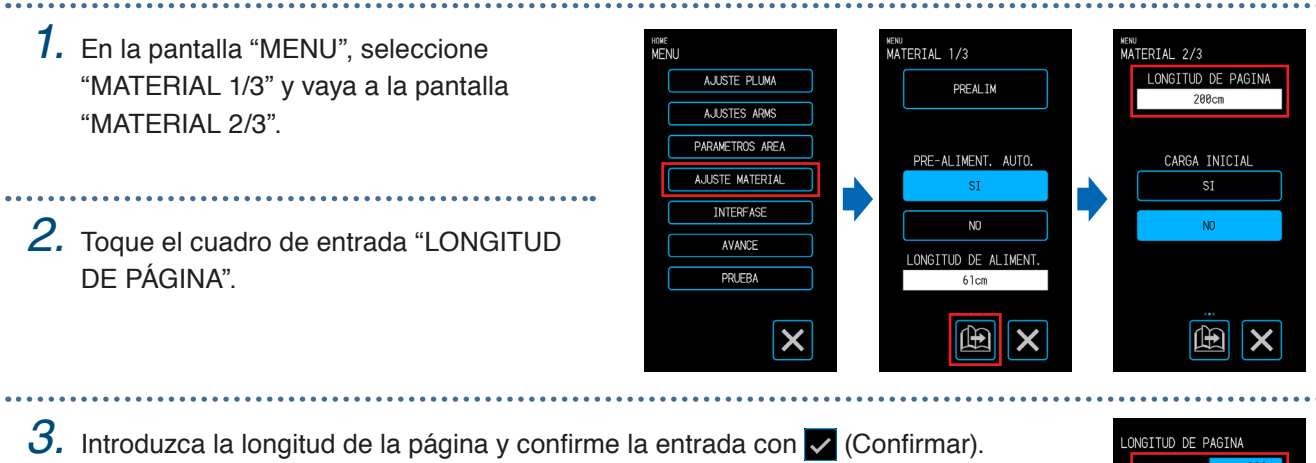

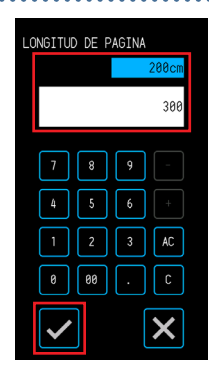

## **Uso del cortador transversal**

El cortador transversal se usa para cortar un material largo a la mitad.

*1.* Coloque la ranura del cortador del cortador transversal en la parte posterior del dispositivo. La marca de flecha del cortador transversal indica la dirección de corte transversal. Si el cortador transversal se coloca en la dirección incorrecta, no se podrá cortar el material.

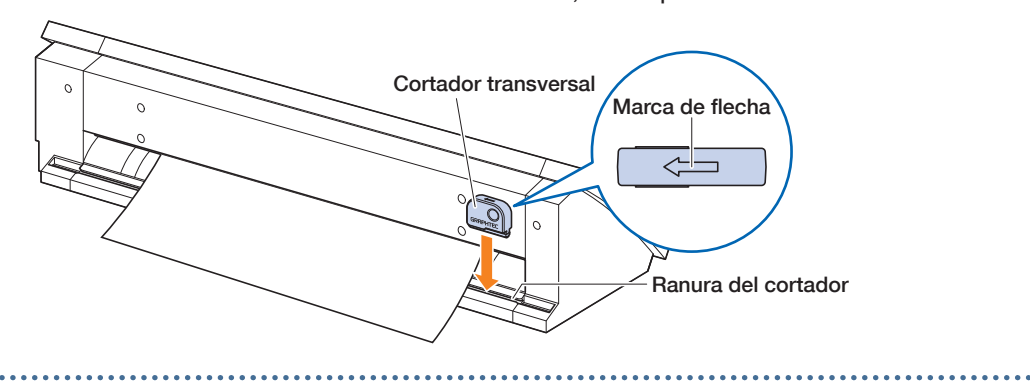

*2.* Deslice el cortador transversal por su ranura para cortar el material. Se puede realizar un corte transversal desde cualquier extremo de la ranura.

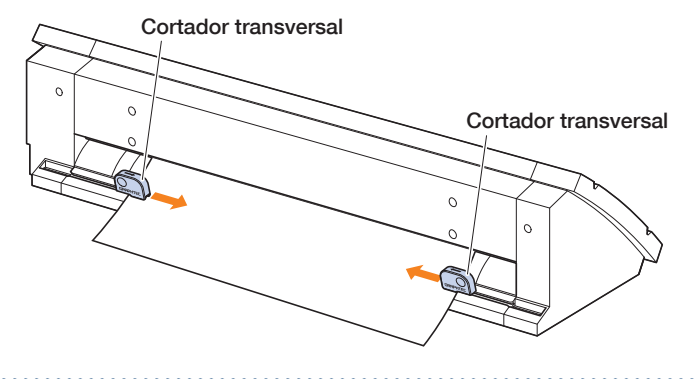

## <span id="page-65-0"></span>**4.2 Cortar utilizando la hoja portadora**

La hoja portadora (PM-CM-003) permite cortar los siguientes materiales.

- Cortar (recortar) materiales sin respaldo.
- Cortar material (troquelado).
- Materiales más pequeños que las hojas de tamaño A4 (no utilice materiales más pequeños que el tamaño de postal  $[100 \times 148$  mml).

## **Precauciones**

- Aunque la hoja portadora está hecha para desprenderse, la hoja se deformará y perderá su adhesión con el uso. En tal caso, reemplace con una hoja portadora nueva.
- Como material de fijación a la hoja portadora, utilice los materiales recomendados por Graphtec. Cuando se utilizan materiales de inyección de tinta comercialmente disponibles, no se podrán utilizar materiales recubiertos en ambos lados.

Cuando utilice materiales de inyección de tinta que estén recubiertos en un solo lado, coloque el lado que no esté recubierto sobre la hoja portadora. La fijación del lado revestido disminuirá la adhesión de la hoja portadora y puede anular su uso.

- Cuando retire el material de la hoja portadora después de haberlo cortado, asegúrese de retirar el material lenta y cuidadosamente.
- Dado que la parte adhesiva de la hoja portadora tiene un diseño que absorbe fácilmente la humedad, evite sacarlo de la bolsa antes de su uso.
- Cuando almacene la hoja portadora, coloque el separador que retiró previamente antes de usarlo sobre la superficie adhesiva y colóquelo en la bolsa de almacenamiento.
- Evite almacenar la hoja portadora en un lugar expuesto a alta temperatura, alta humedad o luz solar directa.
- Cuando utiliza materiales con una excelente suavidad (sin rugosidad), pueden quedar rastros de ondulación en el material cuando se retira.
- Los materiales delgados tales como los materiales de copiado pueden rasgarse al retirarse o incluso pueden que sean imposibles de separar.

## **Área de corte y dirección de corte**

El área adhesiva de la hoja portadora, el área de corte y la dirección de corte son como se muestra a continuación.

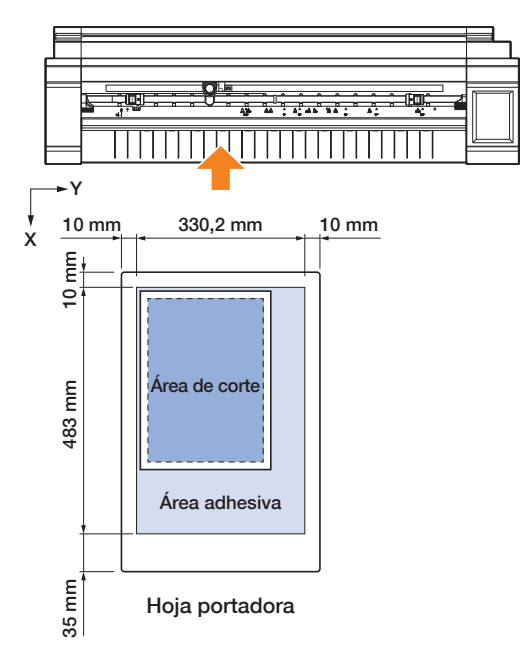

## **Cargar material sobre la hoja portadora**

- Cuando cargue material sobre la hoja portadora, asegúrese de cargar el material dentro del rango que se puede cortar (superficie adhesiva).
- Cargue el material de manera que quede paralelo con la superficie del adhesivo.

- Al sujetar el material, presione firmemente hacia abajo para evitar burbujas, arrugas o que se desprenda.
- Sujete el material sobre la hoja portadora luego de asegurarse de que el material no está demasiado ondulado. Utilizar materiales rígidos que estén ondulados pueden causar problemas como errores de exploración de marcas de registro o que el propio material se atasque en algo.
- *1.* Desprenda el separador en la hoja portadora y exponga la superficie con adhesión. No tire el separador ya que se utilizará para el almacenamiento.

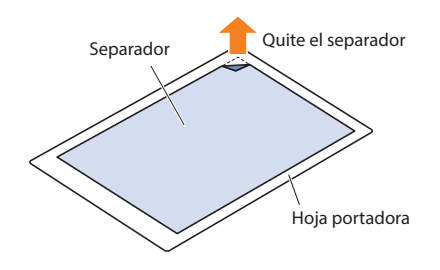

*2.* Conecte el material a la zona adhesiva de la hoja portadora. Sujete el material de manera que quede recto a la referencia de la marca de origen en la parte superior izquierda de la hoja portadora.

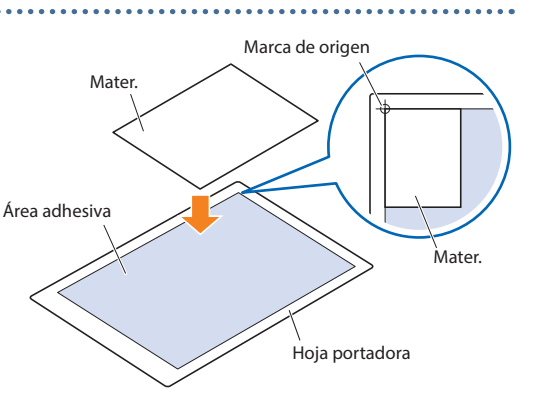

## **Cargar la hoja portadora**

- Según el tipo de material, el centro de este puede estar elevado dado que los rodillos de empuje no pueden mantenerlo presionado porque no ejercen presión suficiente. En este caso, coloque los rodillos de soporte de material (móviles) en los puntos donde el material está elevado. Cuando el material quede plano, muévalo hacia el rodillo de empuje en el lado derecho.
- Mueva los rodillos de soporte de material (móviles) después de liberar las palancas de ajuste de material.

### **Cargar la hoja portadora contra los rodillos de empuje**

- *1.* Levante las palancas de ajuste de material y libere los rodillos de empuje.  $2.$  Posicione el rodillo de empuje sobre la izquierda en la posición de la marca " $\Box$ ". Coloque el rodillo de empuje en el lado derecho de acuerdo con el ancho de la hoja portadora. *3.* Baje las palancas de ajuste de material en ambos lados para bloquear los rodillos de empuje.
	- *4.* Presione "CARGUE MATER" en la pantalla "HOME" y seleccione "HOJA PORTADOR".

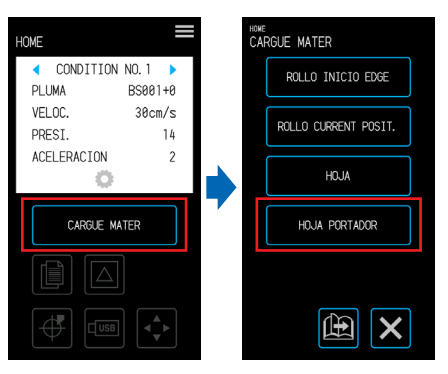

*5.* Posicione el borde delantero uniformemente y hacia arriba en la hoja portadora y contra los rodillos de empuje.

Pase la hoja portadora debajo de la guía de posicionamiento del rodillo de empuje y colóquela de manera que quede paralela con la guía frontal.

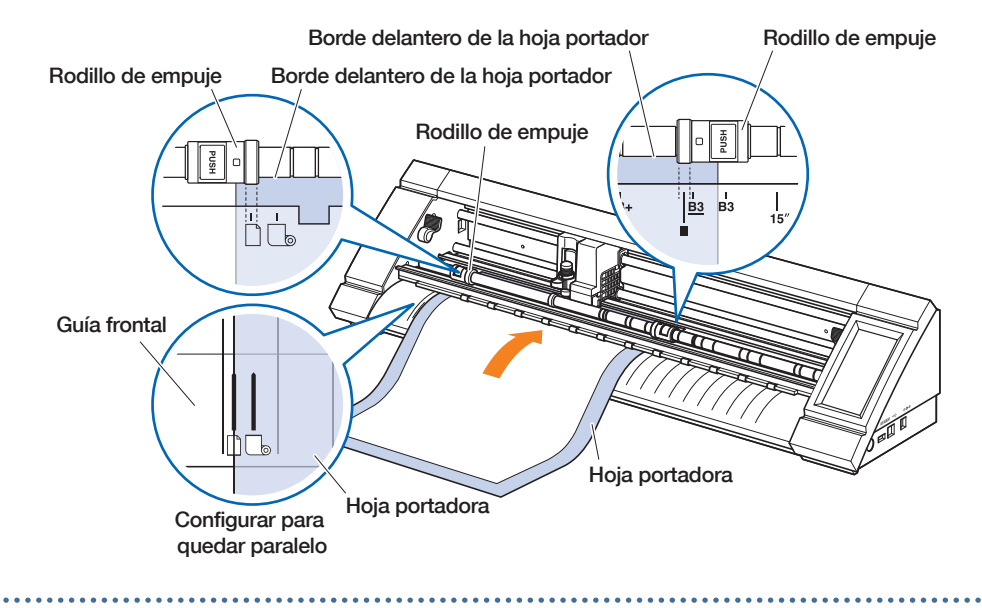

 $6.$  Alinee el borde izquierdo de la hoja portadora con la identificación "l" de la marca "  $\Box$  " en la guía frontal. Guía frontal Material de hoja/Marca de hoja portador Hoja portadora *7.* El dispositivo empuja la hoja portadora hacia adentro para cargarla. Si se muestra un error, opere el dispositivo siguiendo las instrucciones en pantalla. **A** PRECAUCIÓN Cuando toque "HOJA PORTADOR", el material y el carro de la herramienta comenzarán a moverse. Tenga cuidado de evitar el contacto con su cuerpo o con cualquier objeto.

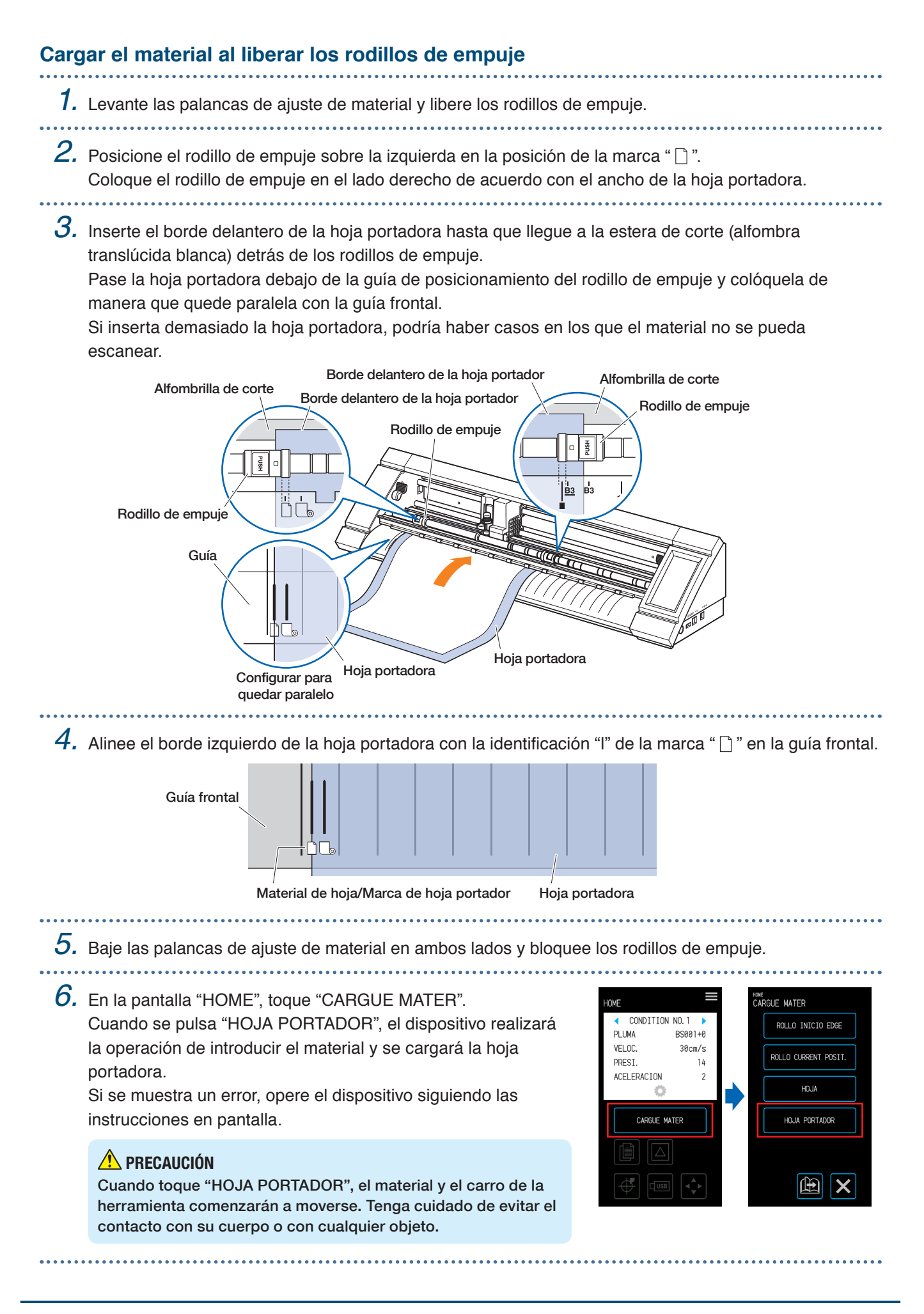

## <span id="page-70-0"></span>**4.3 Trazado con pluma de dibujo**

Se puede utilizar una pluma de dibujo disponible comercialmente para trazar utilizando el adaptador de pluma opcional.

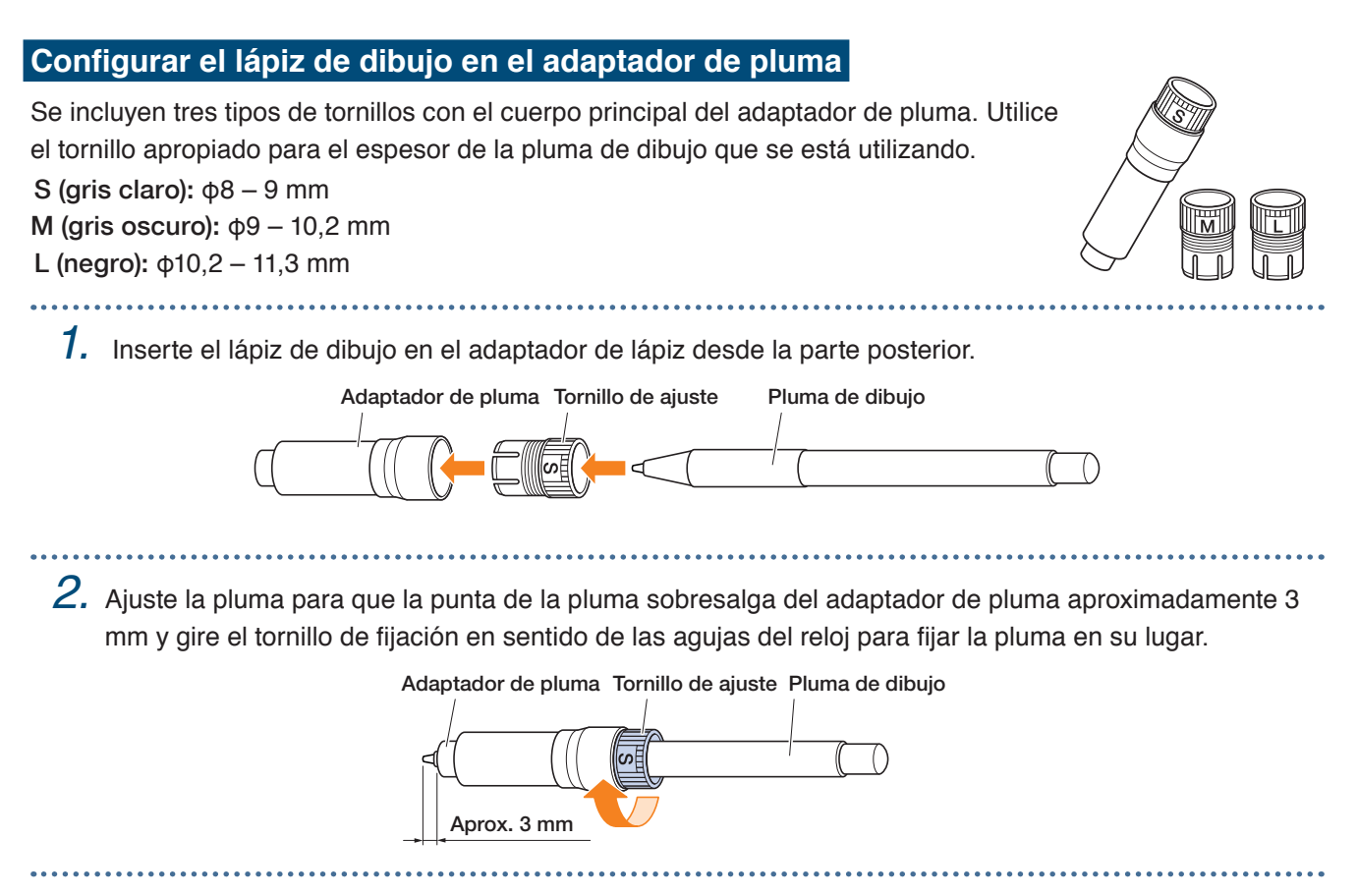

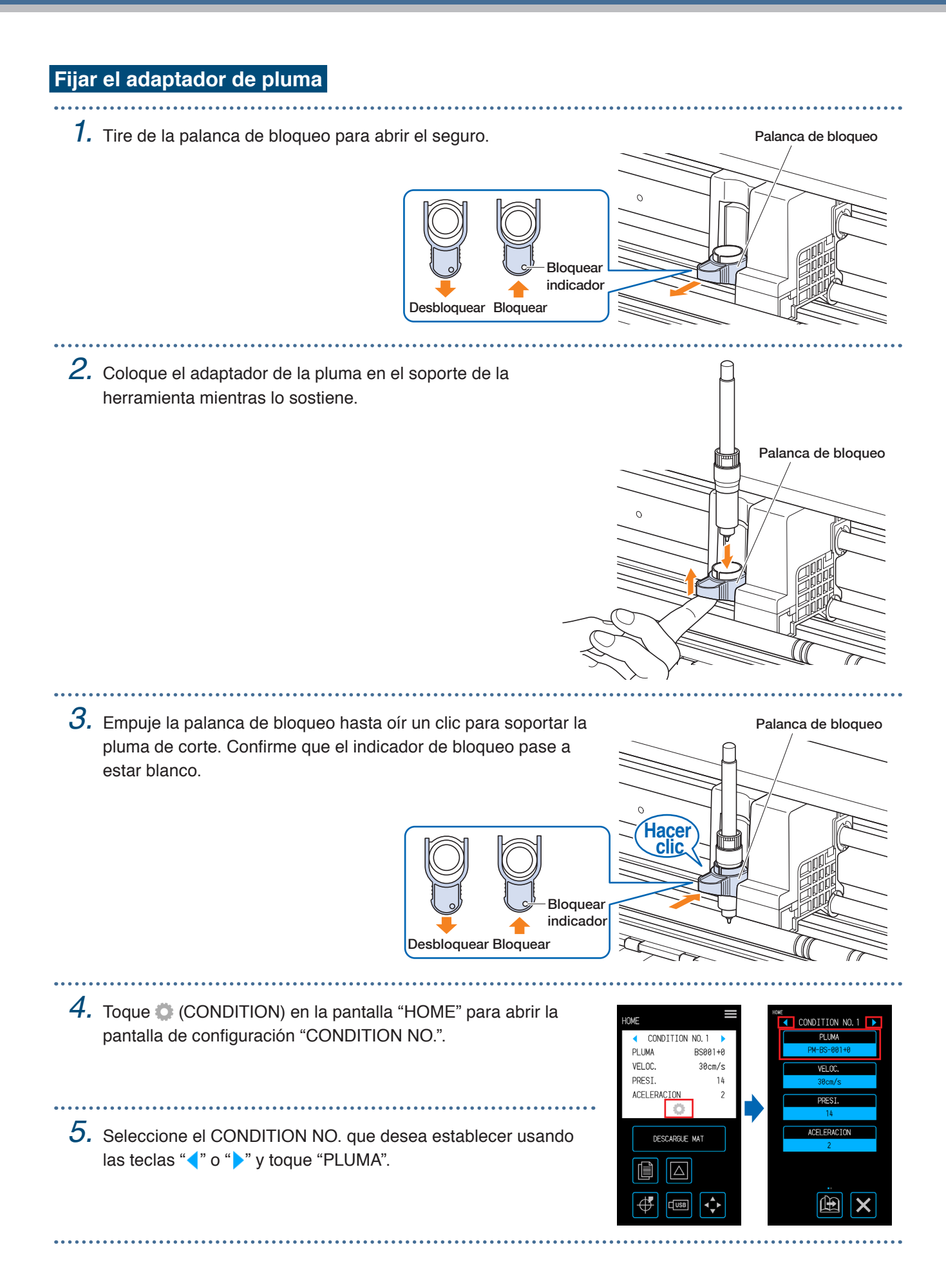
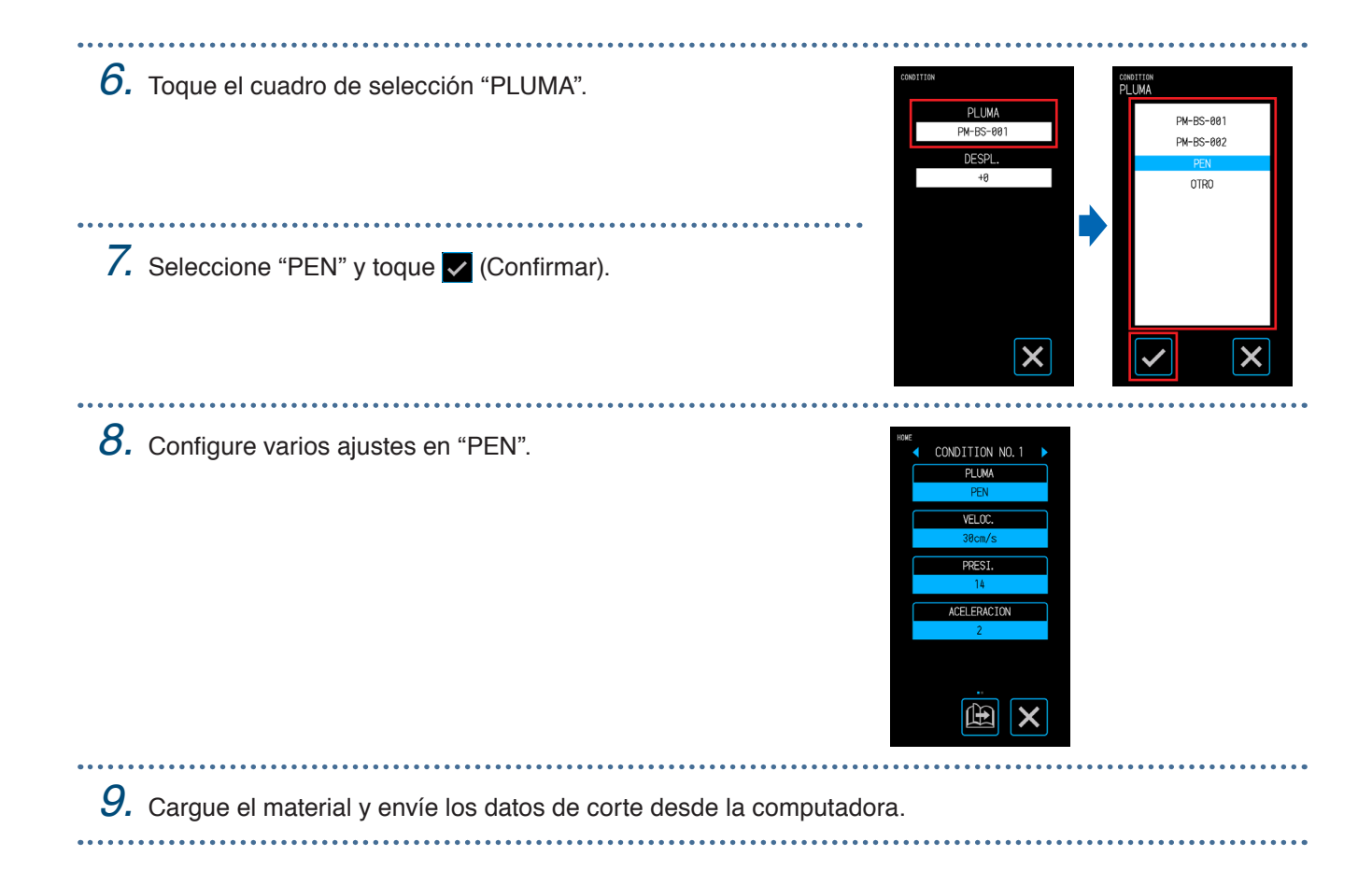

### **4.4 Cortar desde una memoria USB**

Seleccione un archivo .xpf / archivo de trazado guardado en una memoria USB para realizar la salida sin conexión.

#### **Guardar datos en una memoria USB**

Crear datos de corte y guardarlos en una memoria USB.

- No se mostrarán archivos que no sean archivos con la extensión ".xpf" creada con Graphtec Pro Studio o Cutting Master 4 o archivos de trazado ".plt" para GP-GL-o HP-GL.
- Solo se admiten caracteres alfanuméricos de un solo byte (ASCII) para los nombres de archivo y de carpeta.
- Los caracteres prohibidos en Windows  $(4 / 2 \cdot 7)$  =  $(3 / 2)$  no se pueden utilizar en los nombres de archivo.
- El número máximo de caracteres que se pueden mostrar es 25. Los nombres que exceden esta longitud se desplazarán al mostrarse.
- Las carpetas se indican mediante un icono de carpeta que aparece al principio del nombre.
- Las carpetas y archivos se enumeran en orden según sus nombres y en orden ascendente.
- Podrán adquirirse un máximo de 64 carpetas/archivos.

#### **Corte tras cargar datos de memoria USB**

- *1.* Inserte una memoria USB en la que se guarden datos de corte en el dispositivo. *2.* Cargue el material y la herramienta y seleccione CONDITION NO.
- *3.* En la pantalla "HOME", toque **de (USB).**<br>…………………………………………
- *4.* Toque "SELEC. ARCHIVO".

. . . . . . . . . . . . . .

- *5.* Seleccione un archivo y confirme la selección con v (Confirmar). Toca la (miniatura) para ver las miniaturas  $\triangle$  (limitado a archivos "xpf" que contienen información de miniaturas).
- 6. Toque la **6.** (Posición) para abrir la pantalla "MUEVA POSICIÓN".
- 7. Toque " $\wedge$ ", " $\bigtriangledown$ ", " $\bigtriangleup$ ", o " $\triangleright$ " para mover la herramienta a la posición inicial de corte y toque (Origen).

*8.* Cuando toca "INICIAR CORTE", el dispositivo empezará a cortar.

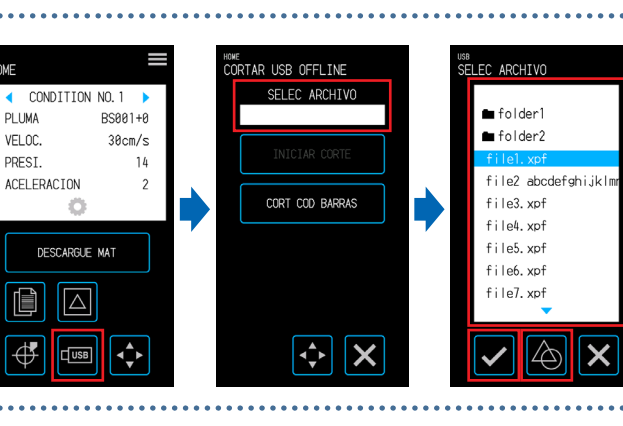

Memoria USB

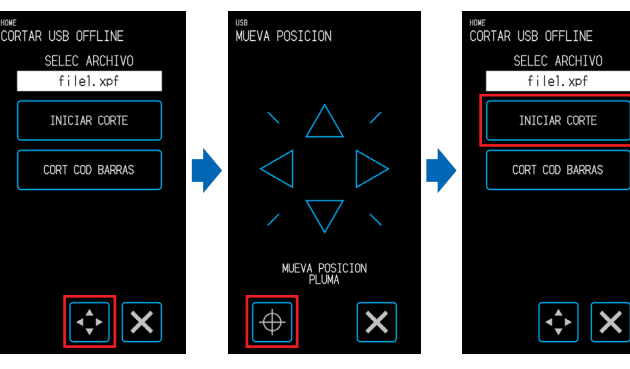

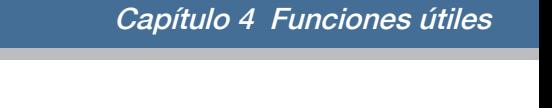

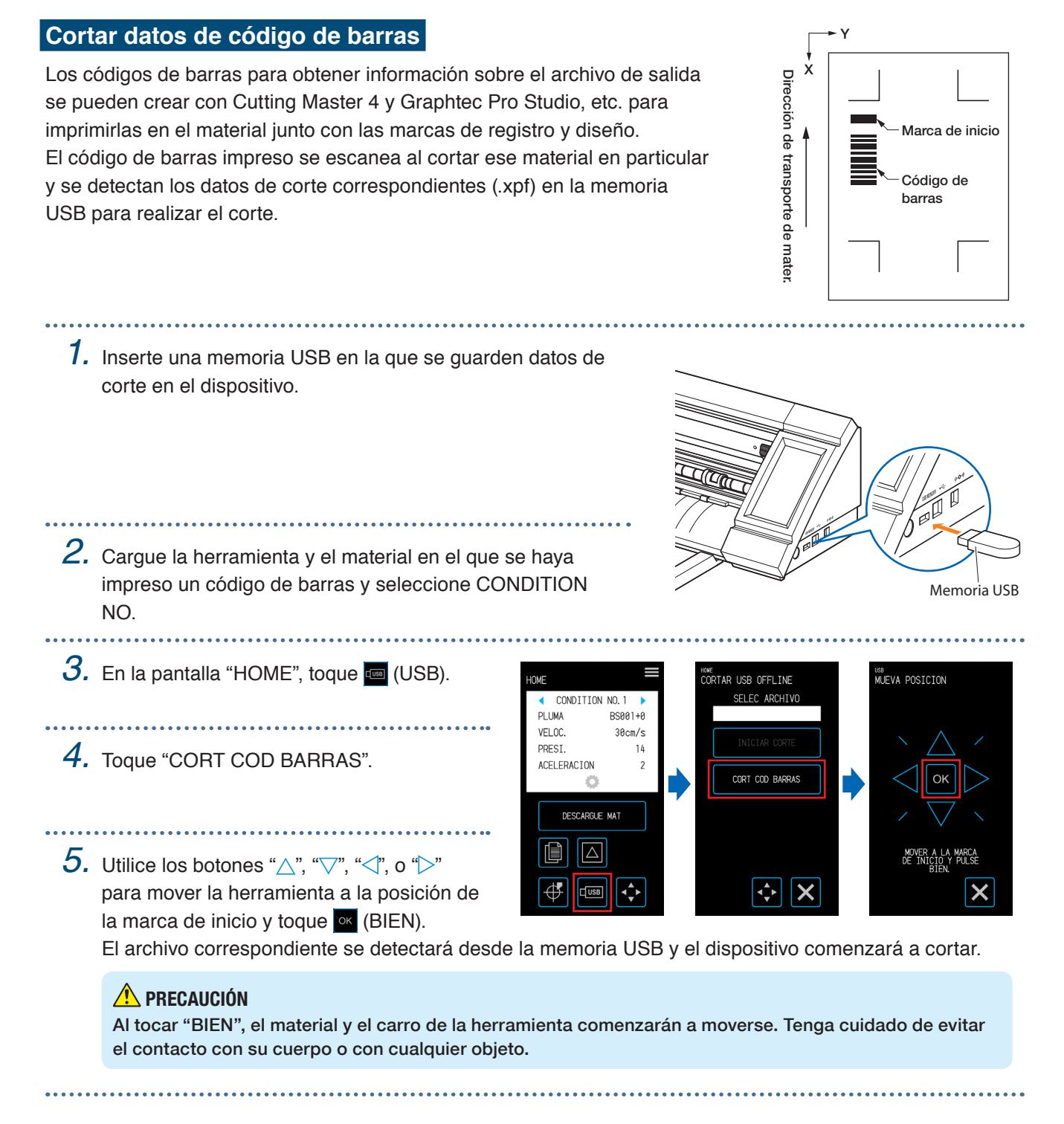

### **4.5 Cortar varios materiales usando los mismos datos (función de copia)**

Utilizando los datos de corte retenidos en la memoria intermedia, se pueden repetir cortes durante un número de veces especificado.

- Evite enviar datos nuevos mientras se está copiando. Hacer esto, borrará los datos de corte en la memoria intermedia.
- Los datos con un tamaño de 1,6 MB o mayor no se pueden copiar ya que no caben en la memoria intermedia de este dispositivo.
- Si la posición de los datos de corte en la fuente de copiado está muy lejos del origen, el corte copiado consistirá en cortar lejos del origen. Con el fin de eliminar los márgenes inútiles, cree datos de corte que se encuentren lo más cerca posible del origen.
- No se pueden copiar los datos de marcas de registro de diseño.

#### **Copia de múltiples cortes en un único medio**

Se puede realizar un corte un número determinado de veces en un único medio.

• Tenga cuidado para que el corte no sobresalga del material.

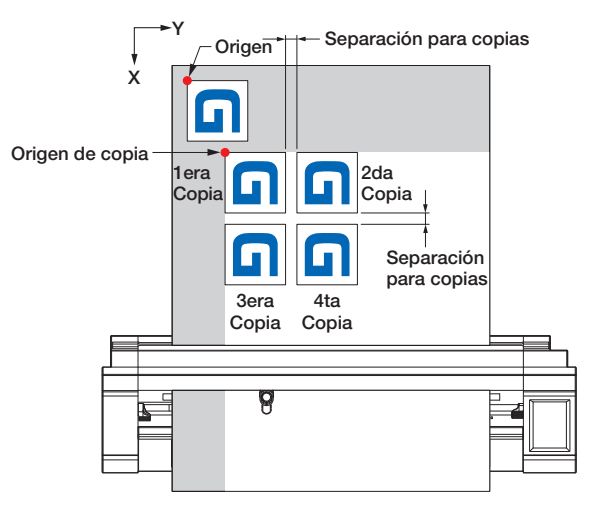

*1.* Realice el corte una vez con los datos que se copiarán. Los datos de corte se conservarán en la memoria intermedia.

2. Toque la  $\bullet$  (Posición) para abrir la pantalla "MUEVA POSICIÓN".

*3.* Utilice los botones " $\wedge$ ", " $\heartsuit$ ", " $\measuredangle$ ", o " $\heartsuit$ " para mover la herramienta a la posición de inicio de la copia y toque (Origen) para establecer la posición.

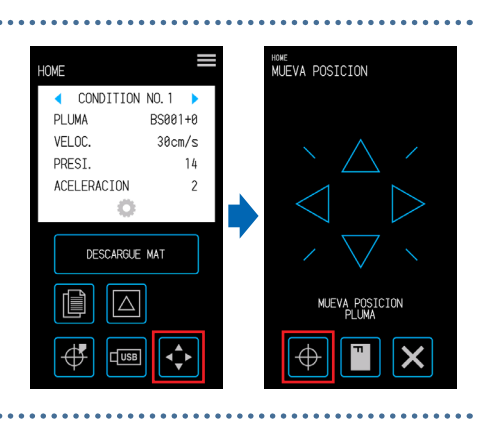

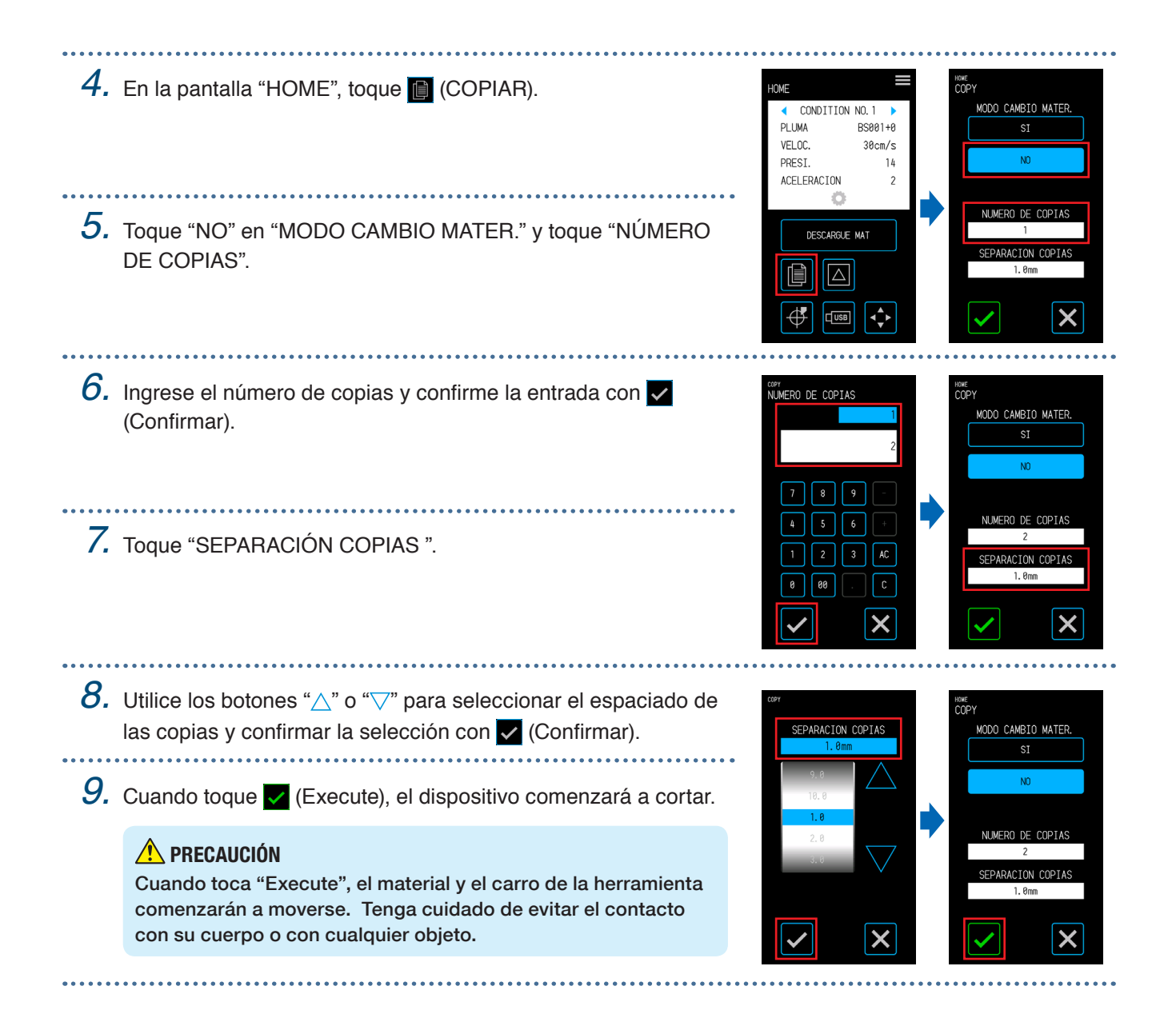

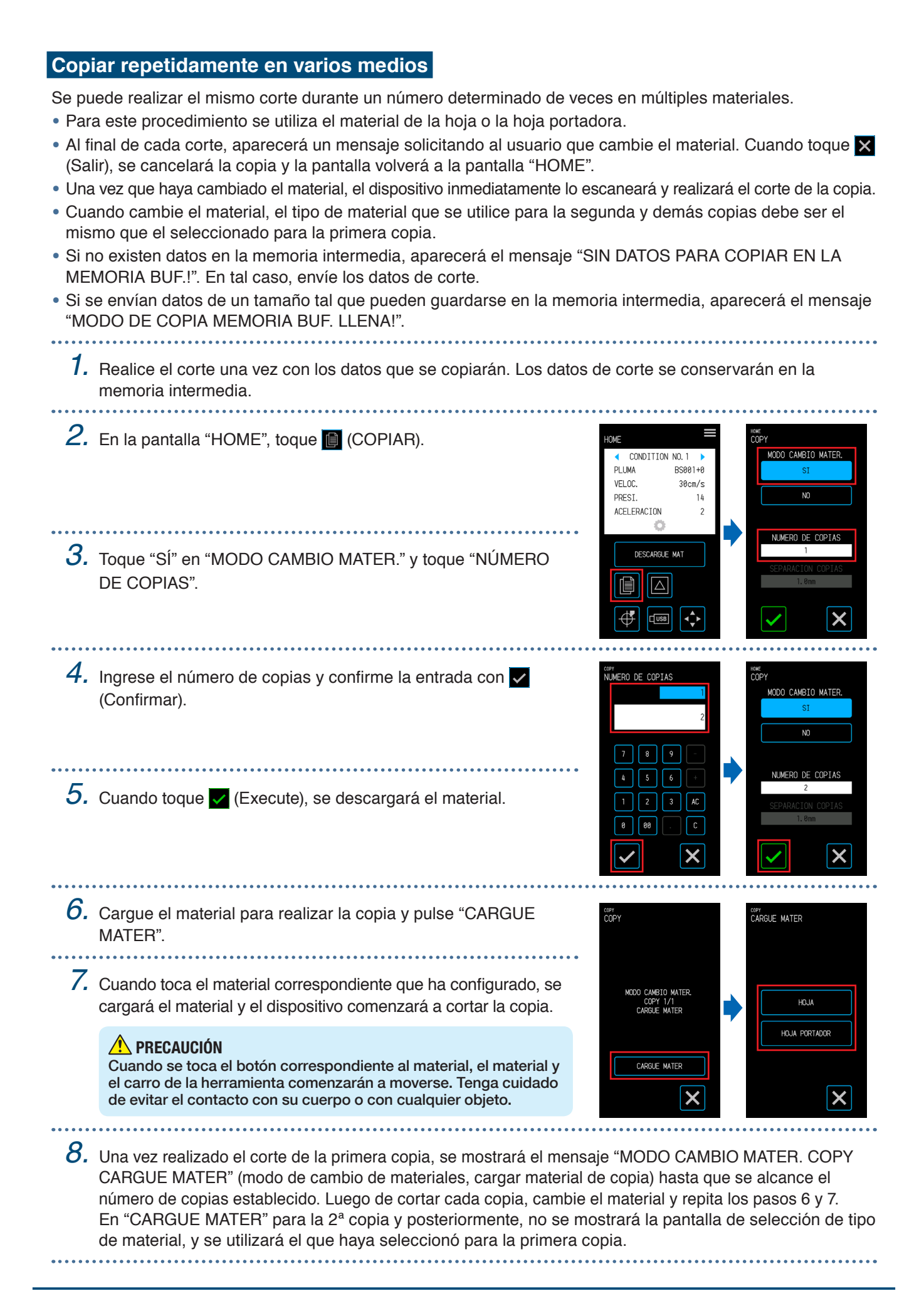

### **4.6 Cortar al especificar la posición de corte**

Establezca la posición donde comenzar el corte (origen de corte). El origen de corte se puede establecer en cualquier posición.

Una vez que haya terminado con el ajuste, toque **X** (Salir) para volver a la pantalla "HOME".

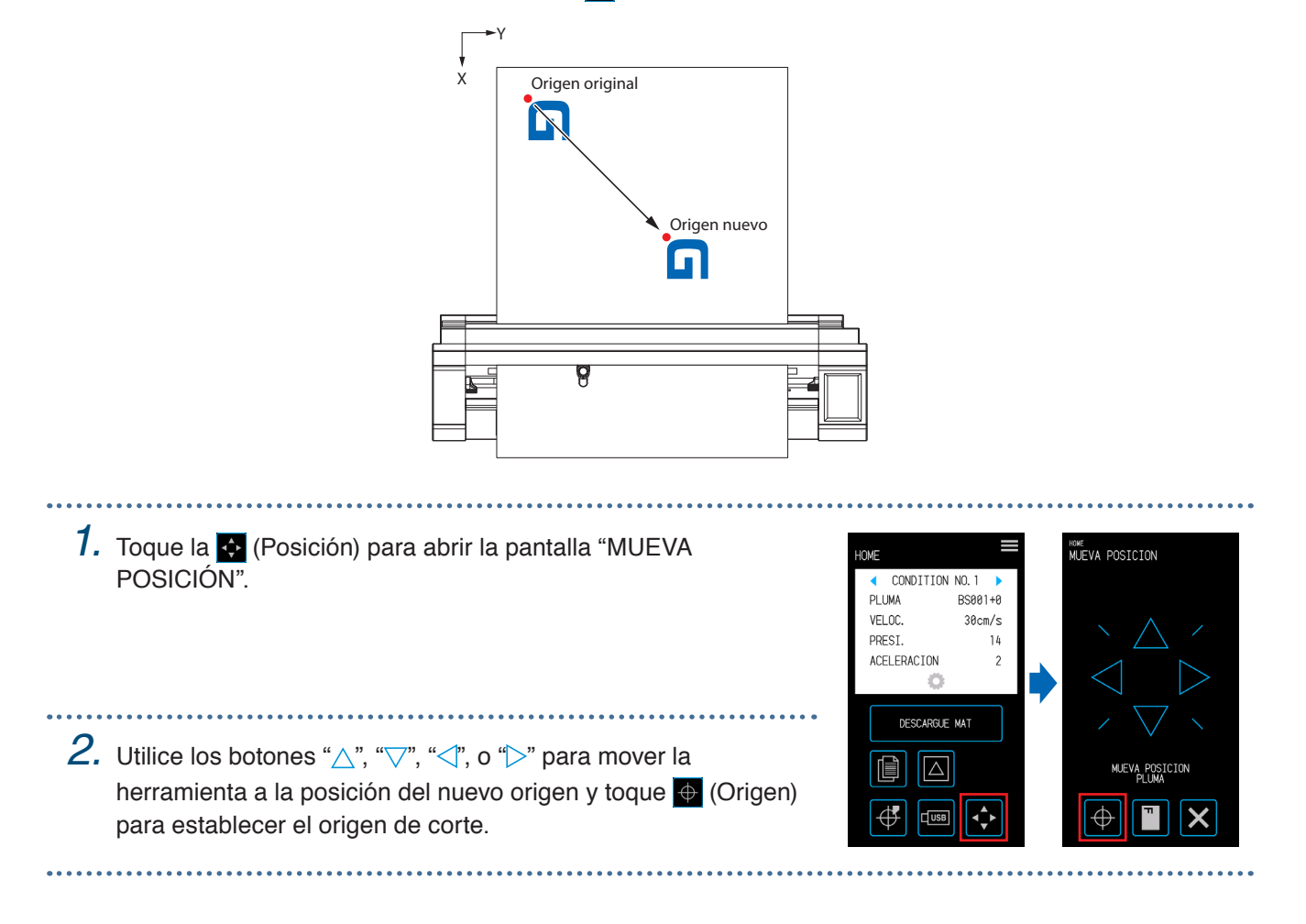

# **4.7 Ampliar el área de corte**

Podrá expandir el área de corte ajustando el margen del ancho del material.

Cuando selecciona "EXPANDIR", se expande el área de corte en los lados izquierdo y derecho en comparación con cuando se selecciona "NORMAL".

- Aunque es posible cortar en posiciones que se superponen con los rodillos de empuje cuando selecciona "EXPANDIR", el rodillo de empuje se moverá dentro del área de corte y esto impedirá el transporte normal con ciertos tipos de materiales.
- Envíe los datos de corte luego de configurar el margen. Se borrarán los datos de corte en la memoria intermedia cuando cambie el margen.

Una vez que haya terminado con el ajuste, toque **X** (Salir) para volver a la pantalla "HOME".

#### **Material de la hoja**

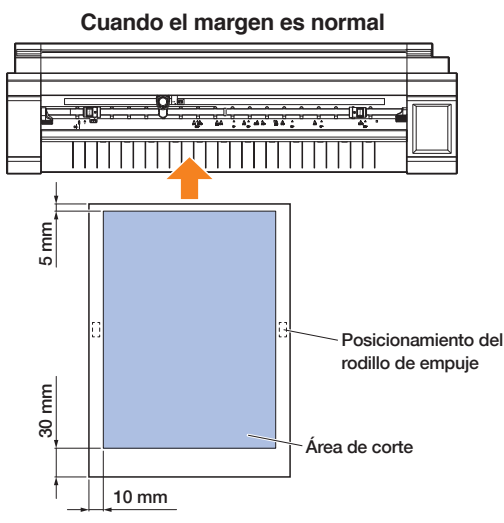

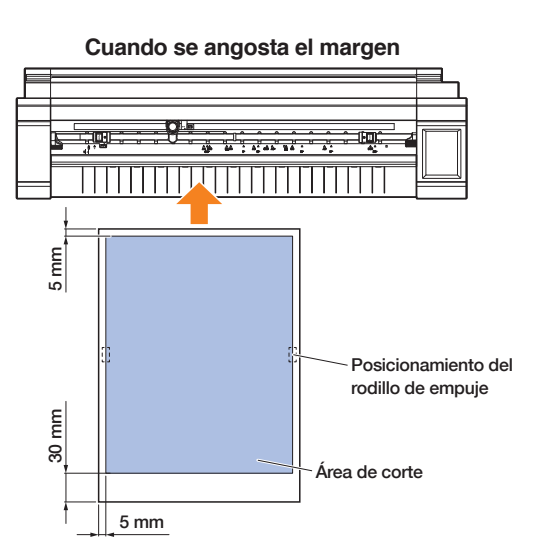

#### **Material de rodillo**

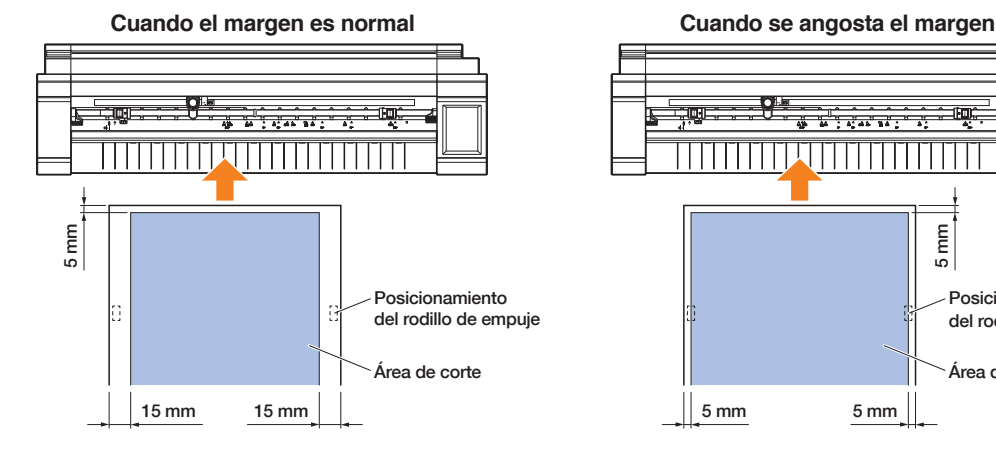

 $\overrightarrow{A}$ 5 mm Posicionamiento del rodillo de empuj Área de corte 5 mm 5 mm

*1.* Desde la pantalla "MENU", abra la pantalla "AREA 1/2".

*2.* Para el margen, seleccione "EXPANDIR".

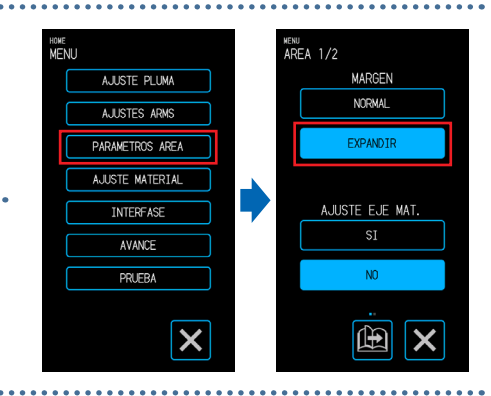

JSA(PAUSE)<br>) INTERRUMPIDO TERMINARA EL<br>AJO, ACEPTAR?

BIAR AJUSTE

 $\overline{\mathsf{x}}$ 

### **4.8 Cancelar o pausar durante un corte**

La operación de corte de una prueba, recorte, etc., se puede cancelar o interrumpir.

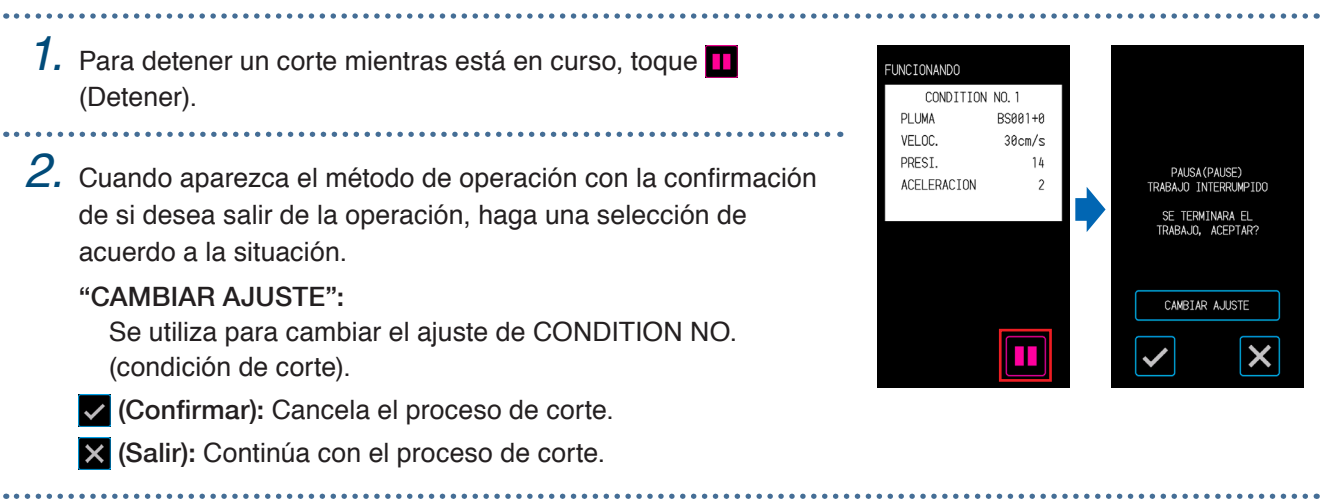

### **4.9 Extracción del carro de la herramienta**

El carro de la herramienta puede retirarse al punto de origen. Retirar el carro de la herramienta luego de haber completado un corte hace que sea más fácil confirmar los resultados del corte.

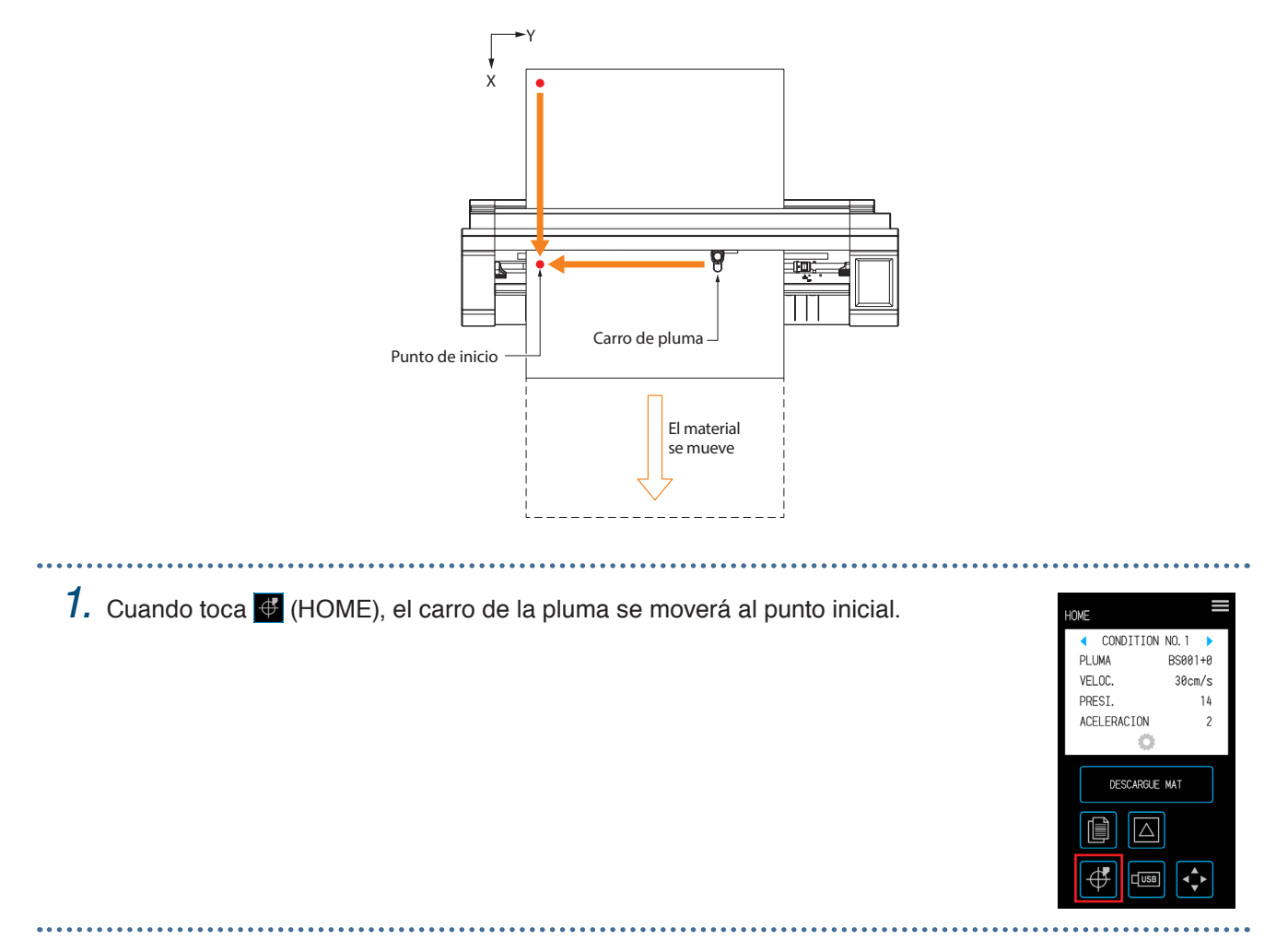

# **Capítulo 5 Configuración detallada**

En este capítulo se explican los ajustes en cuanto al corte y los ajustes para el funcionamiento del dispositivo.

- 5.1 [Registrar individualmente los ajustes para condiciones](#page-83-0)  [de corte](#page-83-0)
- 5.2 [Ajustar la calidad de corte](#page-84-0)
- 5.3 [Ajustar el tiempo de corte](#page-88-0)
- 5.4 [Cortar materiales gruesos](#page-90-0)
- [5.5 Realizar](#page-92-0) pruebas de corte
- [5.6 Configurar](#page-94-0) la exploración de la marca de registro
- 5.7 [Ajustar la operación de los materiales](#page-101-0)
- [5.8 Configurar](#page-105-0) comandos
- [5.9 Configurar](#page-107-0) el panel de control

### <span id="page-83-0"></span>**5.1 Registrar individualmente los ajustes para condiciones de corte**

Con ajustes para las condiciones de corte, se pueden configurar y registrar ocho tipos de condiciones de corte de CONDITION NO. 1 hasta la 8.

Establezca y registre las condiciones de acuerdo con el tipo de herramienta y material a cortar.

PLUMA: Seleccione el tipo de herramienta a utilizar.

VELOC: Ajuste la velocidad de corte.

FUERZA: Configure la fuerza de corte que se va a utilizar.

ACELERACIÓN: Ajuste la aceleración.

EMULACIÓN TANGENTE: Se utiliza al cortar materiales gruesos.

INICIO DE SOBRECORTE: Se utiliza para evitar esquinas sin cortar.

FIN DE SOBRECORTE: Se utiliza para evitar esquinas sin cortar.

AJUSTE DISTANCIA: Corrige el desplazamiento por la longitud de la línea de corte que se produce según el tipo y grosor del material.

Consulte las siguientes secciones para obtener más información sobre cómo configurar cada elemento.

### 

- **1.** En la pantalla "HOME", toque **C** (CONDITION) para abrir la pantalla de configuración de CONDITION NO. pantalla de configuración (condición de corte).
- 
- *2.* Cuando se visualicen los elementos y detalles de configuración, toque " $\bullet$ " o " $\bullet$ " para seleccionar el CONDITION NO. que desea ajustar. Ajuste cada elemento y toque X (Salir) para regresar a la pantalla "HOME".

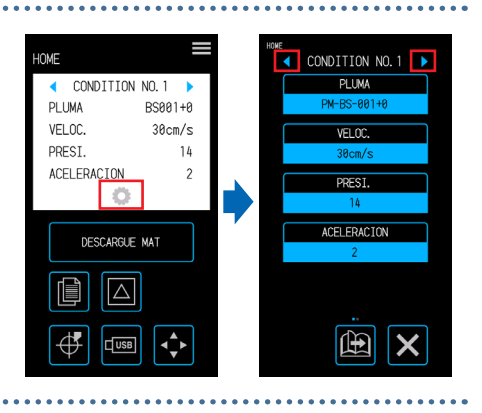

## <span id="page-84-0"></span>**5.2 Ajustar la calidad de corte**

La calidad del corte se puede ajustar configurando las condiciones de corte.

Confirme la calidad del corte en relación con el ajuste realizando un corte. Para obtener más detalles, consulte "5.5 Realizar pruebas de corte".

Una vez que haya terminado con los ajustes, toque  $\times$  (Salir) para volver a la pantalla "HOME".

#### **Seleccionar la herramienta y establecer el valor de desplazamiento**

Seleccione la herramienta de acuerdo con el material a cortar.

Elementos seleccionables: "PM-BS-001 (accesorio estándar)", "PM-BS-002 (Opcional)" "Pluma (de dibujo)", "Otro"

El valor de desplazamiento es el error de posición entre el centro del cuerpo de la pluma de corte y el centro de la punta de la hoja. Ajuste este valor si las esquinas de un corte se recortan excesivamente o no se cortan correctamente. Se establece un valor de desplazamiento estándar para cada tipo de pluma. Realice ajustes finos basándose en estos valores de desplazamiento estándar (realice los ajustes con referencia a 0 como valor de desplazamiento estándar).

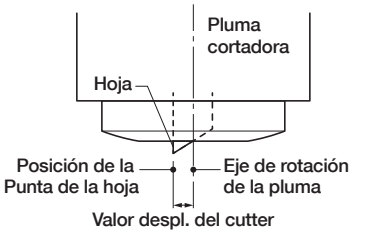

Rango configurable: -5 a +5

*1.* Toque (CONDITION) en la pantalla "HOME" para abrir la pantalla de configuración "CONDITION NO.".

*2.* Seleccione el CONDITION NO. que desea establecer usando

las teclas " $\bullet$ " o " $\bullet$ " y toque "PLUMA".

- $\overline{4}$  CONDITION NO. 1  $\overline{P}$ CONDITION NO. **DETMA**  $RSAA1+A$ VELOC  $30cm/s$ **PREST**  $14$ ACELERACION DESCARGIE MAT  $\overline{\wedge}$ H  $\sqrt{10}$
- **DI TIM** DM-RS-882 PEN OTRO  $\overline{\mathsf{x}}$  $\overline{\mathsf{x}}$
- 

4. Seleccione la herramienta que desea usar y toque **v** 

*5.* Toque "DESPL.".

(Confirmar).

*3.* Pulse "PLUMA".

El "DESPL." no se mostrará cuando se seleccione "PEN" para la herramienta.

 $6.$  Utilice los botones " $\wedge$ " o " $\bigtriangledown$ " para seleccionar el valor de desplazamiento y confirmar la selección con  $\vee$  (Confirmar).

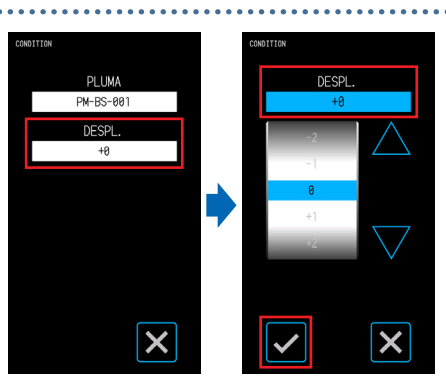

#### **Establecer la fuerza de corte**

Ajuste la fuerza de corte para utilizar la herramienta. Ajuste este valor si los cortes son demasiado superficiales o demasiado profundos.

Rango configurable: 1 - 26

. . . . . . . . . . . . . . . . . .

- *1.* Toque (CONDITION) en la pantalla "HOME" para abrir la pantalla de configuración "CONDITION NO.".
- *2.* Seleccione el CONDITION NO. que desea establecer usando las teclas " $'$ " o " $'$ " y toque "PRESI.".

 $3.$  Utilice los botones " $\triangle$ " o " $\bigtriangledown$ " para seleccionar la fuerza de corte y confirmar la selección con  $\blacktriangledown$  (Confirmar).

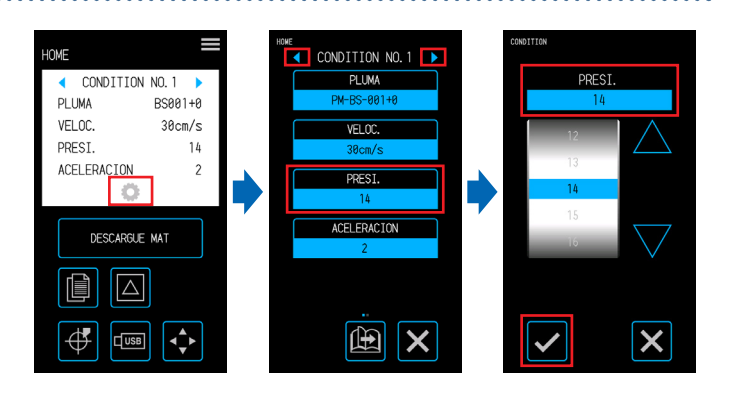

#### **Establecer la fuerza de desplazamiento**

Ajuste la fuerza de corte para el control inicial (fuerza de desplazamiento) que se realiza durante las operaciones iniciales para confirmar la orientación de la punta de la hoja. Si la fuerza de desplazamiento es demasiado débil, la orientación de la cuchilla puede ser inestable al comienzo del corte y hacer que el punto de inicio y el punto final no coincidan.

La fuerza de desplazamiento también se utiliza como fuerza de corte cuando se realiza el control giratorio de la punta de la hoja cuando se opera en modo tangencial.

Rango configurable: 1 - 26 

*1.* Desde la pantalla "MENU", abra la pantalla FUERZA DE OFFSET "PLUMA 1/2". AJUSTE PLUMA **PLIMA** *2.* Toque "FUERZA DE OFFSET". A. ILISTE MATERIAL PRIORIDAD DE COND **INTERFAS** AVANCE 3. Utilice los botones " $\triangle$ " o " $\bigtriangledown$ " para PROGRAM  $PRUEB/$ seleccionar la fuerza de desplazamiento y  $\boldsymbol{\mathsf{x}}$ 曲 confirmar la selección con v (Confirmar).

#### **Establecer la prioridad de la condición**

Seleccionar "MANUAL" o "PROGRAMA" para la condición de la herramienta.

MANUAL: Las condiciones de corte enviadas desde el software se invalidan mientras que las condiciones establecidas con el panel de operaciones se hacen válidas.

PROGRAMA: Las condiciones de corte se pueden cambiar desde el panel de operaciones y el software, lo que permite sobrescribir el ajuste con nuevas condiciones de corte en cualquier momento.

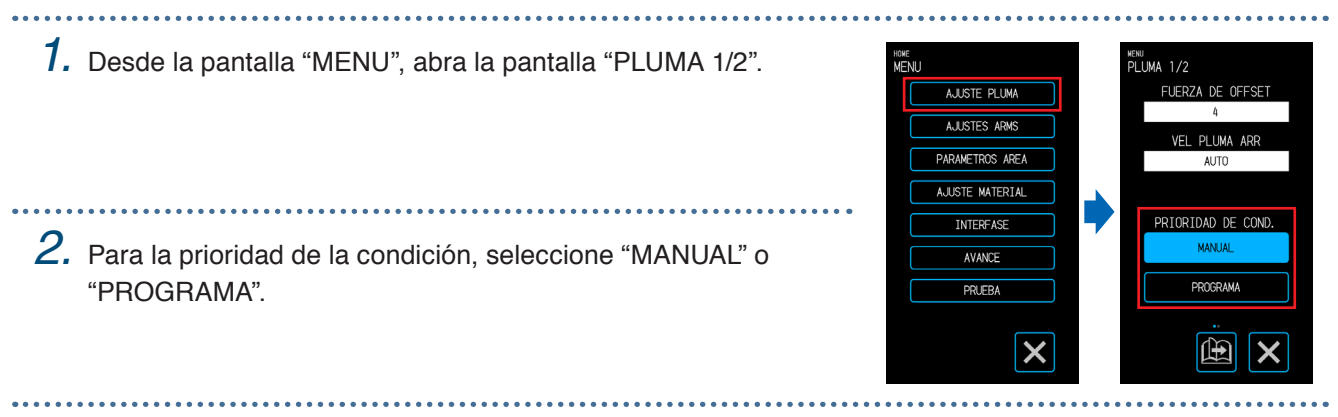

#### **Establecer el ajuste de distancia**

Corrige el desplazamiento por la longitud de la línea de corte que se produce según el tipo y grosor del material utilizado. El valor para el ajuste de la distancia se introduce como un porcentaje de la cantidad de desplazamiento para la longitud de la línea. Por ejemplo, si se establece como valor de corrección + 0,1%, la longitud de una línea de 1 m (1000 mm) aumentará por 1 mm

(= 1000 × 0,1%) y se convierten en 1001 mm. Este ajuste de distancia puede configurarse para cada CONDITION NO.

1. Toque **CONDITION**) en la pantalla "HOME" para abrir la pantalla de configuración "CONDITION NO.". 

*2.* Seleccione CONDITION NO. para establecer un número de condición utilizando los botones " $\bullet$ " o " $\bullet$ " y toque el botón (PÁGINA) para pasar a la página siguiente. 

E<br>◀ CONDITION NO.1 ▶ CONDITION NO. 1 CONDITION NO. 1 **FMJ ACTON TANGEN**  $P I M$ **PLIMA**  $RSAA1+P$ VELOC.  $30cm/s$ CORTE INICIO PREST.  $14$ ACELERACTON SOBRECORTE FINAL **PREST** - affe DESCADOLE MAT  $\overline{\triangle}$  $\boxed{\text{m}}$   $\times$ ∯  $\mathbb{B}$  $\boldsymbol{\mathsf{x}}$  $\sqrt{S}$  $\hat{\mathbf{C}}$ 

*3.* Toque el botón "AJUSTE DISTANCIA." para ajustar la distancia.

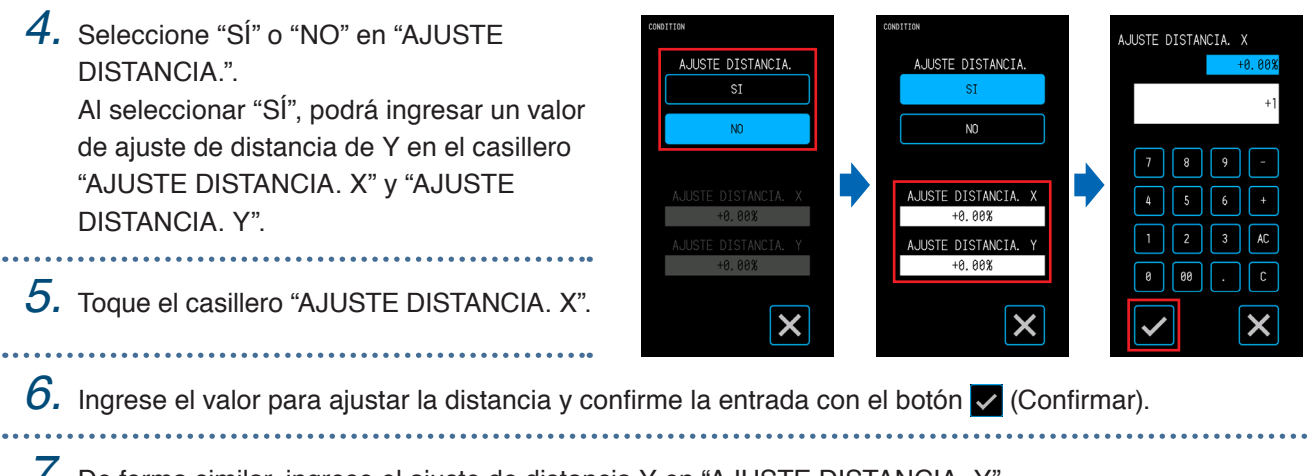

*7.* De forma similar, ingrese el ajuste de distancia Y en "AJUSTE DISTANCIA. Y".

#### **Ajustar la posición de inicio de la orientación de la punta de la hoja**

Coloque la hoja contra el material inmediatamente después de encender el equipo o antes de cortar, luego de ajustar las condiciones de la pluma y de ajustar la orientación de la punta de la hoja.

Debido a que esta operación implica colocar la cuchilla en el material, ajuste la posición en la que se inicializa la orientación de la punta de la hoja para que la inicialización se realice en una posición que no raye el corte.

- EXTERIOR: La inicialización de la orientación de la punta de la hoja se realiza en una posición fuera del área de corte.
- 2mm ABAJO: La inicialización de la orientación de la punta de la hoja se llevará a cabo en una posición a 2 mm hacia abajo desde la posición inicial de corte (2 mm hacia el borde en la dirección de transporte del material).

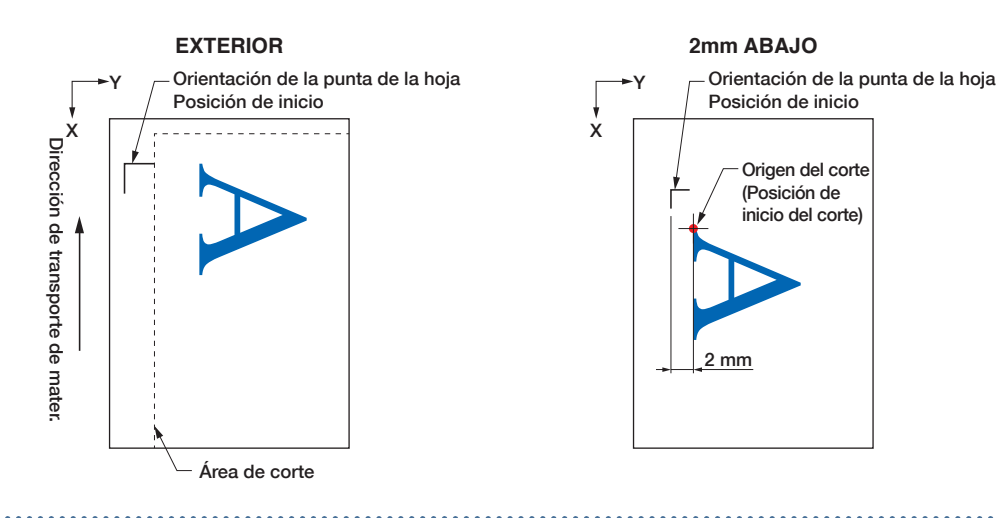

- *1.* Desde la pantalla "MENU", abra la pantalla "PLUMA 1/2" y continúe hacia la pantalla "PLUMA 2/2".
- *2.* Seleccione "EXTERIOR" o "2mm ABAJO"

en INICIO CUCHILLA.

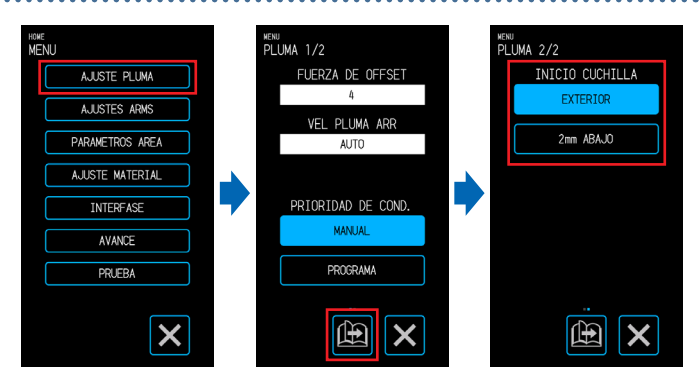

# <span id="page-88-0"></span>**5.3 Ajustar el tiempo de corte**

El tiempo de corte se puede ajustar estableciendo la velocidad de corte, la velocidad al iniciar el corte (aceleración) y la velocidad de movimiento al levantar la herramienta.

Como establecer una velocidad demasiada rápida puede afectar la calidad de corte, ingrese valores que se adapten al tipo de herramienta y material que está utilizando.

Una vez que haya terminado con los ajustes, toque **X** (Salir) para volver a la pantalla "HOME".

#### **Ajustar la velocidad**

Establece la velocidad de corte.

Aunque establecer una velocidad mayor disminuirá el tiempo de corte, también puede reducir la calidad del acabado.

Valores configurables: 1, 2, 3, 4, 5, 6, 7, 8, 9, 10, 15, 20, 25, 30, 35, 40, 45, 50

- 1. Toque C (CONDITION) en la pantalla "HOME" para abrir la pantalla de configuración "CONDITION NO.".
- *2.* Seleccione el CONDITION NO. para establecer el número de condición usando las teclas " $\bullet$ " o " $\bullet$ " y toque "VELOC.".

 $3.$  Utilice los botones " $\triangle$ " o " $\bigtriangledown$ " para seleccionar la velocidad y confirmar la selección con **v** (Confirmar).

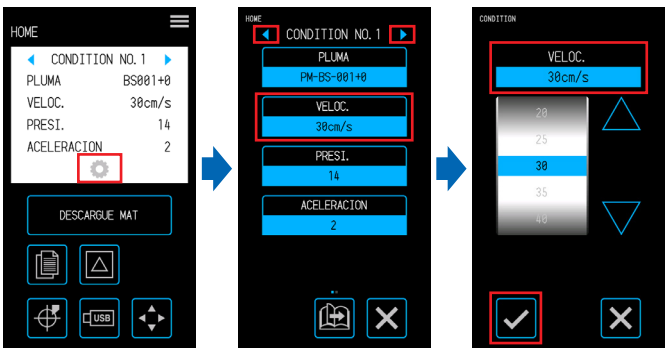

#### **Ajustar la aceleración**

Establece la aceleración. Este ajuste se aplica a todas las operaciones cuando inicia el corte luego de bajar la herramienta.

Aunque establecer un valor mayor disminuirá el tiempo de corte, también puede reducir la calidad del acabado.

Rango configurable: 1 - 2

- **7.** Toque C (CONDITION) en la pantalla "HOME" para abrir la pantalla de configuración "CONDITION NO.".
- *2.* Seleccione el CONDITION NO. para establecer el número de condición usando las teclas " $\bullet$ " o " $\bullet$ " y toque "ACELERACIÓN".

3. Utilice los botones " $\bigtriangleup$ " o " $\bigtriangledown$ " para seleccionar la aceleración y confirmar la selección con  $\vee$  (Confirmar).

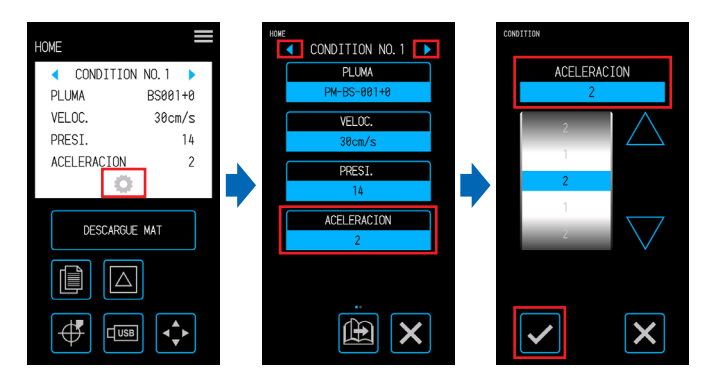

#### **Ajustar la velocidad de la herramienta**

Establece la velocidad de movimiento de la herramienta al elevarse durante el corte. El ajuste AUTO se aplicará la misma velocidad que la velocidad de corte (cuando se baja la herramienta). Valores configurables: AUTO, 10, 20, 30, 40, 50 (cm/s)

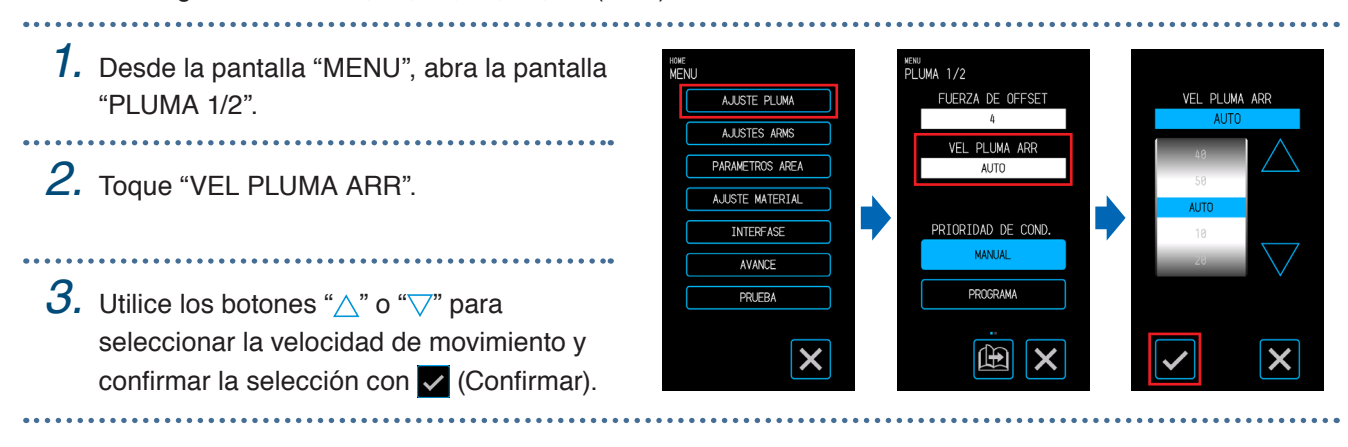

# <span id="page-90-0"></span>**5.4 Cortar materiales gruesos**

Configure los ajustes al cortar material grueso.

• Los materiales que tienen un espesor total de 0,3 mm o mayor (incluyendo la hoja portadora) no se pueden cortar. Una vez que haya terminado con los ajustes, toque X (Salir) para volver a la pantalla "HOME".

#### **¿Qué es el modo tangencial?**

El modo tangencial es una función que se utiliza para limpiar las esquinas de forma limpia al trabajar con materiales gruesos.

Al cortar el material, es necesario que la punta de la hoja esté siempre orientada hacia la dirección en la que se desplaza la herramienta. Con este dispositivo, se controla la punta de la hoja para que automáticamente mira hacia la dirección en la que se desplazará la herramienta, incluso cuando corta curvas o esquinas.

Cuando se cortan esquinas en materiales gruesos, el corte se hace más complejo ya que es más difícil que la cuchilla gire en la dirección en la que se mueve la herramienta. Con el modo tangencial, la herramienta se levanta al crear un corte excesivo en cada esquina (hasta el punto final de corte). La herramienta también se baja antes de la línea de corte para la siguiente línea recta para crear un corte excesivo (desde el punto de inicio de sobrecorte) antes de proceder a cortar la línea de corte original.

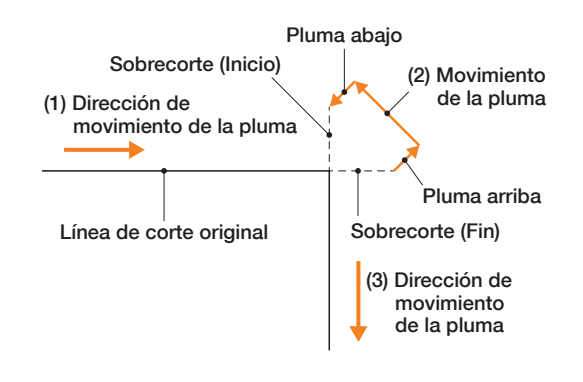

#### **Ajustar el modo tangencial**

El modo tangencial cuenta con dos modos.

- Modo 1: Realiza un sobrecorte en las posiciones inicial y final de las líneas de corte, y de las esquinas que tengan un ángulo agudo. La punta de la hoja se controla cuando la cuchilla necesita girar en gran medida para que los cortes puedan hacerse sin verse afectados por la dureza o grosor del material.
- Modo 2: Realiza un sobrecorte solo en las posiciones inicial y final de las líneas de corte. Dado que la punta de la cuchilla solo se controla en las posiciones de inicio cortadas, el tiempo de corte es menor en comparación con el modo 1.

Valores configurables: NO, 1, 2

1. Toque C (CONDITION) en la pantalla "HOME" para abrir la pantalla de configuración "CONDITION NO.".

*2.* Seleccione el CONDITION NO. para establecer el número de condición usando las teclas " $\bullet$ " o " $\bullet$ " y toque "EMULACIÓN TANGENTE".

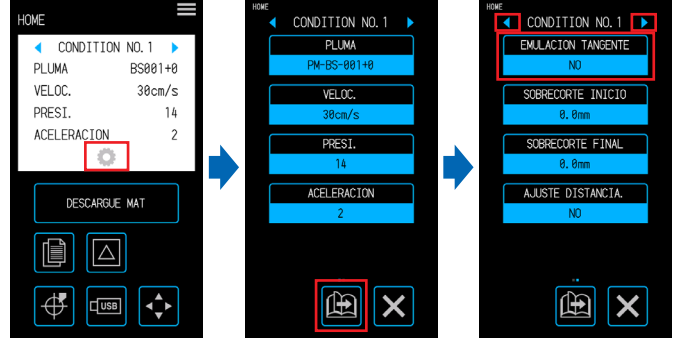

*3.* Seleccione un valor de ajuste.

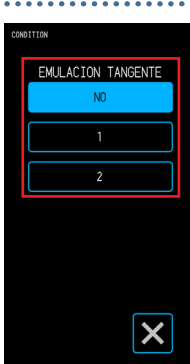

#### **Configurar los sobrecortes**

Establece las longitudes de los sobrecortes creados al utilizar el modo tangencial. Se puede configurar una longitud de sobrecorte tanto para el inicio o fin de las líneas. Rango configurable: 0,0 - 0,9 (mm)

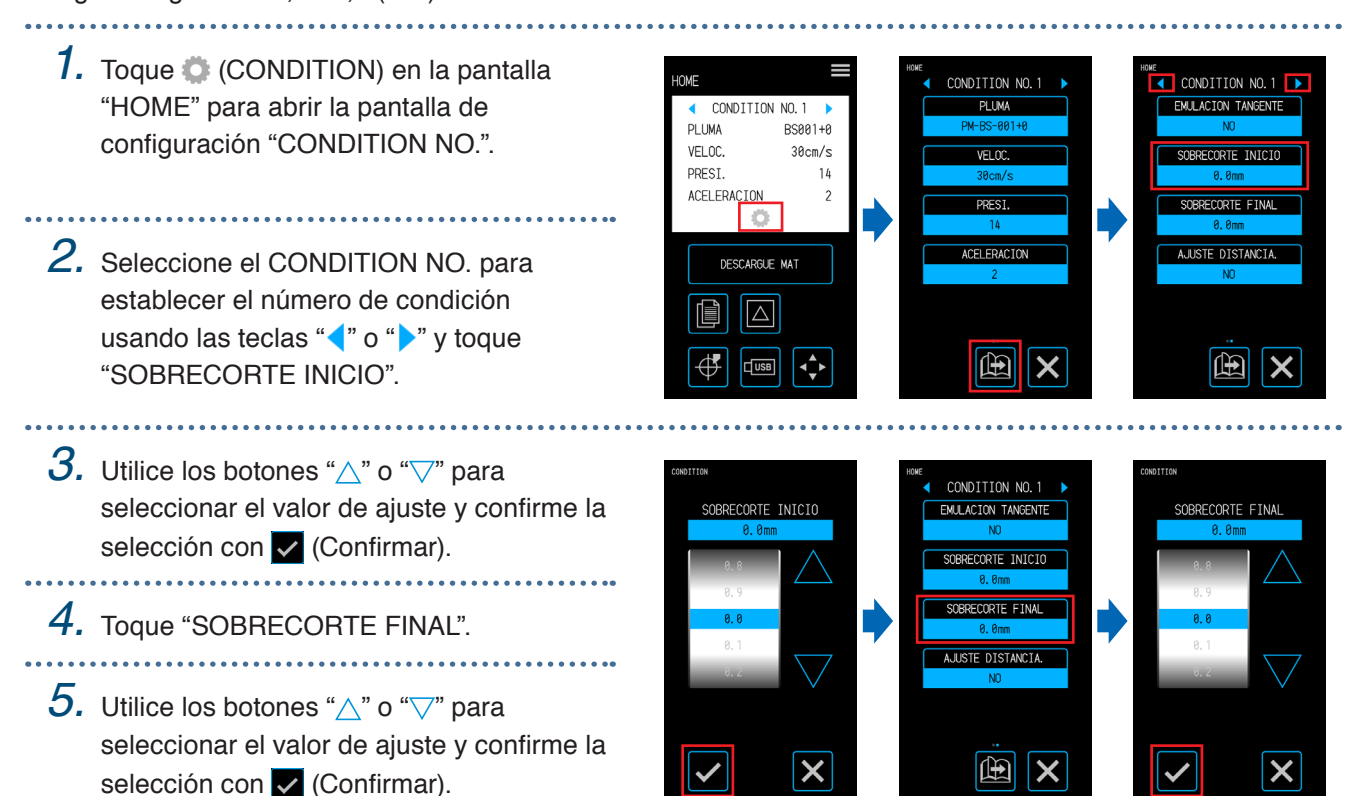

### <span id="page-92-0"></span>**5.5 Realizar pruebas de corte**

Confirme la calidad del corte con los valores de ajuste de CONDITION NO. (condición de corte) observando cómo ha quedado el corte del material y el redondeo en las esquinas.

- 1 PIEZA: Se cortará una marca " | " (patrón de prueba) utilizando los valores de configuración del número de condición en CONDITION NO.
- 3 PIEZAS: Se cortarán tres marcas " [A] " (patrón de prueba) utilizando los valores de configuración del número de condición en CONDITION NO. así como una fuerza de corte o un valor de desplazamiento de la cuchilla que sea inferior o superior a los valores de ajuste por uno.

#### **Prueba de corte 1 con los valores de ajuste**

- *1.* Ajuste el mismo material y la misma herramienta que el corte real.
- 
- 2. En la pantalla "HOME", utilice los botones " $\bullet$ " o " $\bullet$ " para seleccionar el valor de CONDITION NO. para realizar la prueba de corte y toque (TEST CORTE) para abrir la pantalla de configuración.

*3.* Seleccione "1 PIECES" para el corte de prueba. Utilice los botones " $\wedge$ ", " $\overline{\vee}$ ", " $\langle$ " o " $\rangle$ " para mover la herramienta a la posición inicial de corte y toque <sup>de (BIEN)</sup> para cortar una marca " $\boxed{\blacktriangle}$ ".

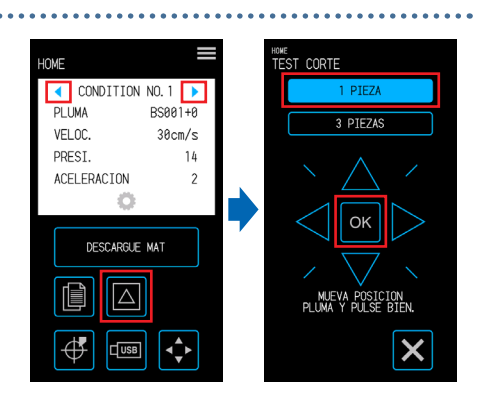

#### **PRECAUCIÓN**

Al tocar "BIEN", el material y el carro de la herramienta comenzarán a moverse. Tenga cuidado de evitar el contacto con su cuerpo o con cualquier objeto.

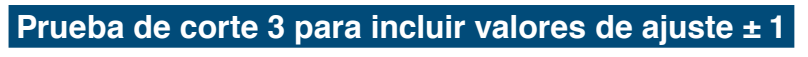

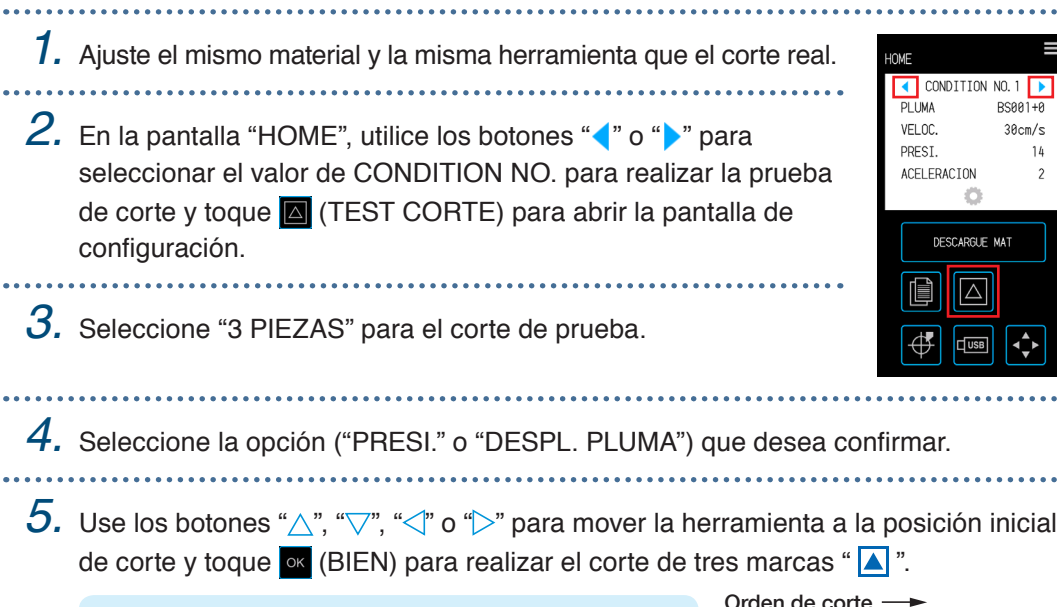

#### **PRECAUCIÓN**

Al tocar "BIEN", el material y el carro de la herramienta comenzarán a moverse. Tenga cuidado de evitar el contacto con su cuerpo o con cualquier objeto.

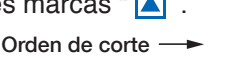

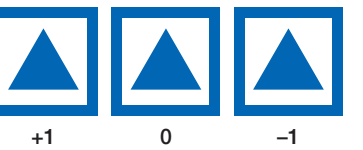

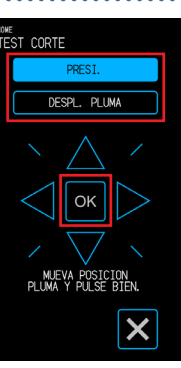

™E<br>TEST CODTE

 $3$  PIF74S

Los patrones de prueba de corte se crearán usando valores de ajuste aumentados/disminuidos en el orden de corte que se muestra a la derecha.

#### **Confirmar la prueba de corte**

Confirme los resultados de la prueba de corte y ajuste las configuraciones necesarias para lograr una condición óptima. Repita el proceso y realice pruebas de corte para ajustar la configuración hasta establecer los valores para lograr un corte excelente.

#### **Ajustar el valor de desplazamiento**

Verifique las esquinas de triángulos y cuadrados. Si las esquinas se cortan excesivamente o no se cortan correctamente, ajuste el valor de desplazamiento.

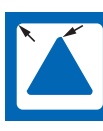

La cantidad de corrección es insuficiente. Aumente el valor de despl.

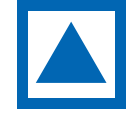

El valor de despl. es apropiado.

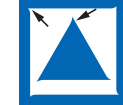

La corrección es excesiva. Baje el valor de despl.

#### **Ajustar los cortes ligeros**

Desprenda el triángulo y realice los ajustes necesarios para que quede un ligero trazo de corte en el respaldo. Si el respaldo se corta por completo, la fuerza de corte es demasiado alta o la profundidad de la cuchilla es excesiva. Si hay partes en las que no vea una huella de corte en el respaldo, la fuerza de corte es demasiado baja o la profundidad de la cuchilla es insuficiente.

#### **Ajustar los cortes completos**

Realice los ajustes necesarios para que los materiales se corten completamente.

Si el material no se corta completamente, la fuerza de corte es demasiado baja o la profundidad de la cuchilla es insuficiente.

Asegúrese de usar la hoja portadora al crear cortes completos.

#### **Ajustar para usar la pluma de dibujo**

Ajusta la fuerza de la pluma para que la trama no se vea borrosa. Sin embargo, como aumentar la fuerza de la pluma acortará la vida de esta, disminuya la fuerza de la pluma hasta un grado en que la trama no se borre.

### <span id="page-94-0"></span>**5.6 Configurar la exploración de la marca de registro**

#### **Ajustar el modo de exploración**

Seleccione el modo de exploración para que los sensores utilicen al escanear las marcas de registro. Seleccione un modo de acuerdo al material utilizado.

Una vez que haya terminado con el ajuste, toque **X** (Salir) para volver a la pantalla "HOME".

MODO 1: Seleccione este modo cuando utilice materiales comunes con una base blanca.

MODO 2: Seleccione este modo cuando utilice materiales coloreados o brillantes.

MODO 3: Utilice este modo cuando utilice materiales especiales y no se puedan escanear las marcas de registro con MODO 1 ni con MODO 2.

Utilice la función "COMPROBAR MATERIAL" para utilizar como referencia cuando seleccione el modo de escaneado.

También ajuste los valores de ajuste de la marca de registro según sea necesario. Los valores de ajuste de la marca de registro se pueden ajustar usando "+" y "-".

Cuando use MODO 1, decida el ajuste basándose en la oscuridad de las líneas de marca de registro. Seleccione "+" para obtener líneas de marca de registro más oscuras o "-" para líneas de marca de registro menos oscuras.

Cuando utilice MODO 2 o MODO 3, decida el ajuste basándose en el contraste entre la base y las líneas de marca de registro. Seleccione "+" cuando el contraste es grande o "-" cuando el contraste es pequeño.

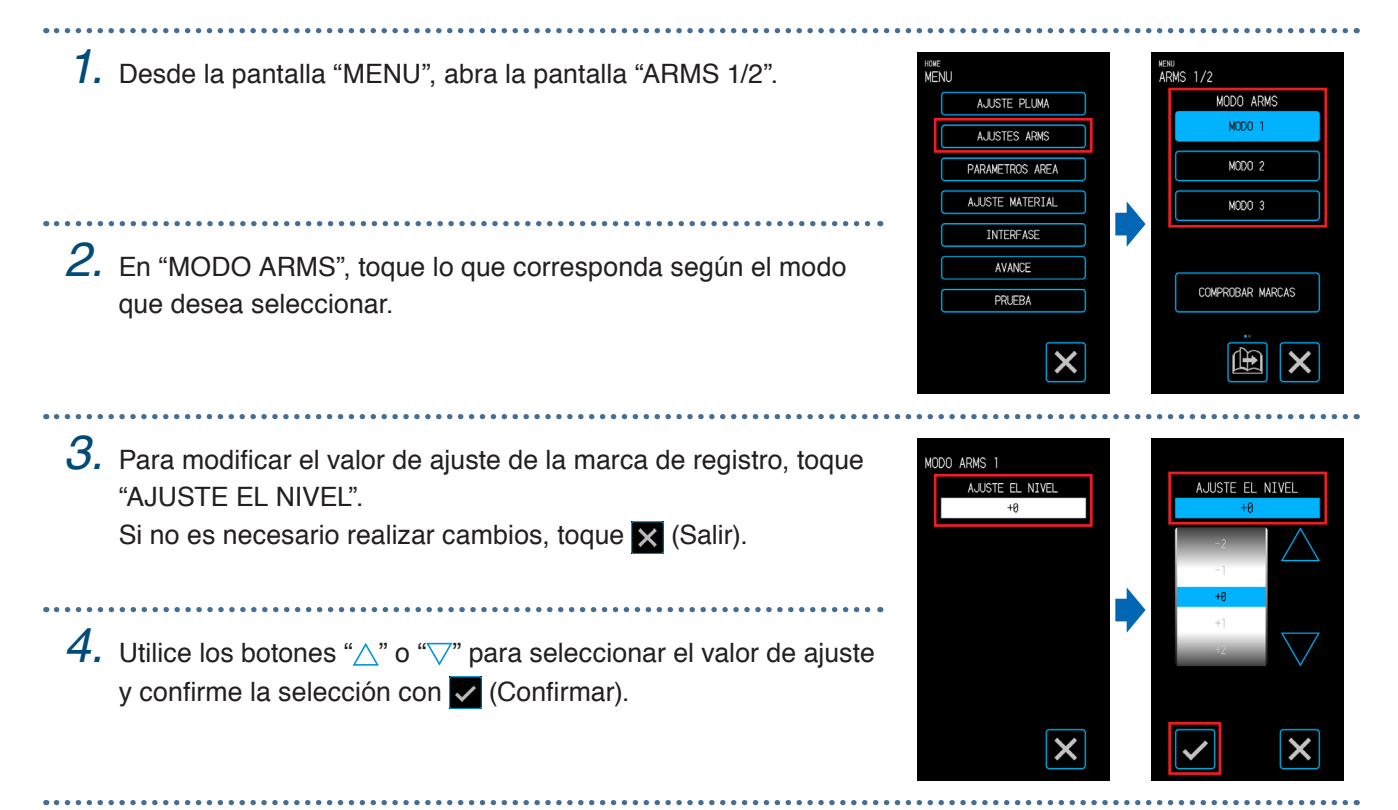

#### **Confirmar el registro**

Detecta el estado del material que se utiliza y muestra las condiciones recomendadas para el modo de escaneado, el color de la marca de registro y el color base de la marca de registro de selección. Una vez que haya terminado con el ajuste, toque X (Salir) para volver a la pantalla "HOME".

#### **Confirmar el material**

Las condiciones de exploración de marca de registro apropiadas se calculan en función del estado del material y luego se muestran.

*1.* Cargue el mismo material que se cortará pero que aún no se haya impreso.

- *2.* Desde la pantalla "MENU", abra la pantalla "ARMS 1/2".
- *3.* Toque "COMPROBAR MARCAS".

*4.* Pulse "COMPROMBAR MATERIAL".

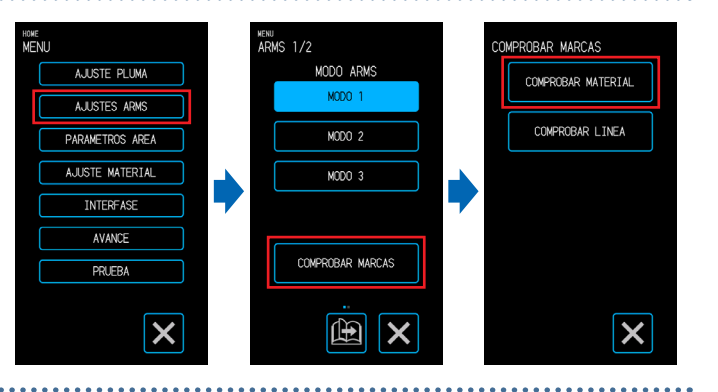

 $5.$  Utilice los botones " $\wedge$ ", " $\heartsuit$ ", " $\triangle$ " o " $\triangleright$ " para mover el carro de la herramienta a la posición de inicio de la exploración (cualquier posición en la esquina superior izquierda) y toque (ACEPTAR).

*6.* El carro de la herramienta se moverá y detectará automáticamente el estado del material. Con la posición inicial de exploración como referencia, el sensor se desplazará 50 mm a lo largo del eje Y, y 50 mm a lo largo del eje X para detectar el estado del material.

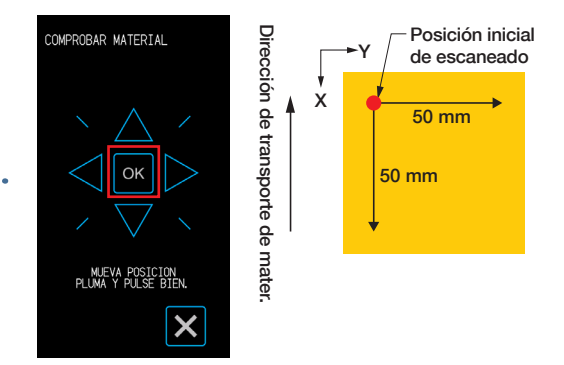

*7.* El color de la marca de registro correspondiente se calculará en función del estado del material y se mostrará en la pantalla.

MODO ARMS: Se mostrará el modo de exploración recomendado entre MODO 1/2/3. AJUSTE DE NIVEL: Se mostrará el valor de ajuste recomendado para la marca de registro.

COLOR EL LINEA: Se mostrará el color de marca de registro recomendado. PINTURA BASE: Se mostrará el color base recomendado para las marcas de registro.

Puede que no se muestre "PINTURA BASE" según los resultados de la exploración.

**DESULTADO** MODO ARMS MODO 1 A. ILISTE EL NTVEL COLOR DE LINEA= ROJO / CTAN **PINTURA RASE=** ROJO / CIAN

#### **Confirmar las marcas de registro**

Detecta en realidad las marcas de registro para confirmar el funcionamiento de la marca de registro de detección.

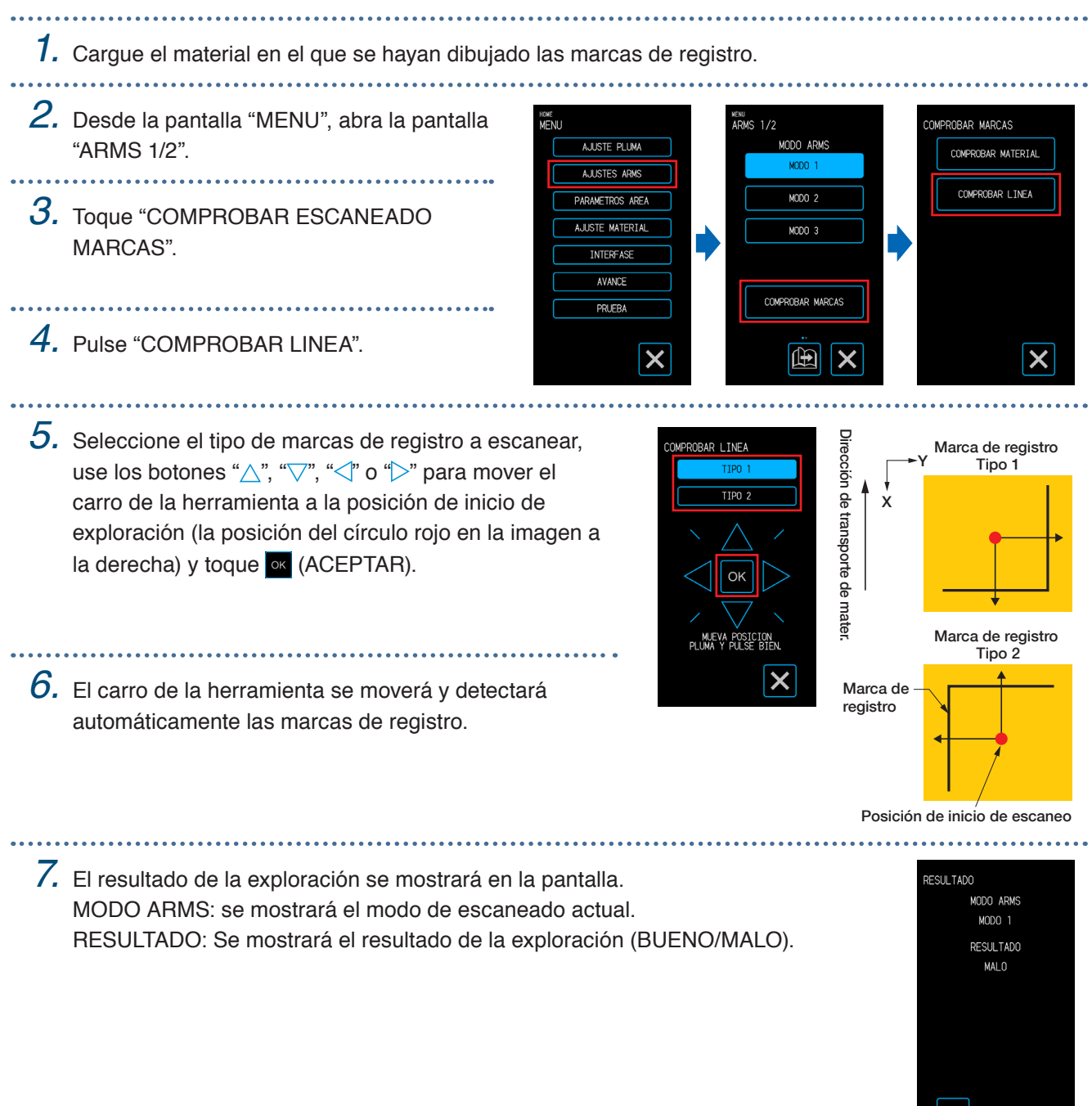

Es posible que no se pueda detectar las marcas de registro según el estado de la base. En tal caso, ejecute la función "COMPROBAR MATERIAL" y vuelva a intentarlo con las condiciones recomendadas.

#### **Corregir la posición de la marca de registro**

El sensor que escanea las marcas de registro está situado en una posición alejada de la punta de la herramienta de cuchilla. Por esta razón, es necesario realizar una corrección para que la posición que se está cortando en realidad coincida con las coordenadas en las que se han escaneado las marcas de registro. Si ya se ha dibujado una marca de registro en el material, escanee esa marca de registro, dibuje otra marca de registro en la misma posición y luego mida el volumen de desplazamiento entre las dos marcas de registro. Este volumen de desplazamiento se utilizará como valor de corrección.

Si no se ha dibujado una marca de registro en el material, trace una marca de registro y realice un escaneo, y luego vuelva a dibujar una marca de registro para medir el volumen de desplazamiento entre las dos marcas de registro. Este volumen de desplazamiento se utilizará como valor de corrección.

La precisión de la corrección aumentará cuando se utilicen los materiales y la herramienta que realmente se va a utilizar.

Una vez que haya terminado con el ajuste, toque **X** (Salir) para volver a la pantalla "HOME".

#### **Escanear la marca de registro impresa de corrección e ingresar el valor de corrección**

Escanee el registro dibujado en el medio y realice una corrección utilizando el desplazamiento entre la posición escaneada y la posición trazada.

- *1.* Cargue el medio en el que se haya dibujado una marca de registro para corrección (un cruce de 40 mm con un grosor de línea de 0,4 mm).
- *2.* Desde la pantalla "MENU", abra la pantalla "ARMS 1/2" y continúe hacia la pantalla "ARMS 2/2".

*3.* Toque "AJ. OFFSET SENSOR".

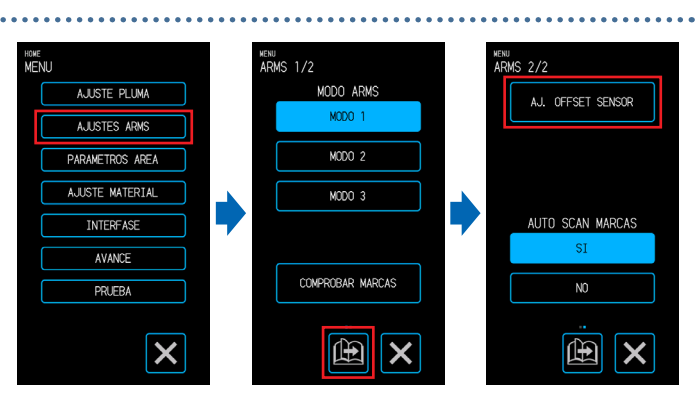

*4.* Pulse "SCANEAR".

 $5.$  Toque los botones " $\wedge$ ", " $\heartsuit$ ", " $\measuredangle$ " o " $\triangleright$ " para mover la herramienta a la zona de inicio de la exploración de la marca de registro y pulse **ox** (BIEN).

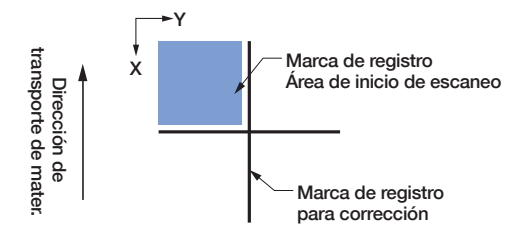

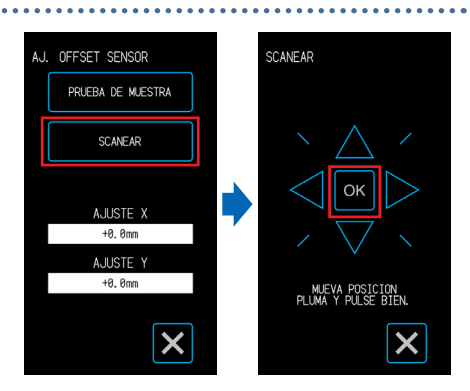

Escanee la marca de registro y trace una marca de registro para comparar.

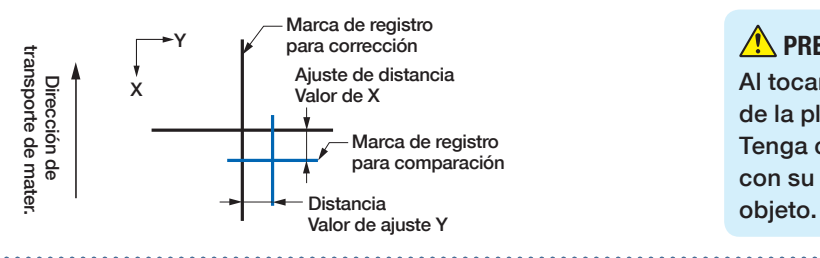

#### **A** PRECAUCIÓN

Al tocar "BIEN", el material y el carro de la pluma comenzarán a moverse. Tenga cuidado de evitar el contacto con su cuerpo o con cualquier

*6.* Mida cuanto se desplaza la marca de registro en comparación con la marca de registro para la corrección. Mida la distancia entre el centro de cada línea. En el caso de la imagen en la parte inferior en el Paso 5, la corrección debe hacerse en la dirección negativa tanto para X como para Y de manera que los valores de corrección para cada uno serán negativos. *7.* Toque "AJUSTE X". OFFSET SENSOR AJUSTE X PRUEBA DE MUESTRA SCANEAR *8.* Introduzca el valor de X medido en el paso 5. Utilice los botones " $\wedge$ " o " $\vee$ " para seleccionar el valor de ajuste A.ILISTE > y confirme la selección con v (Confirmar). A. II ISTE +9 Am *9.* De forma similar, ingrese "AJUSTE Y". **Ajuste después de cortar el patrón de prueba (marca de registro para corrección)** Trace una marca de registro para ajustar la posición de la marca de registro y realizar el ajuste utilizando esa marca de registro. *1.* Cargue los materiales blancos que desea cortar. *2.* Coloque una pluma de dibujo en el portaherramientas y seleccione un número de condición. *3.* Desde la pantalla "MENU", abra la pantalla MODO ARM "ARMS 2/2". AJUSTE PLUM AJ. OFFSET SENSOR  $\overline{MOOO}$  2 MODO 3 **INTERFAS** AUTO SCAN MARCA *4.* Toque "AJ. OFFSET SENSOR". AVANCE COMPROBAR MARCAS **PRUEB**  $\mathbf{E}$ 田  $\boldsymbol{\mathsf{x}}$ 

*5.* Pulse "PRUEBA DE MUESTRA".

*6.* Vaya a la posición de corte de la marca de registro utilizando los botones " $\wedge$ " " $\overline{\vee}$ " " $\triangle$ " o " $\triangleright$ ". Cuando se toca la tecla ox (BIEN), se trazará la marca de registro para la corrección.

#### **PRECAUCIÓN**

Al tocar "BIEN", el material y el carro de la pluma comenzarán a moverse. Tenga cuidado de evitar el contacto con su cuerpo o con cualquier objeto.

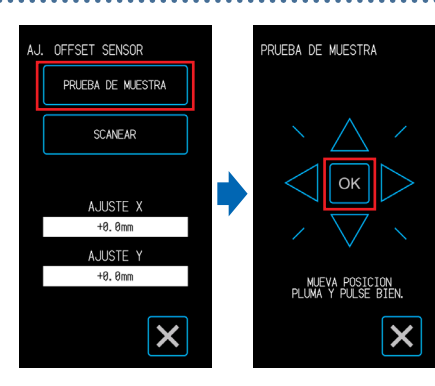

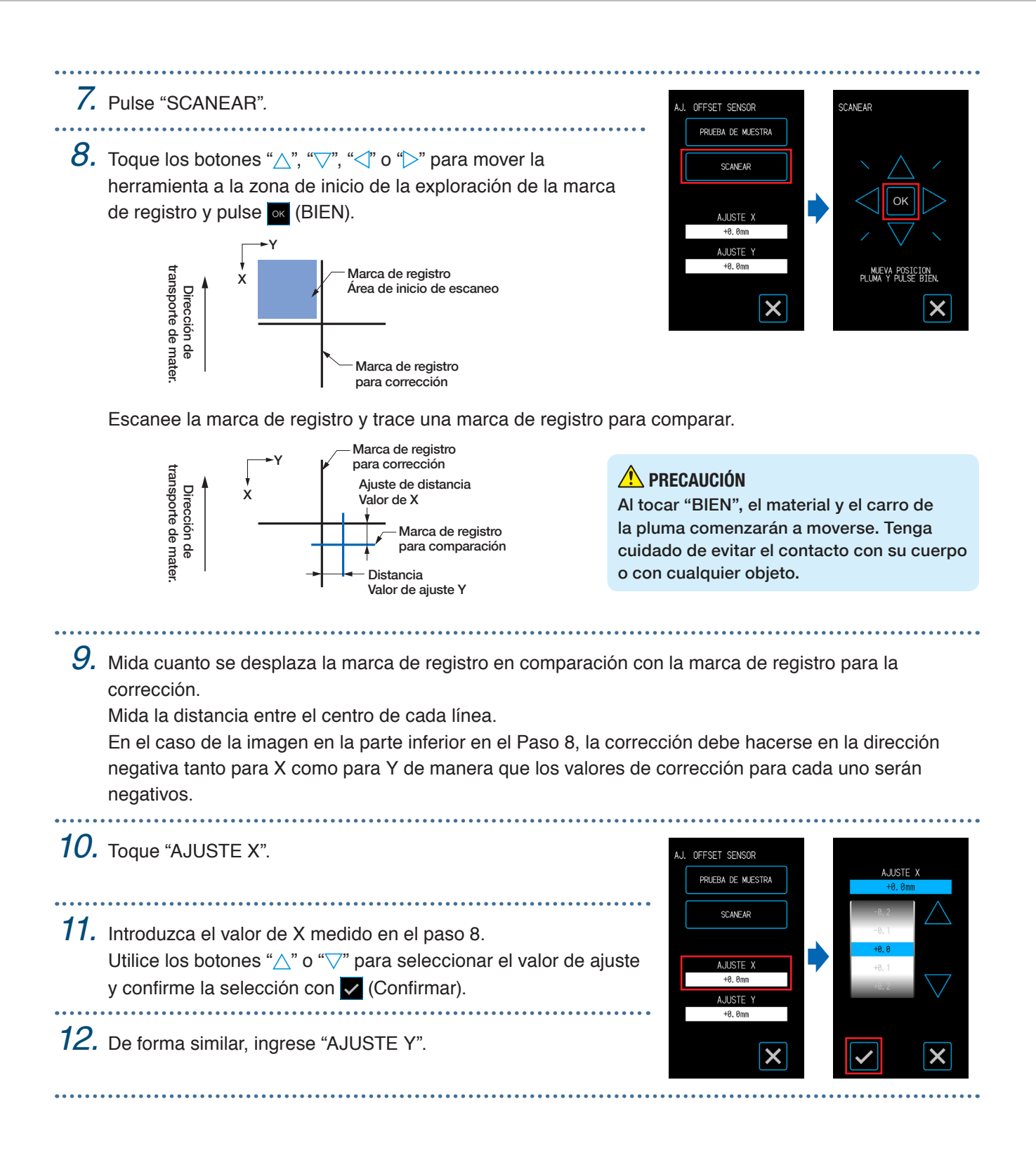

#### **Ajustar la detección automática de la posición de la marca de registro**

Cuando la posición de la herramienta está cerca de la zona de inicio de la exploración de la marca de registro mientras se encuentra en un estado en el que "AUTO SCAN MARCAS" está configurado en "SÍ", las posiciones de la marca de registro se buscarán automáticamente al iniciar la exploración automática de las marcas de registro.

Si la posición actual de la herramienta está muy lejos del área de inicio de la exploración de la marca de registro, la búsqueda puede llevar tiempo o el proceso puede incluso terminar en un error debido a que no se pueden encontrar las marcas de registro.

La operación anterior no se realizará cuando este elemento esté configurado en "NO" .

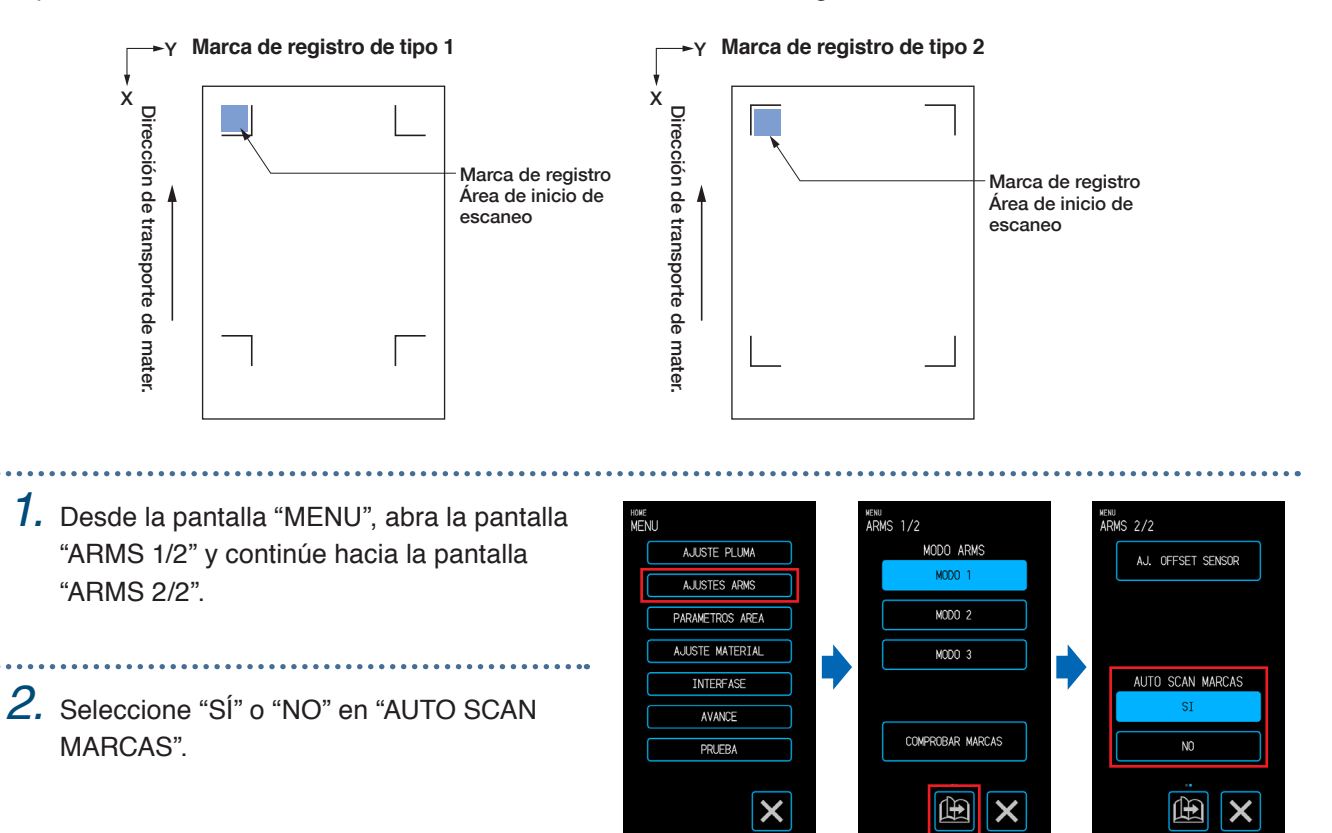

### <span id="page-101-0"></span>**5.7 Ajustar la operación de los materiales**

Establece los elementos relacionados con el funcionamiento del material. Una vez que haya terminado con los ajustes, toque **X** (Salir) para volver a la pantalla "HOME".

#### **Ajustar la operación de alimentación previa**

Establece el funcionamiento para evitar que el material se desplace al transportar primero el material en una cantidad determinada y colocar trazos de los rodillos en el material.

Cuando se alimenta un material largo, ajustar el material en el entorno elimina las áreas expandidas o reducidas y permite alimentar el material de manera estable.

Valores de configuración: 10 - 300 (cm)

*1.* Desde la pantalla "MENU", abra la pantalla HOME<br>National <sub>MENU</sub><br>MATEDT∆I 1 /? DEAL TH AJUSTE PLUMA "MATERIAL 1/3". PREAL IN A. II ISTES ARMS *2.* Toque "PREALIM". PRE-ALIMENT. AUTO AJUSTE MATERIAL *3.* Introduzca la distancia para realizar la AVANCE  $\overline{P}$ operación de prealimentación. Al tocar v (Execute), comenzará la  $\overline{\mathsf{x}}$ 田 operación de prealimentación en el

material según la distancia establecida.

#### **PRECAUCIÓN**

Cuando toca "Execute", el material y el carro de la herramienta comenzarán a moverse. Tenga cuidado de evitar el contacto con su cuerpo o con cualquier objeto.

#### **Configuración la prealimentación automática**

Establece el funcionamiento para evitar que el material se desplace al transportar primero el material en una cantidad determinada y colocar trazos de los rodillos en el material.

Cuando se alimenta un material largo, ajustar el material en el entorno elimina las áreas expandidas o reducidas y permite alimentar el material de manera estable.

Valores de configuración: 10 - 300 (cm)

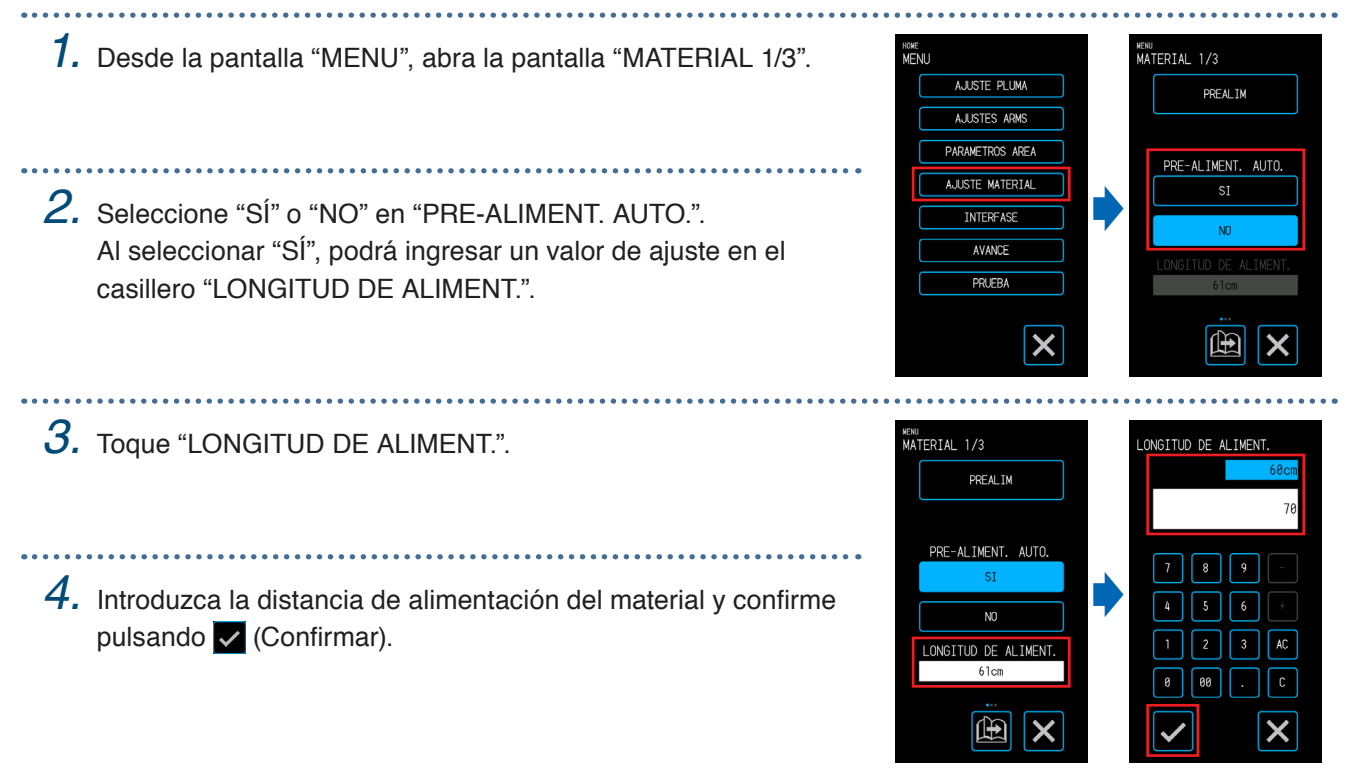

#### **Establecer la alimentación inicial**

Se puede realizar una configuración para alimentar automáticamente y luego devolver el material la longitud de una página cuando se carga el material. Este ajuste tiene el efecto de realizar automáticamente la "operación de prealimentación" para evitar el desplazamiento del material.

Para más detalles sobre el ajuste de la longitud de página "LONGITUD DE PÁGINA", consulte "Configuración de la longitud de página" en "4.1 Cortar material en rollo".

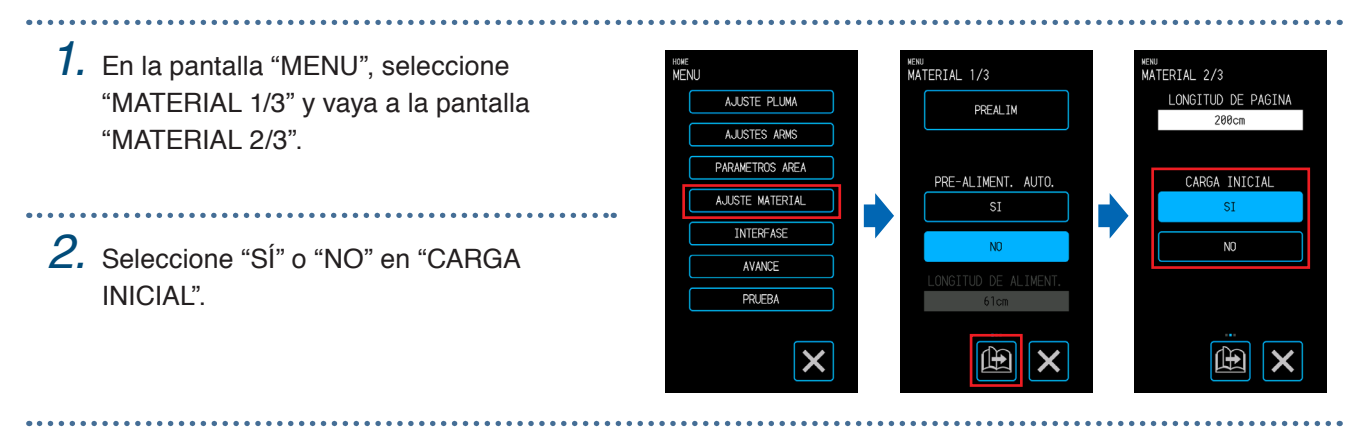

#### **Configuración de la detección de anchura de material**

Este dispositivo utiliza el sensor de detección de anchura para detectar el borde delantero, la anchura y la posición del material.

Hay determinados tipos de materiales, en particular con alta transparencia, que no se pueden cargar correctamente debido al error de detección del borde delantero, la anchura y la posición del material. En un caso así, utilice una hoja portadora o desactive la detección de anchura de material de acuerdo con los siguientes procedimientos.

Retire el material antes de configurar la detección de anchura de material. No se puede configurar correctamente cuando el material está cargado.

*1.* En la pantalla "MENU" seleccione "MATERIAL 1/3" y continúe a la pantalla "MATERIAL 3/3".

*2.* Seleccione "SI" o "NO" para "DETECCION DE ANCHURA".

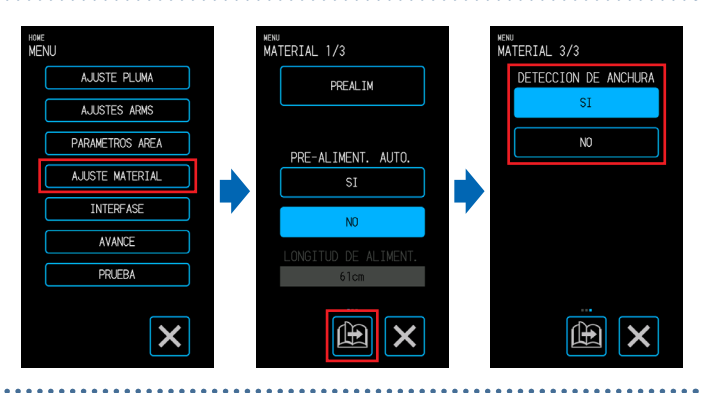

*3.* Según la configuración, la visualización en la pantalla "CARGUE MATER" en la pantalla "HOME" cambiará. Cuando se configure "SI", seleccione la forma del material.

Cuando se configure "NO", seleccione el tamaño del material. El tamaño del material se tratará como "A3" si se ha seleccionado "A4/A3/B4/8"/11"".

El tamaño del material se tratará como "A2" si se ha seleccionado "A3+/A2/B3/12"/15"".

El tamaño del material se tratará como "20" si se ha seleccionado "B2/17"/20".

#### **PRECAUCIÓN**

Cuando se configura en "NO", no corte los datos que exceden el tamaño definido para el material. El dispositivo corta el exterior del material, por lo que la pluma cortadora y la alfombrilla de corte se pueden dañar.

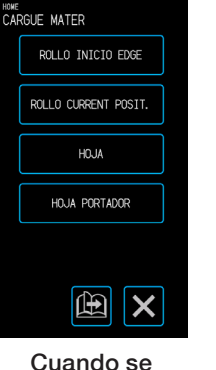

selecciona "SÍ"

Cuando se selecciona "NO"

<sup>HOME</sup><br>CARGUE MATER

A4/A3/B4/8"/11"

A3+/A2/B3/12"/15" B2/17"/20"

> 曲  $\overline{\mathbf{x}}$

#### **<Observação>**

Essa configuração também pode ser especificada na tela "CARREGAR MEDIA".

*1.* Presione "CARGUE MATER" en la pantalla "HOME".

2. Presione "**in** (Página)" para visualizar la pantalla "DETECCION DE ANCHURA".

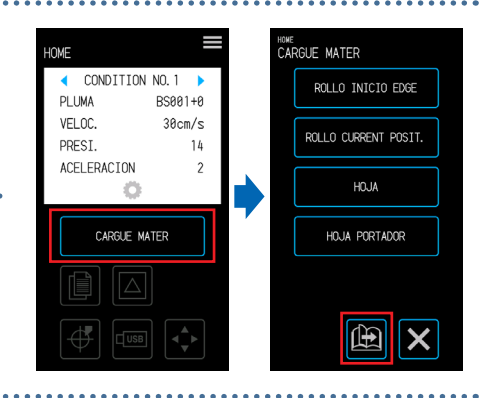

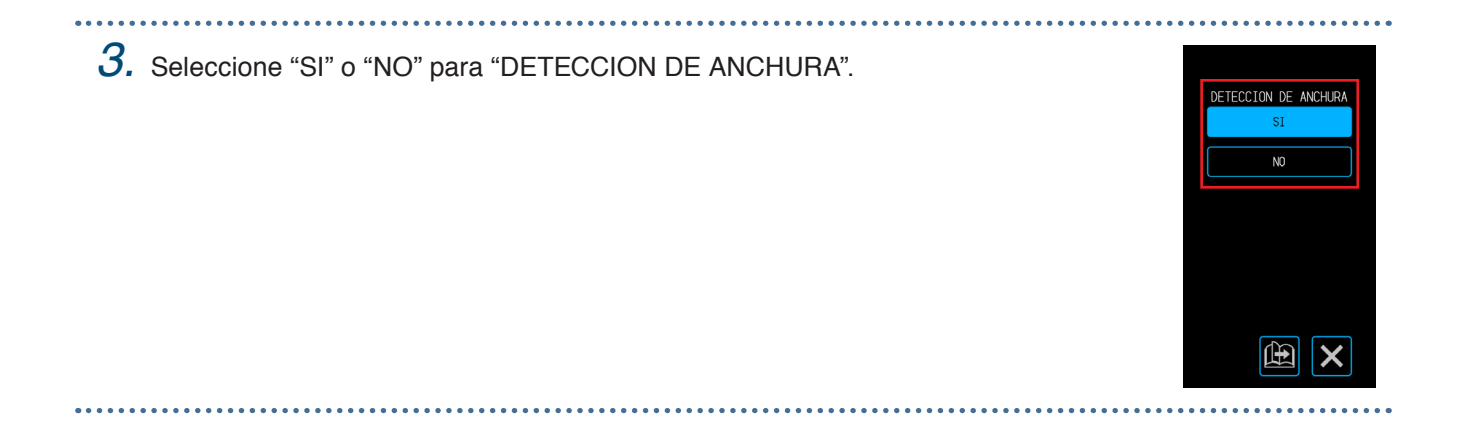

# <span id="page-105-0"></span>**5.8 Configurar comandos**

Hay dos tipos de comandos que maneja este dispositivo: GP-GL y HP-GL. Haga coincidir el comando con el valor de ajuste del software que se está utilizando o ajuste este valor en AUTO. Sin embargo, según la aplicación que esté utilizando, es posible que el dispositivo no funcione correctamente con el ajuste AUTO. Estos elementos solo estarán disponibles cuando utilice los comandos GP-GL o HP-GL. Una vez que haya terminado con el ajuste, toque **X** (Salir) para volver a la pantalla "HOME".

#### **Seleccionar el comando**

Seleccione el comando que desea usar.

*1.* Desde la pantalla "MENU", abra la pantalla "INTERFASE 1/3". HOME<br>MENIT .wu<br>NTERFASE 1/3 AJUSTE PLUMA COMANDO  $GP-GI$ A LISTES ADM HD-QI A LISTE MATERIAL **INTERFASE** *2.* Seleccione el comando que desea usar. AVANCE PRUEBA  $\boldsymbol{\mathsf{x}}$ 佃

#### **Establecer el punto de origen de HP-GL**

Este elemento solo se encuentra disponible al utilizar el comando HP-GL.

*1.* Desde la pantalla "MENU", abra la pantalla HOME<br>MFNI I INTERFASE 1/3 n<br>NTERFASE 2/3 "INTERFASE 1/3" y continúe hacia la AJUSTE PLUM COMANDO HP-GL PUNTO DE ORIGEN GP-GI pantalla "INTERFASE 2/3". A. LISTES ARM **CENTRO** A LISTE MATERIAL GL MODEL O EMILLADO *2.* En "HP-GL PUNTO DE ORIGEN", AVANCE seleccione "INF. IZQUIERDO" o  $R$ "CENTRO". 围  $\boldsymbol{\mathsf{x}}$ 曲

#### **Establecer el modelo HP-GL emulado**

Este elemento solo se encuentra disponible al utilizar el comando HP-GL.

*1.* Desde la pantalla "MENU", abra la pantalla "INTERFASE 1/3" y continúe hacia la pantalla "INTERFASE 2/3".

*2.* EN "HP-GL MODELO EMULADO", seleccione "7550" o "7586".

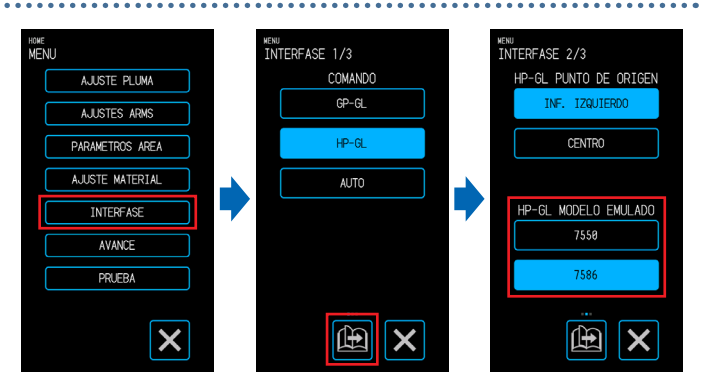

#### **Establecer el tamaño de paso de GP-GL**

La distancia en que se mueve la herramienta por cada paso de comando se puede cambiar. Si los valores de ajuste no coinciden, el tamaño del corte puede llegar a ser irregular. Haga coincidir el comando con el valor de ajuste del software que esté utilizando.

Este elemento solo se encuentra disponible al utilizar el comando GP-GL.

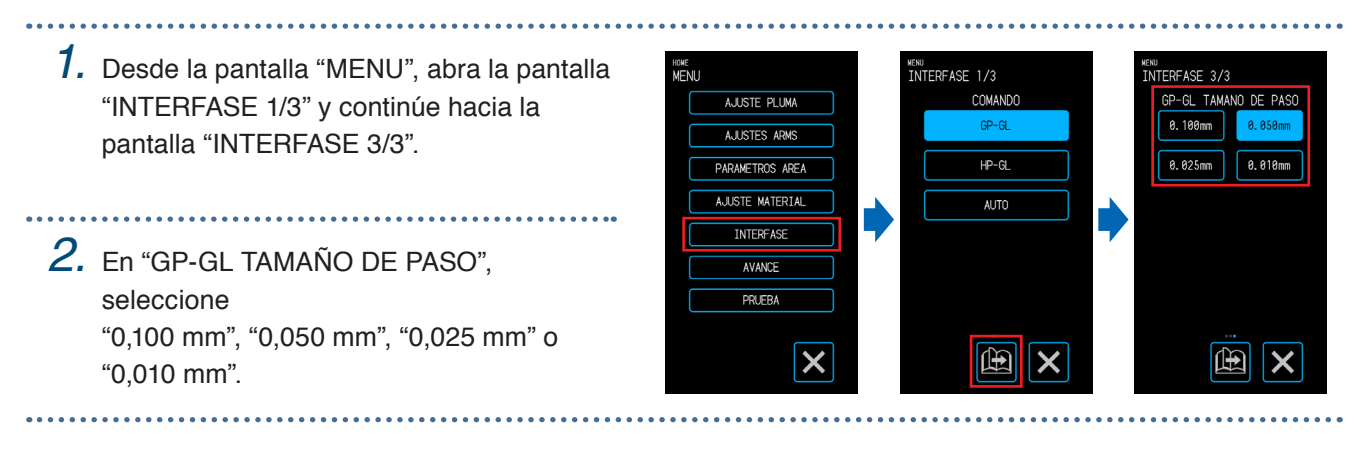

### <span id="page-107-0"></span>**5.9 Configurar el panel de control**

Permite realizar ajustes avanzados en el panel de control.

Una vez que haya terminado con el ajuste, toque **X** (Salir) para volver a la pantalla "HOME".

#### **Selección de idioma**

Elija el idioma que se mostrará en el panel de control. 

- *1.* Desde la pantalla "MENU", abra la pantalla "AVANCE 1/3".
- *2.* Toque el cuadro de entrada "IDIOMA(LANGUAGE)".
- 
- *3.* Seleccione el idioma que desea usar y confirme la selección con  $\blacktriangledown$  (Confirmar).

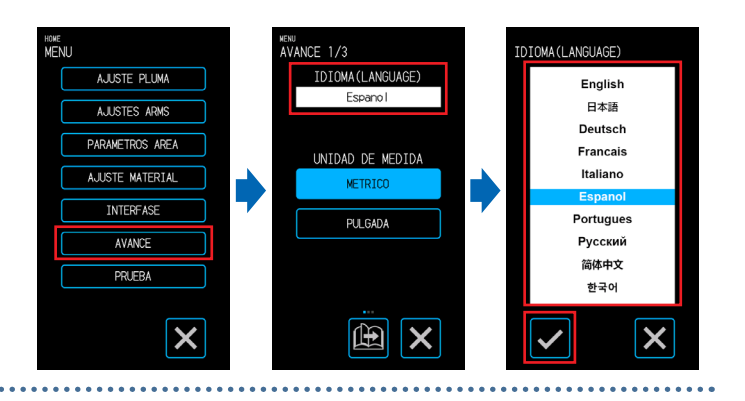

#### **Selección de las unidades de longitud**

Configure la unidad de longitud que se mostrará en el panel de control.

*1.* Desde la pantalla "MENU", abra la pantalla "AVANCE 1/3".

*2.* En "UNIDAD DE MEDIDA", seleccione "MÉTRICO" o "PULGADA".

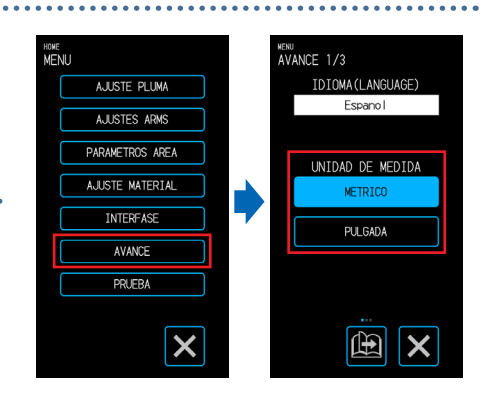

#### **Configurar el pitido durante el funcionamiento de las teclas**

Determina si se emite un pitido cada vez que se tocan las teclas del panel de operaciones.

- *1.* Desde la pantalla "MENU", abra la pantalla "AVANCE 1/3" y continúe hacia la pantalla "AVANCE 2/3".
- 
- *2.* Seleccione "SÍ" o "NO" en "BIP PARA OPER TECLA"

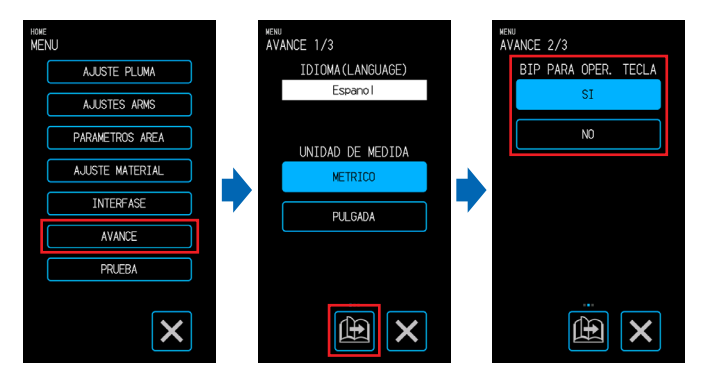
# **Capítulo 6 Solución de problemas**

Consulte este capítulo cuando el funcionamiento parezca irregular o tenga problemas con el dispositivo. Este capítulo también explica cómo confirmar los ajustes del dispositivo y los datos de corte, así como cómo trazar el patrón de prueba.

- 6.1 [Respuesta ante problemas](#page-109-0)
- [6.2 Verificar](#page-110-0) mensajes de error
- 6.3 Verificar el [funcionamiento](#page-113-0) de la unidad principal
- [6.4 Verificar](#page-115-0) la versión de firmware de la unidad principal
- [6.5 Cómo](#page-116-0) reemplazar la alfombrilla de corte

# <span id="page-109-0"></span>**6.1 Respuesta ante problemas**

## **Cuando el dispositivo no funciona incluso cuando se enciende la alimentación**

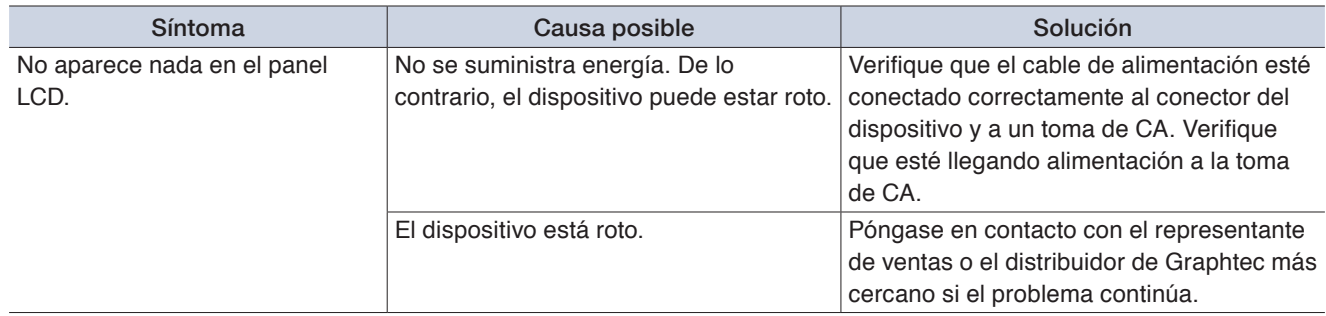

### **El funcionamiento es irregular**

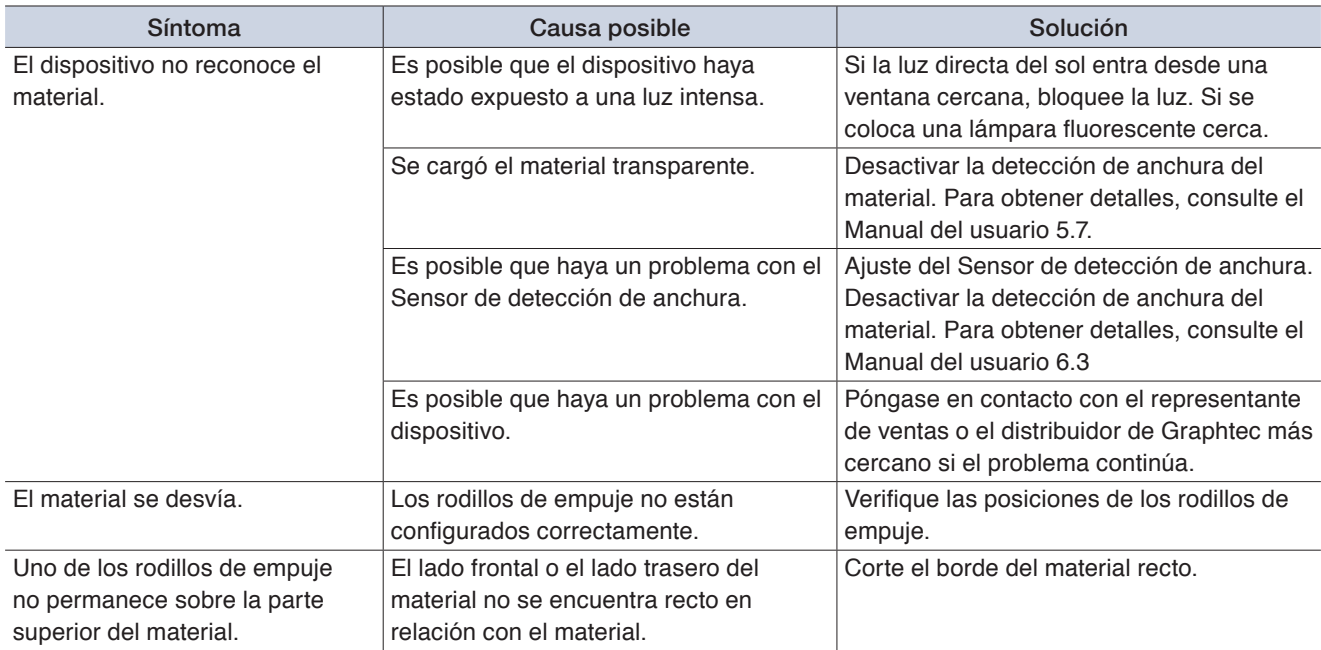

# <span id="page-110-0"></span>**6.2 Verificar mensajes de error**

### **Errores de comando GP-GL**

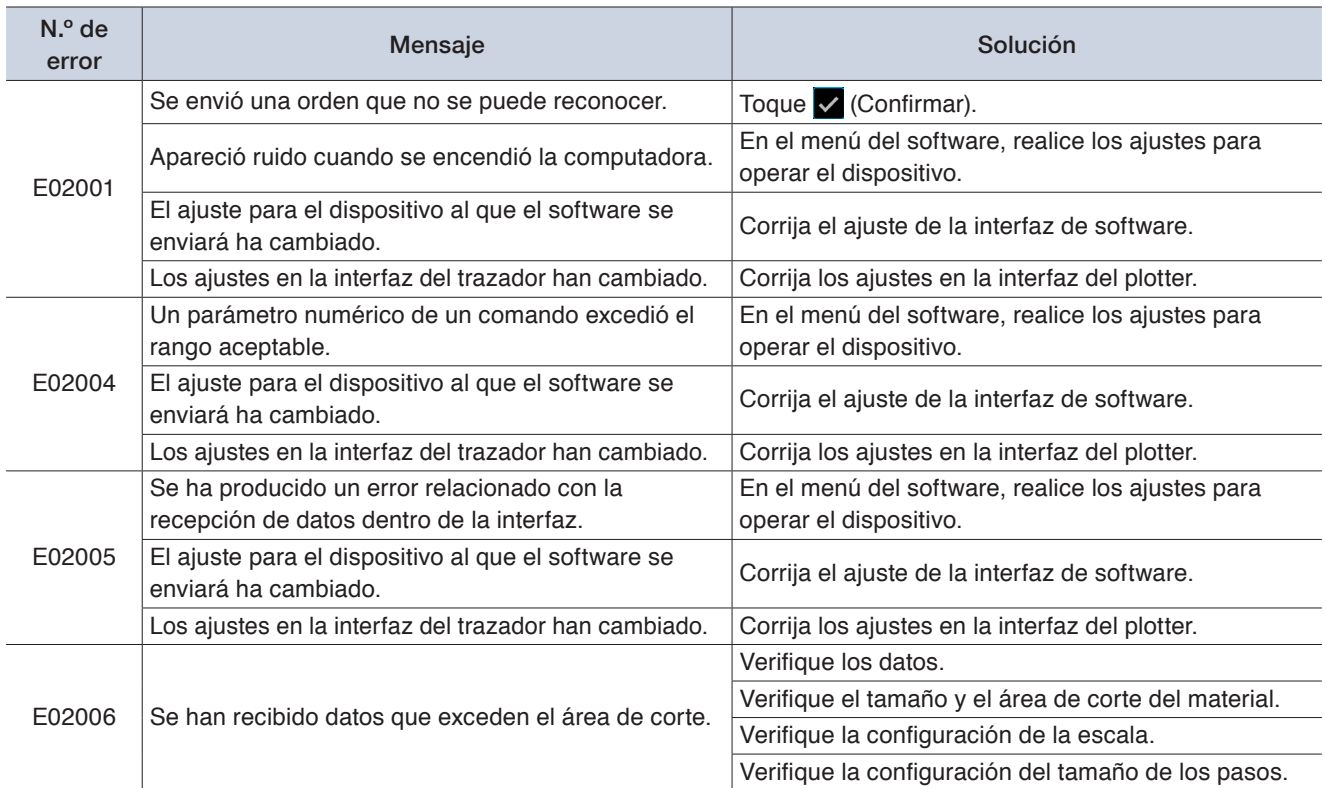

### **Errores de comando HP-GL**

Cuando se muestra un error de comando HP-GL, la causa, en la mayoría de los casos, es una de las dos razones siguientes.

- <sup>L</sup>a configuración para el modelo que el software de aplicación producirá ha cambiado.
- Los ajustes en la interfaz del dispositivo han cambiado.

Si una de estas razones causó el error, tome las medidas enumeradas a continuación para resolver el problema.

- <sup>C</sup>orrija la configuración para el modelo que el software de aplicación emitirá.
- Corrija los ajustes en la interfaz del dispositivo.

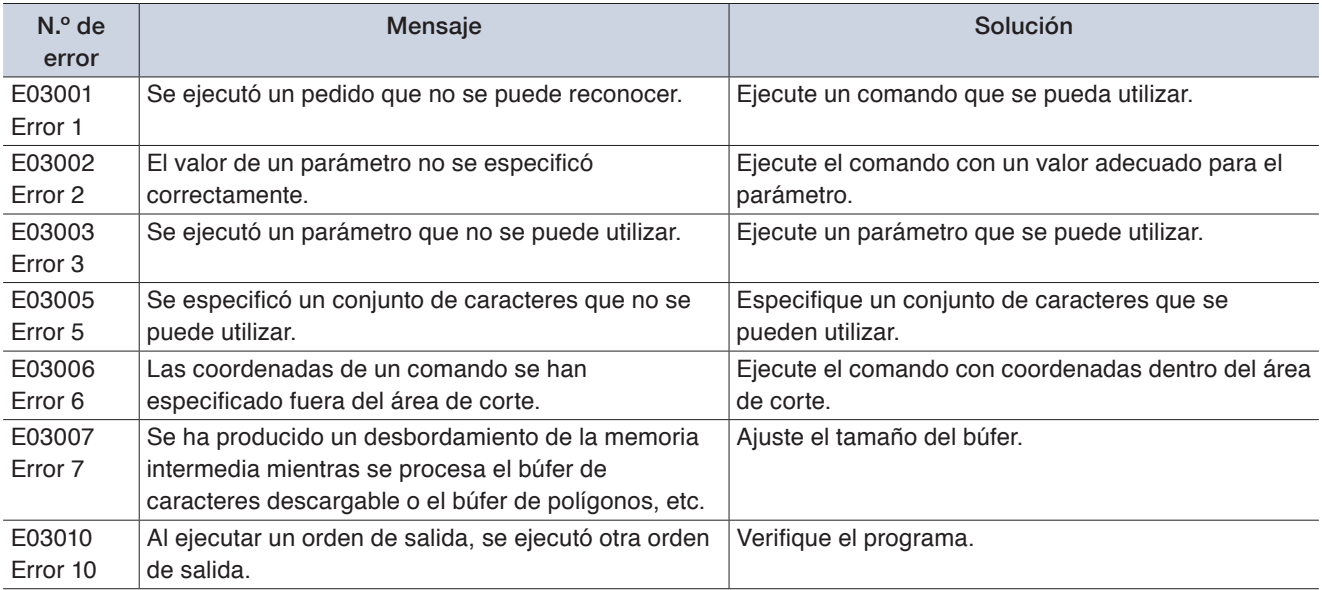

<span id="page-111-0"></span>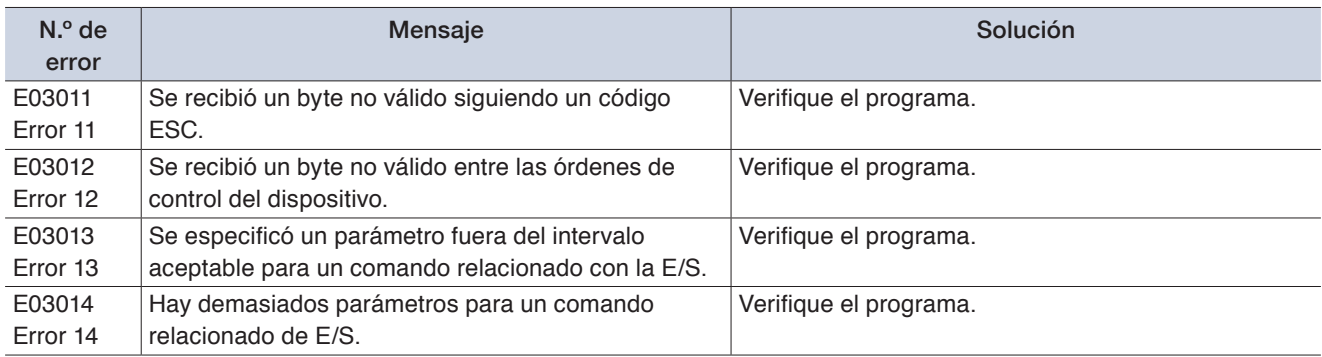

## **Errores de ARMS**

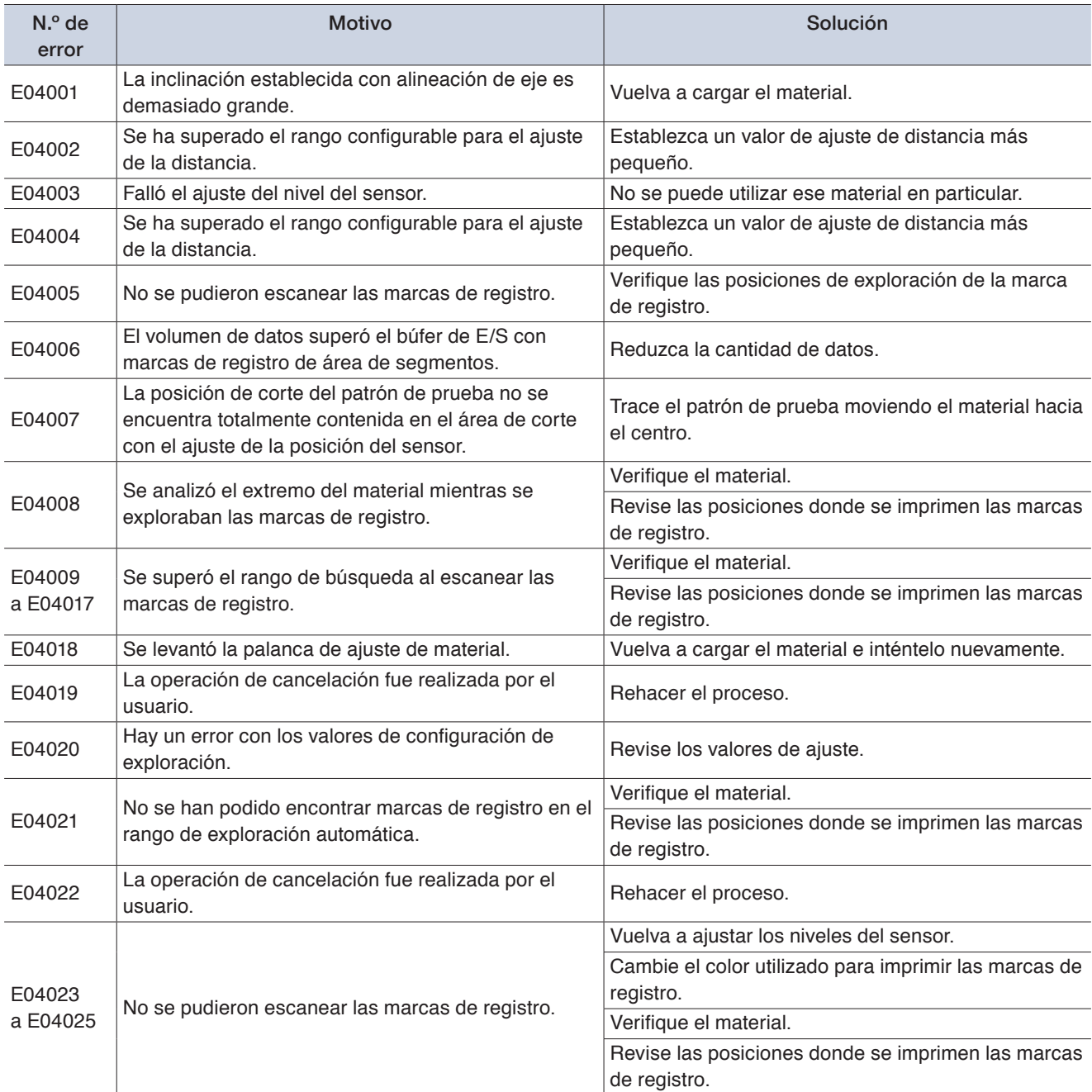

## **Otras pantallas de error**

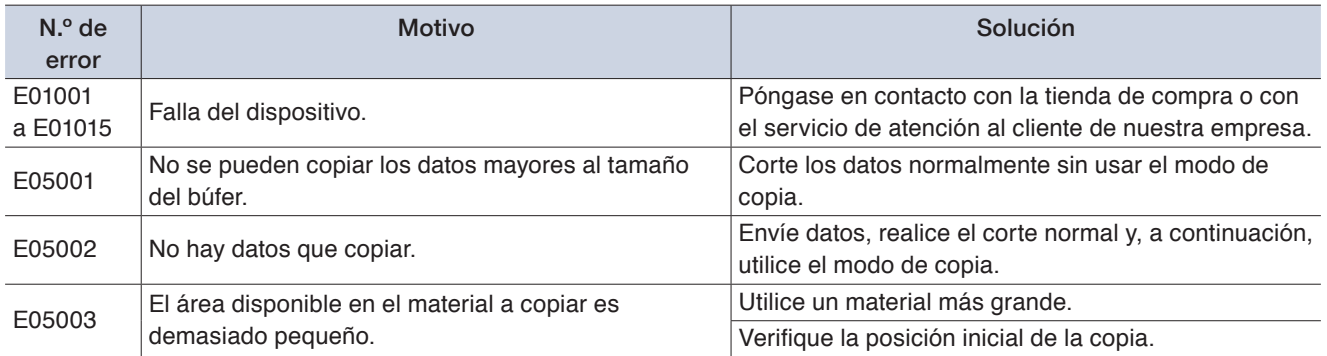

## <span id="page-113-0"></span>**6.3 Verificar el funcionamiento de la unidad principal**

#### **Trazado del patrón de autoprueba**

Trace el patrón de autoprueba para comprobar el funcionamiento del dispositivo.

Una vez iniciada la impresión, el proceso no se puede pausar ni cancelar a mitad de camino.

*1.* Cargue materiales que tengan por lo menos un tamaño A3.

- *2.* Coloque una pluma de dibujo en el portaherramientas y seleccione un número de condición.
- *3.* Desde la pantalla "MENU", abra la pantalla "PRUEBA".

- *4.* Toque "AUTO PRUEBA".
- $5.$  Cuando toque  $\sqrt{}$  (Execute), comenzará la impresión del patrón de autoprueba.

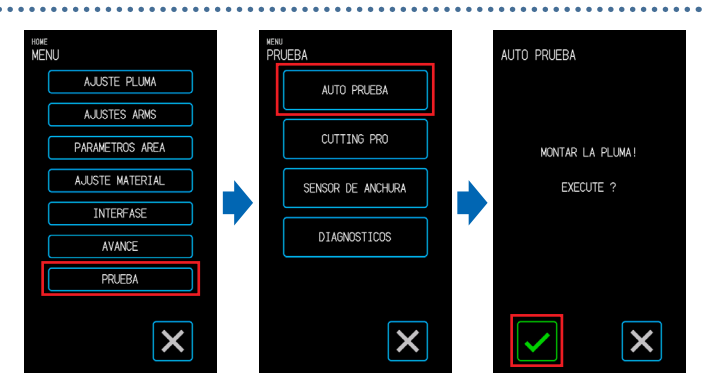

#### **PRECAUCIÓN**

Cuando toca "Execute", el material y el carro de la herramienta comenzarán a moverse. Tenga cuidado de evitar el contacto con su cuerpo o con cualquier objeto.

#### **Trazado del patrón de prueba**

Trace el patrón de prueba (una forma que se llama CUTTING PRO) para comprobar el funcionamiento del dispositivo.

Una vez iniciada la impresión, el proceso no se puede pausar ni cancelar a mitad de camino.

*1.* Cargue materiales que tengan por lo menos un tamaño A3.

*2.* Coloque una pluma de dibujo en el portaherramientas y seleccione un número de condición.

- *3.* Desde la pantalla "MENU", abra la pantalla "PRUEBA".
- *4.* Toque "CUTTING PRO".

- 
- **5.** Cuando toque ✓ (Execute), comenzará la impresión del patrón de prueba.

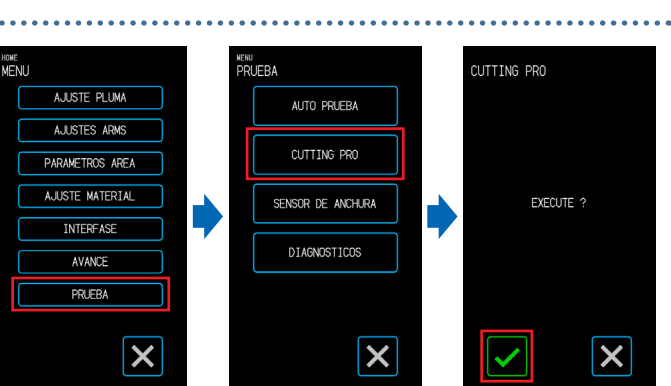

#### **PRECAUCIÓN**

Cuando toca "Execute", el material y el carro de la herramienta comenzarán a moverse. Tenga cuidado de evitar el contacto con su cuerpo o con cualquier objeto.

#### <span id="page-114-0"></span>**Ajuste del Sensor de detección de anchura**

Este dispositivo utiliza el sensor de detección de anchura para detectar el borde delantero, la anchura y la posición del material.

Ajuste el sensor de detección de anchura si se producen errores relacionados con el borde delantero, la anchura y la posición del material que se pudo cargar sin problemas.

Retire el material antes de ajustar el sensor de detección de anchura. No se puede ajustar correctamente cuando el material está cargado.

*1.* En la pantalla "MENU", seleccione la pantalla "PRUEBA".

- *2.* Seleccione "SENSOR DE ANCHURA".
- 3. Cuando pulse **/** (Execute), se iniciará el ajuste del sensor de detección de anchura.

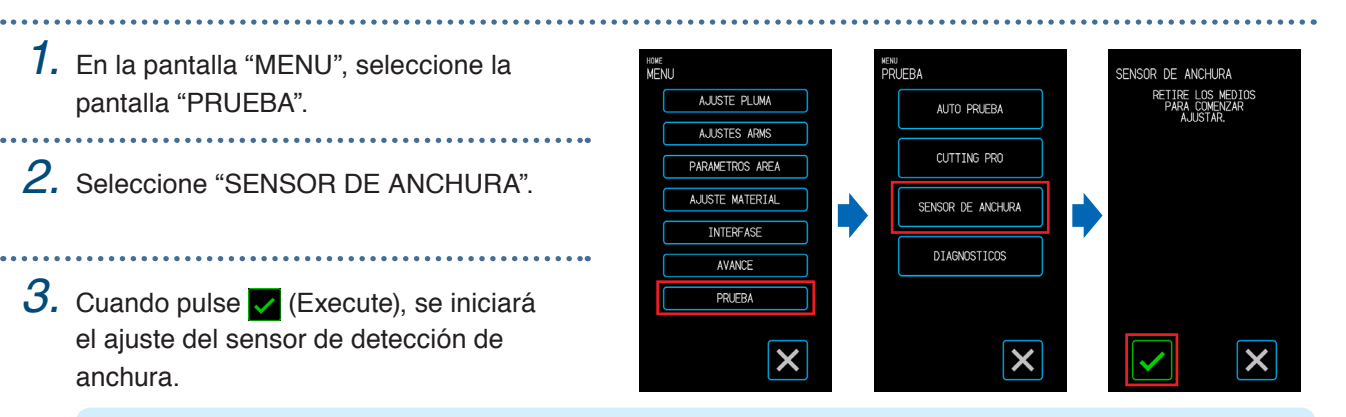

#### **PRECAUCIÓN**

Cuando pulse "Execute", el material y el carro de la herramienta comenzarán a moverse. Tenga cuidado de evitar el contacto con su cuerpo o con cualquier objeto.

#### **Prueba de diagnóstico de la unidad principal**

Podrá comprobar el estado de funcionamiento del dispositivo siguiendo las instrucciones de pantalla para operar cada uno de los sensores e interruptores.

- *1.* Desde la pantalla "MENU", abra la pantalla "PRUEBA".
- *2.* Pulse en "DIAGNÓSTICOS".
- $3.$  Cuando toque  $\checkmark$  (Execute), aparecerán los mensajes para la prueba en la pantalla.

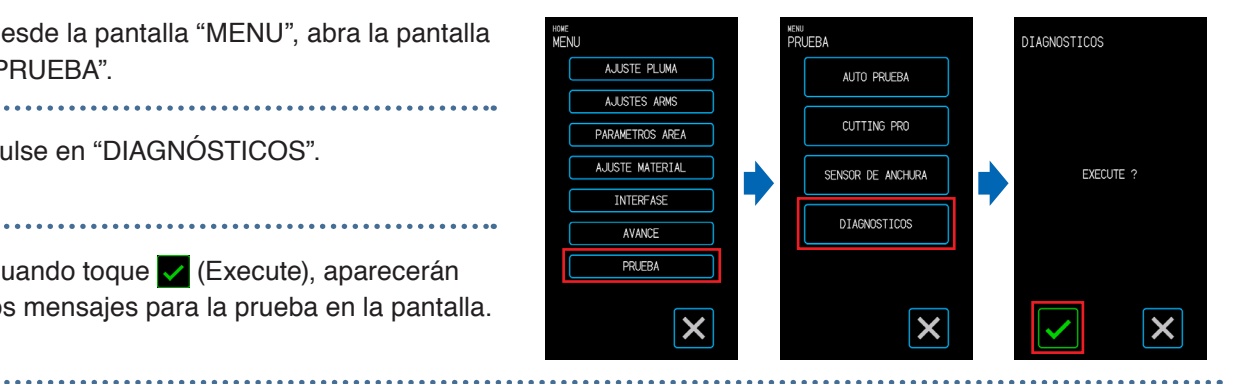

*4.* Utilice los sensores y las palancas siguiendo las instrucciones que aparecen en la pantalla. Toque (siguiente) en la pantalla por cada elemento de prueba para pasar a la siguiente prueba. Pulse el botón (salir) para salir del diagnóstico de la unidad principal y volver a la pantalla "PRUEBA".

#### **Artículos de prueba**

"Sensor de materiales" – "Sensor de inicio" – "Elevación y bajada de la herramienta" – "Ventilador de entrada" – "LED de marca de registro" – "Palancas de ajuste del material"

Las pruebas consisten en la detección del estado de funcionamiento en relación con las operaciones y confirmaciones visuales.

Para los elementos que sean analizados, aparecerá el mensaje "BIEN" en la pantalla cuando se detecte un funcionamiento normal.

Una vez que se hayan completado todas las pruebas, el sistema volverá a la pantalla "PRUEBA".

# <span id="page-115-0"></span>**6.4 Verificar la versión de firmware de la unidad principal**

Se puede verificar la versión del sistema dentro del dispositivo. El número de versión se muestra en la pantalla "AVANCE 3/3".

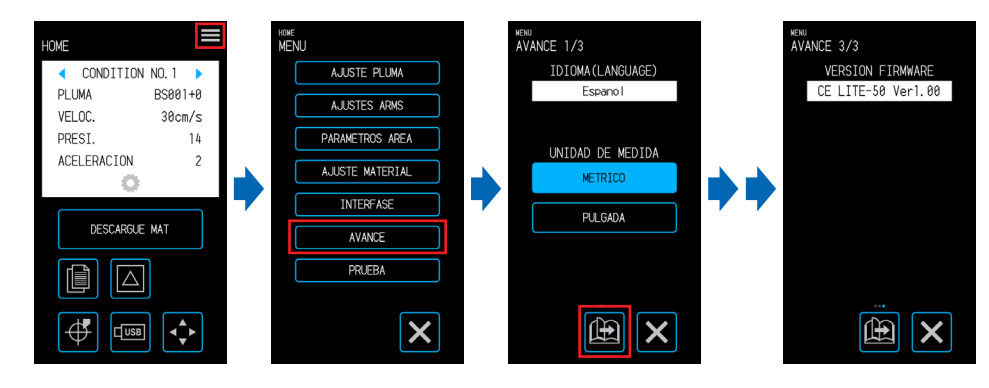

## <span id="page-116-0"></span>**6.5 Cómo reemplazar la alfombrilla de corte**

Verifique la alfombrilla de corte periódicamente y reemplácela si está rayada. Las rasgaduras en la alfombrilla pueden afectar la calidad del corte.

#### **A** PRECAUCIÓN

- •Desconecte el suministro de energía cuando reemplace la alfombrilla de corte.
- •Tenga cuidado al reemplazar la alfombrilla de corte para evitar cortarse las manos, etc.
- •Mueva el carro de la herramienta a una posición que le facilite el trabajo.
- •Instalálela de modo que no haya giros ni dobleces. Estos pueden afectar la calidad del corte.
- • Asegúrese de que no haya objetos extraños o burbujas de aire debajo de la superficie adjunta. Las irregularidades causadas por objetos extraños y burbujas de aire pueden afectar la calidad del corte.
- *1.* Retire la alfombrilla de corte del lado derecho.
	- Después de retirar la alfombrilla, asegúrese de que no quede cinta adhesiva u otros adhesivos en su base.

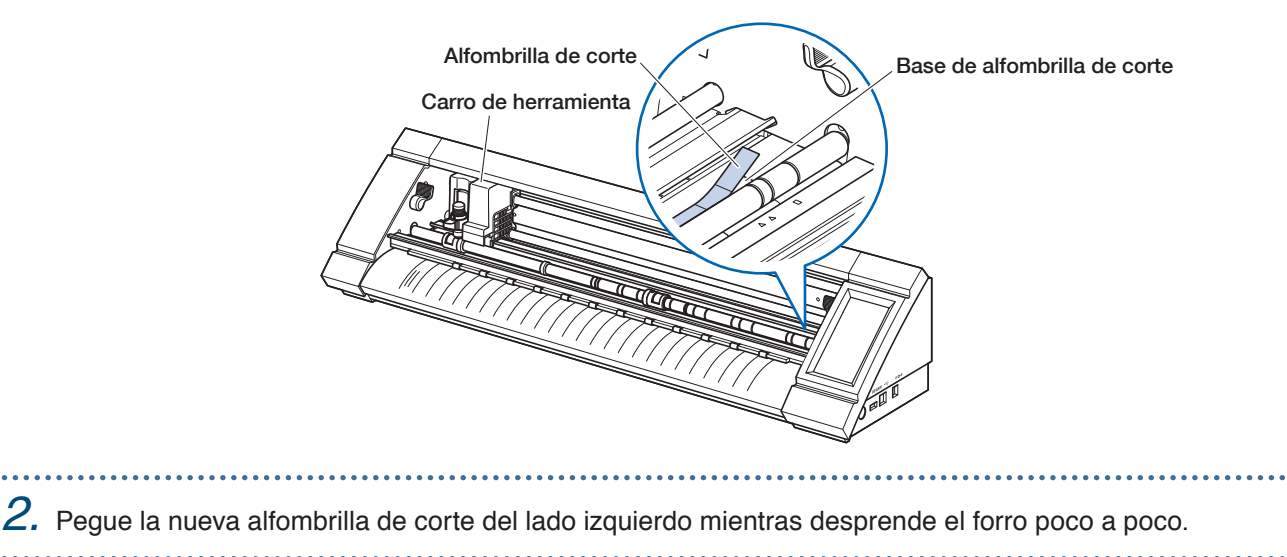

# **Apéndice**

Las especificaciones, etc. del dispositivo se explican en este capítulo.

- [A.1 Especificaciones](#page-119-0) estándar
- [A.2 Artículos](#page-120-0) de suministro
- A.3 [Dibujo de apariencia](#page-121-0)
- A.4 [Árbol de menú](#page-122-0)
- A.5 [Lista de valores iniciales](#page-126-0)

# <span id="page-119-0"></span>**A.1 Especificaciones estándar**

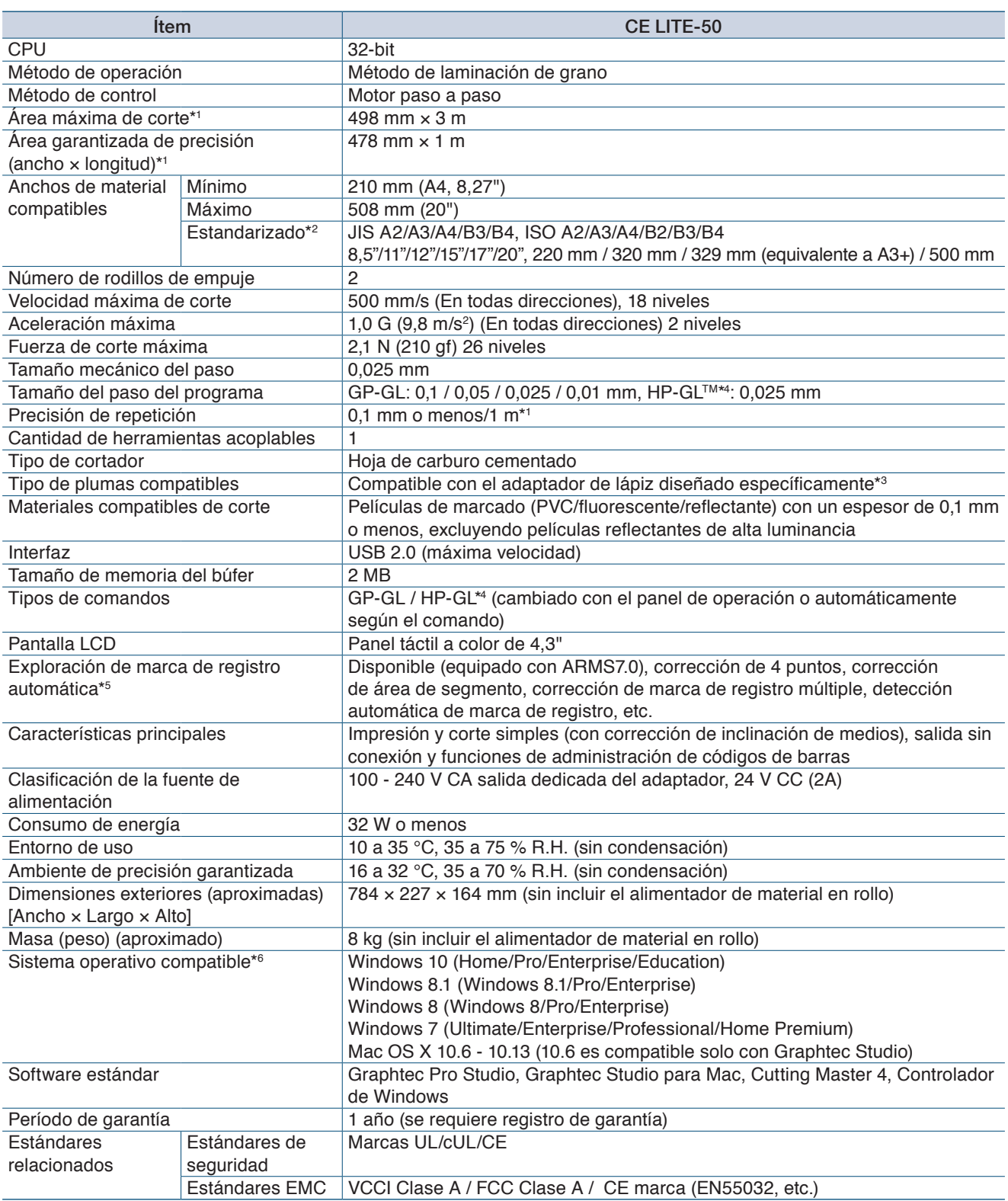

\*1: Cuando utiliza películas y condiciones de ajuste especificadas por nuestra empresa.

\*2: Para tamaños no estandarizados, use la hoja portadora.

\*3: Se requiere el adaptador de pluma diseñado específicamente (se vende por separado). Se incluyen tres tipos de tornillos de fijación para soportar diferentes grosores de pluma.

Diámetros de pluma compatibles: 8,0 - 11,3 mm (pueden haber plumas dentro de este rango que no sean compatibles) \*4: HP-GLTM es una marca registrada de Hewlett-Packard Company en los Estados Unidos.

\*5: Podría no ser posible escanear marcas de registro dependiendo del color o textura del material que se está utilizando.

\*6: Cualquier sistema operativo para el que haya expirado el soporte del fabricante del SO no será aplicable para el soporte de nuestra empresa.

# <span id="page-120-0"></span>**A.2 Artículos de suministro**

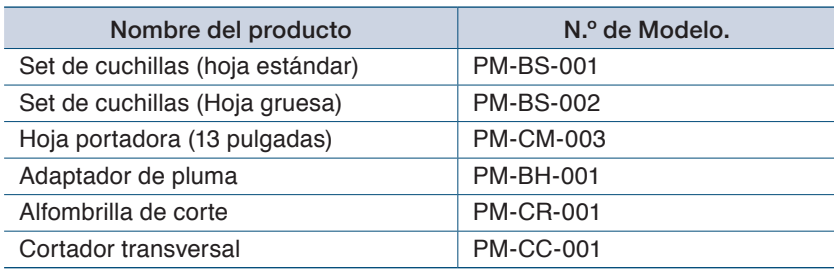

# <span id="page-121-0"></span>**A.3 Dibujo de apariencia**

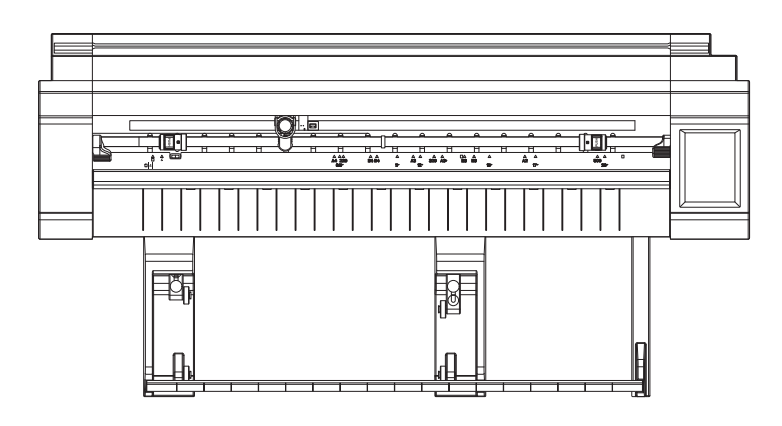

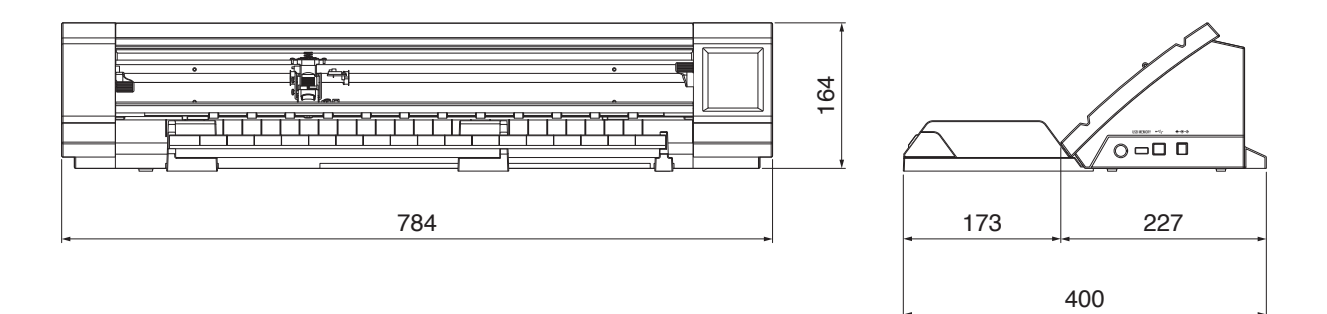

Unidad: mm Error de dimensión: ± 5 mm

<span id="page-122-0"></span>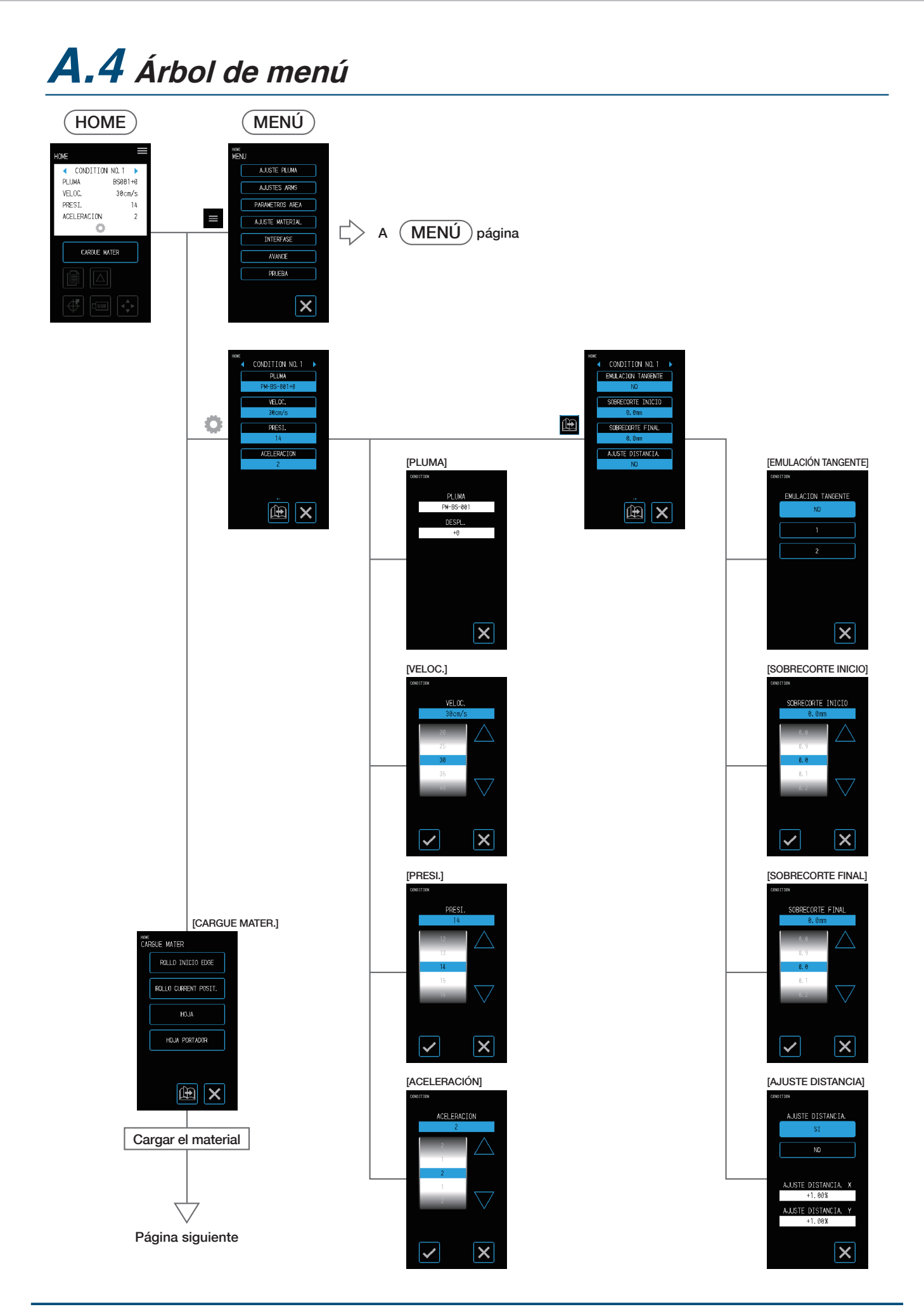

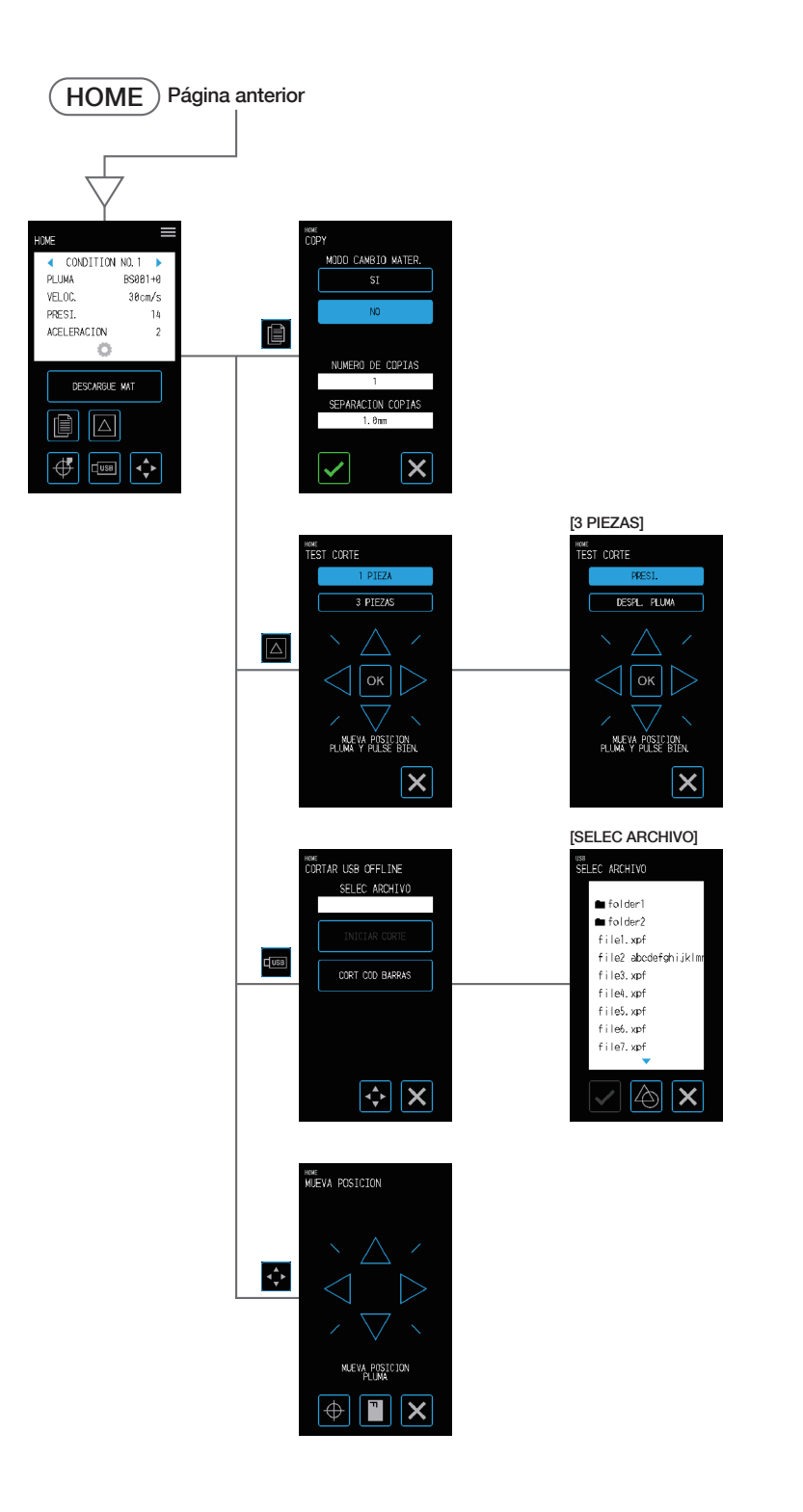

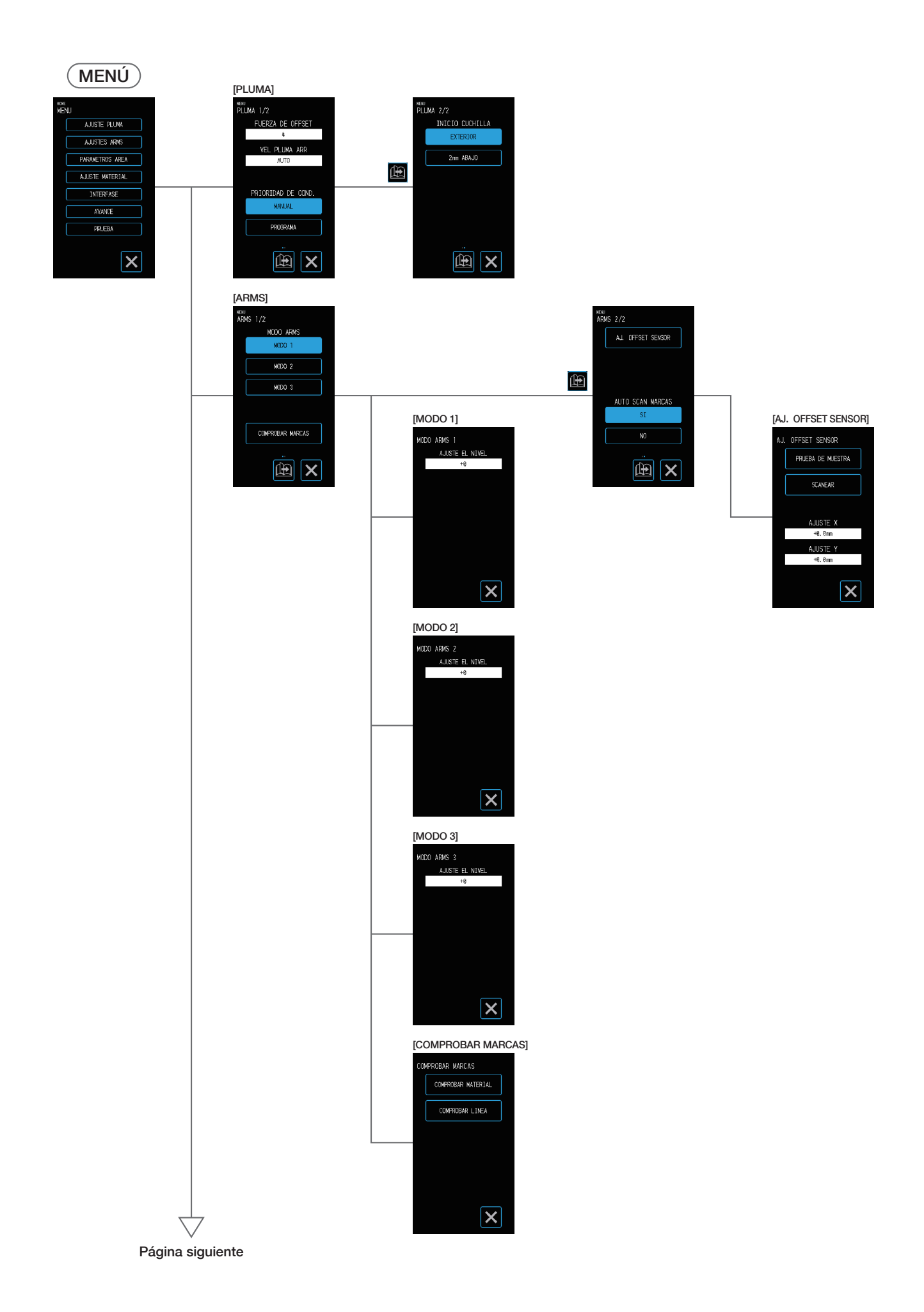

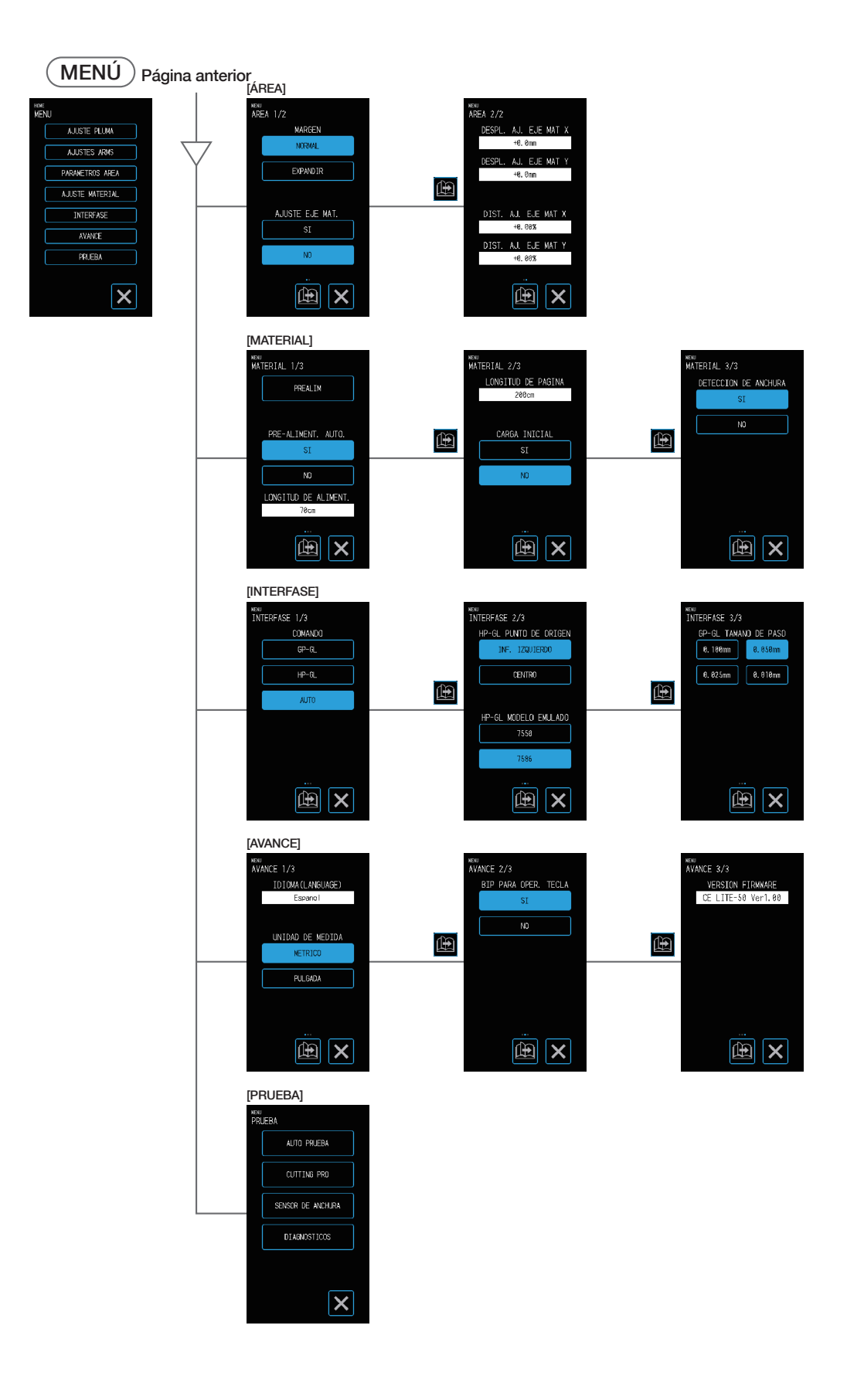

# <span id="page-126-0"></span>**A.5 Lista de valores iniciales**

#### **Pantalla HOME**

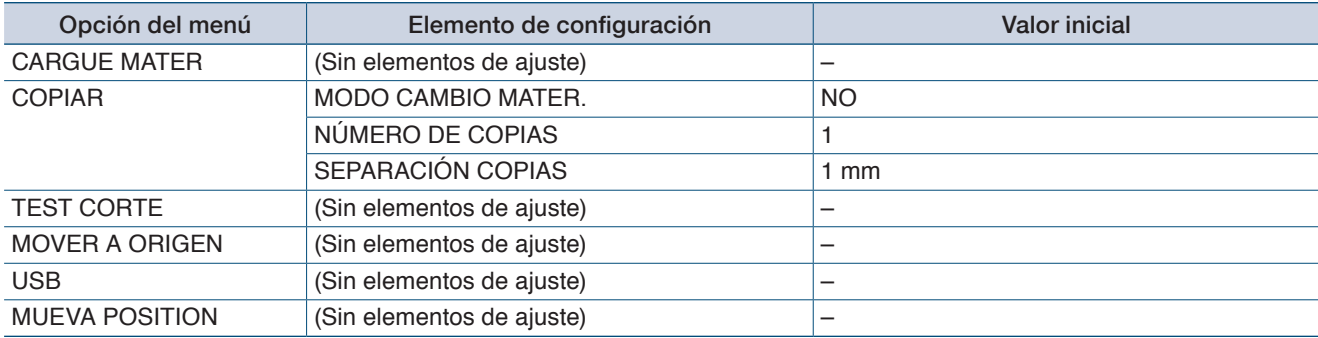

### **Pantalla MENU**

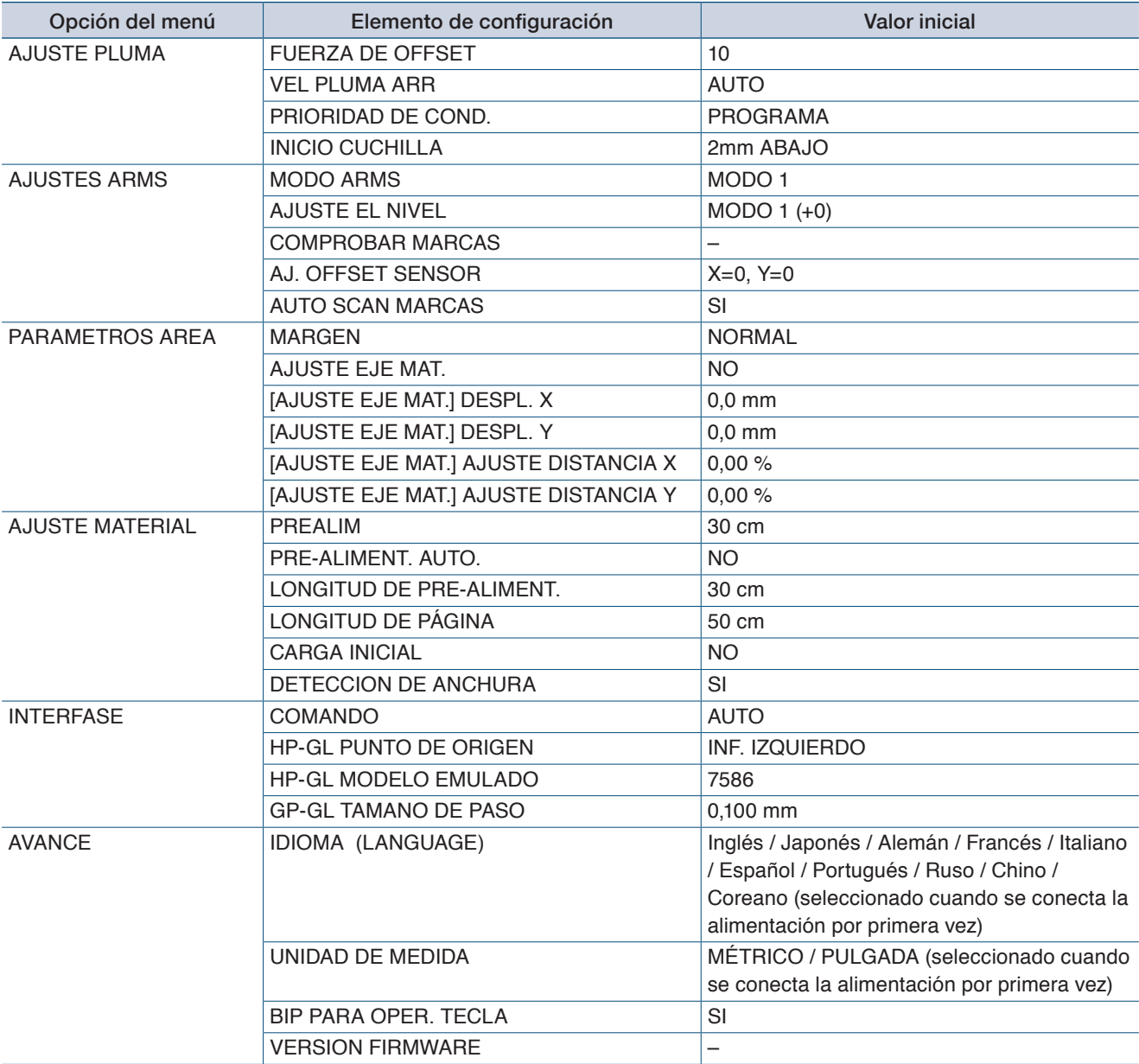

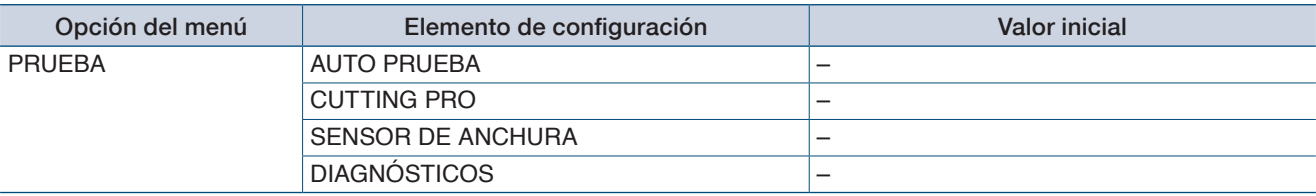

## **COND. DE PLUMA (CONDITION NO.) Pantalla de configuración**

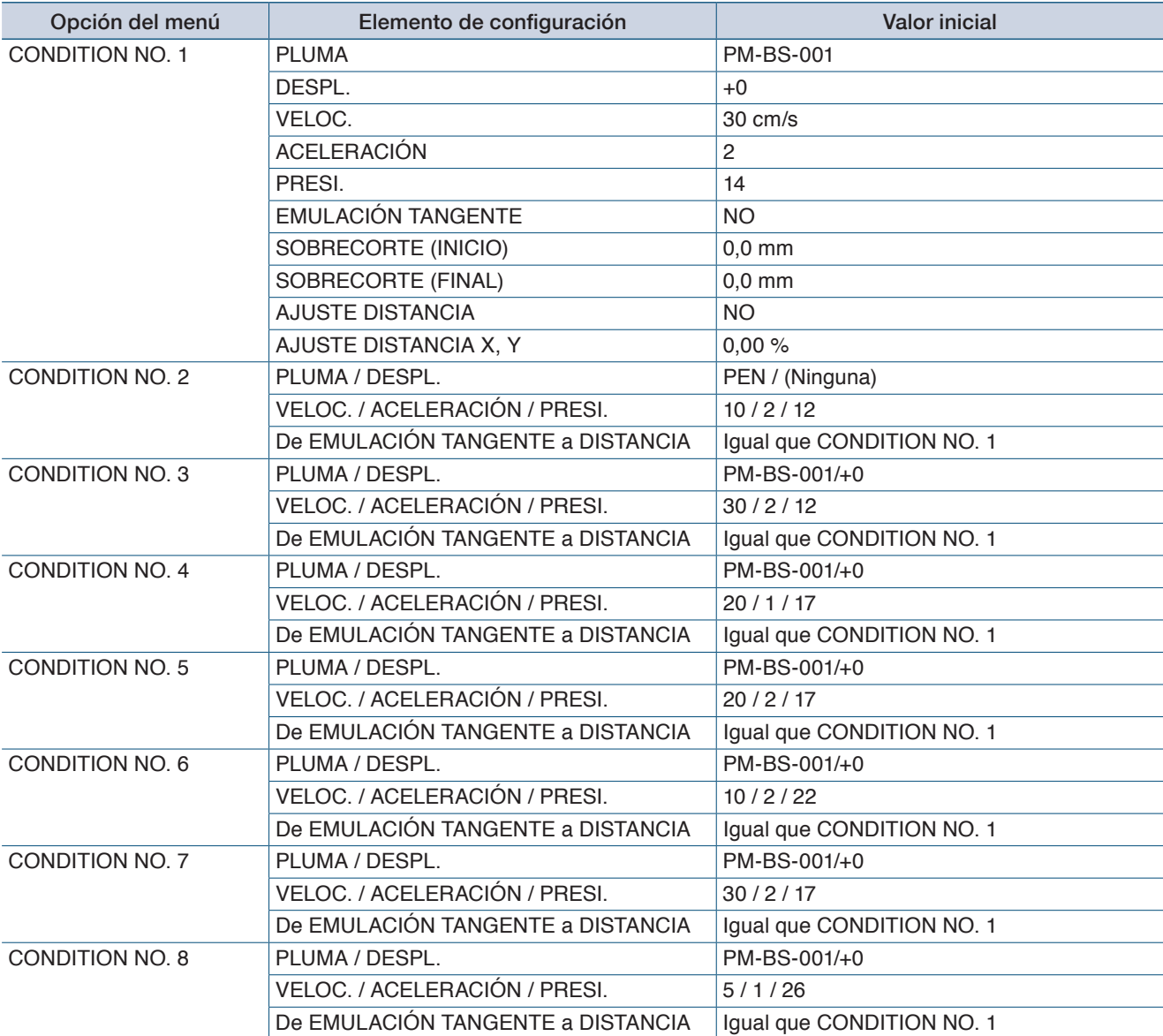

## **ÍNDICE**

## **A**

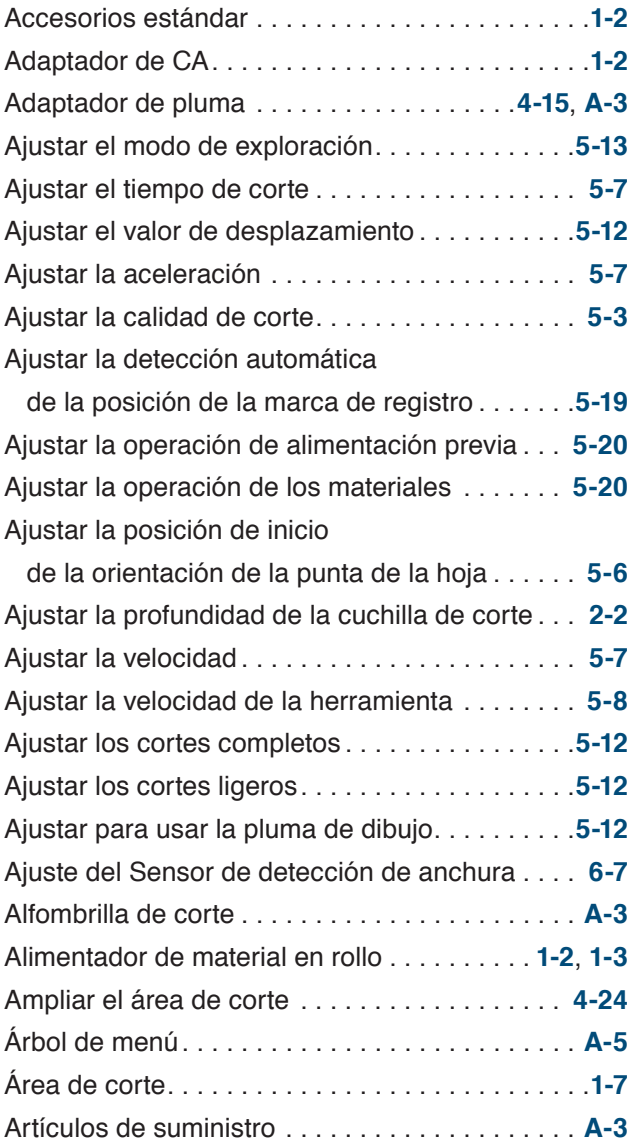

## **B**

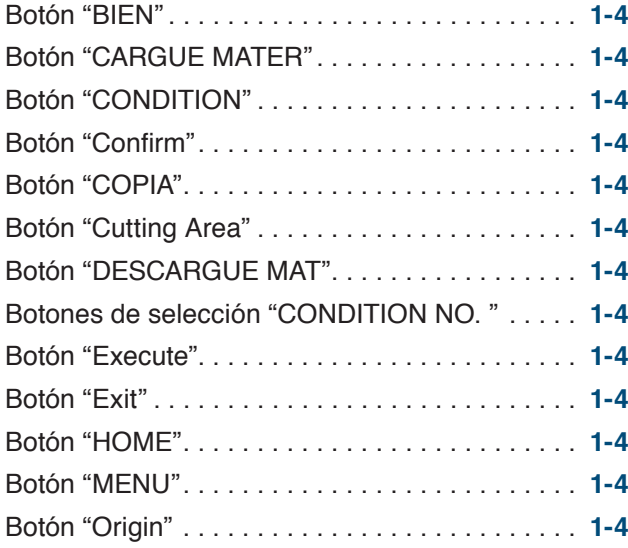

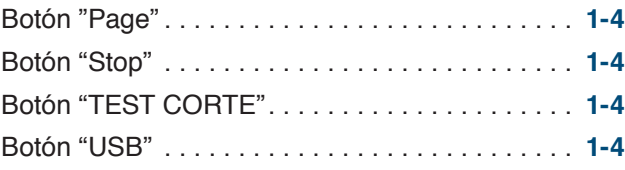

## **C**

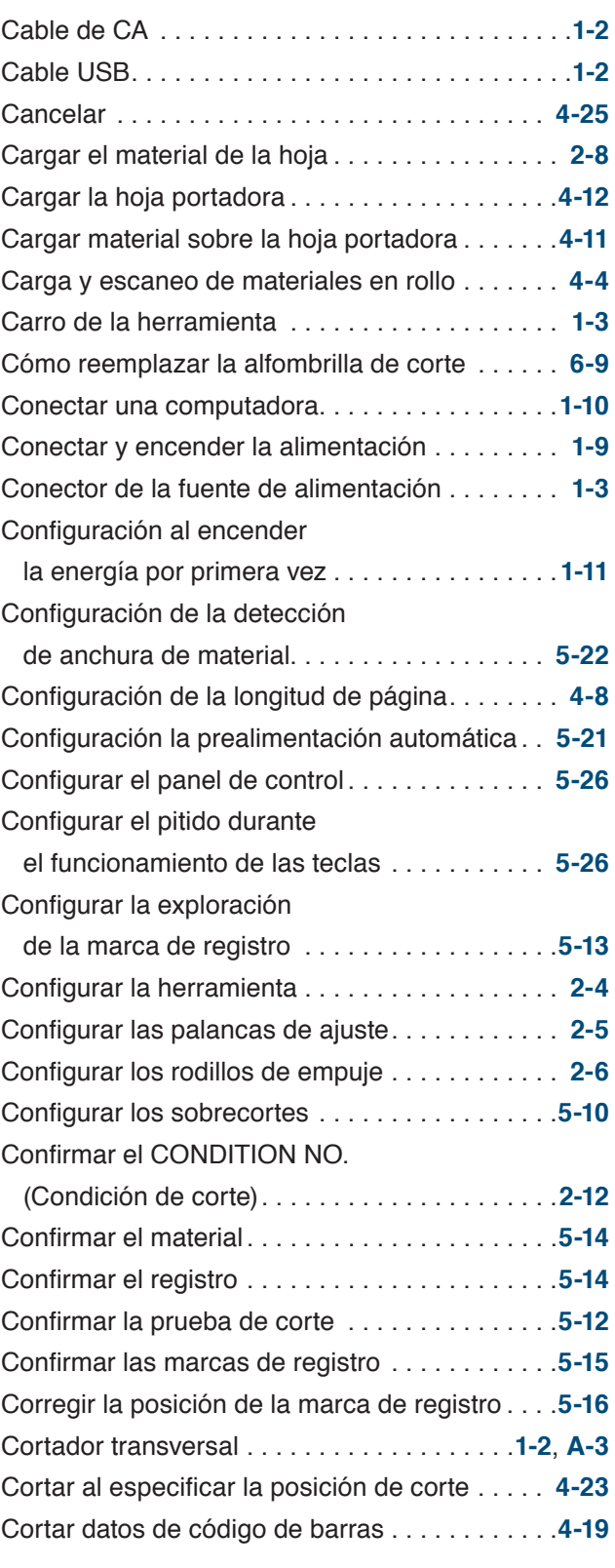

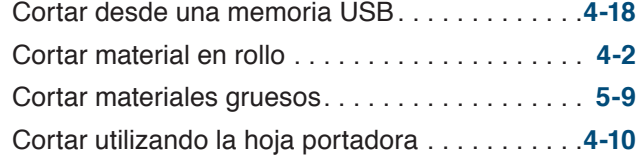

## **D**

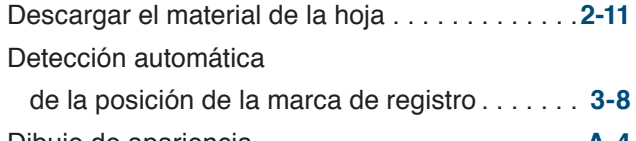

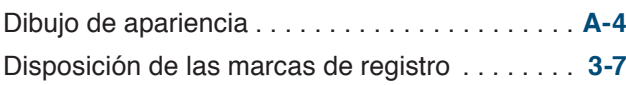

## **E**

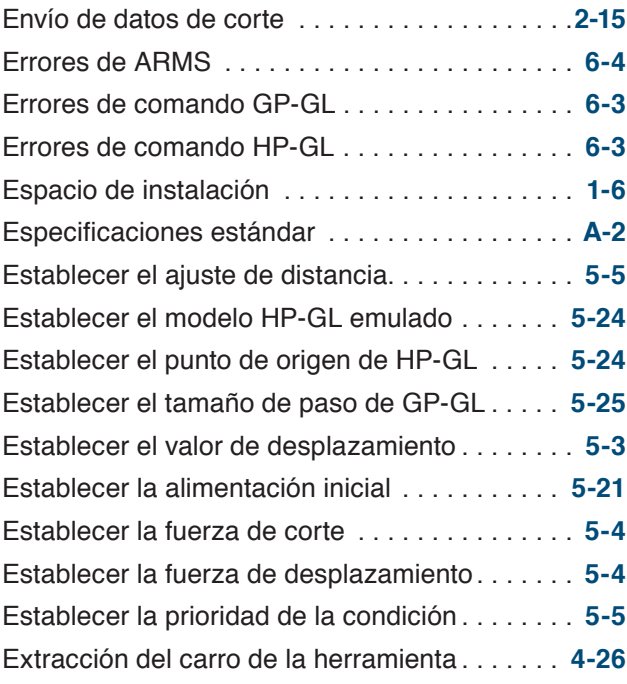

## **F**

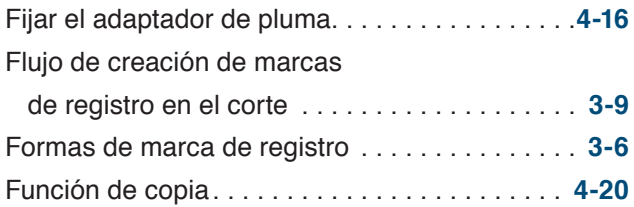

## **G**

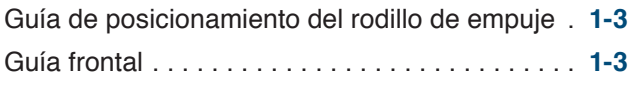

## **H**

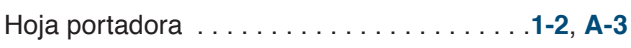

### **I**

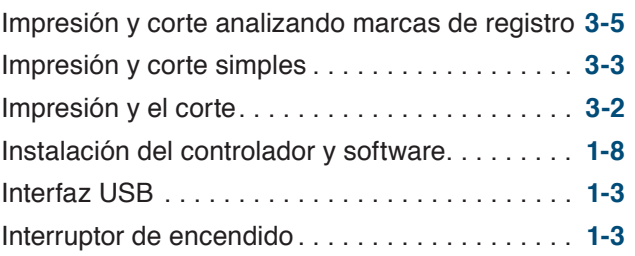

## **J**

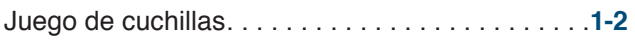

## **L**

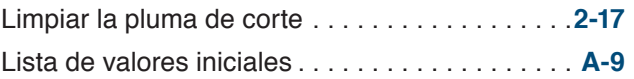

### **M**

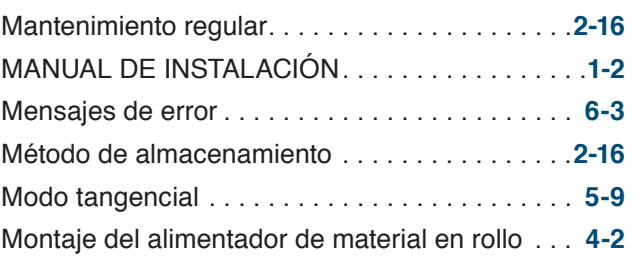

### **N**

Nombres y funciones de cada componente. . . **[1-3](#page-12-0)**

### **P**

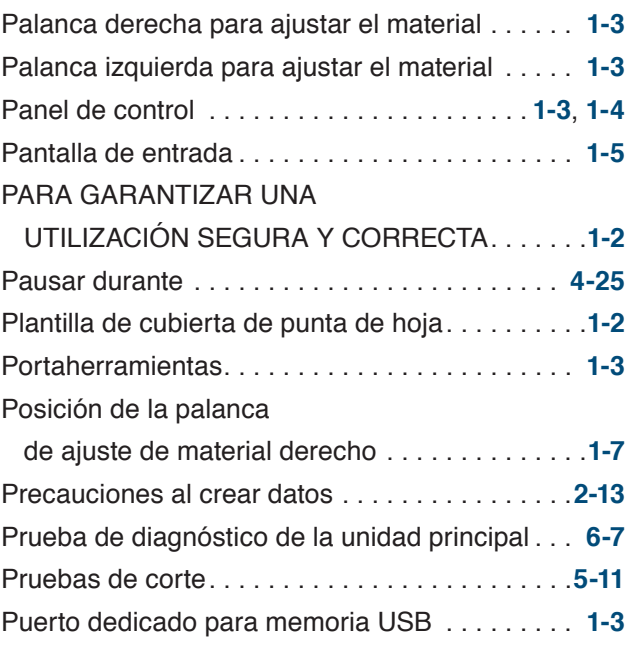

## **R**

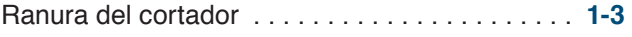

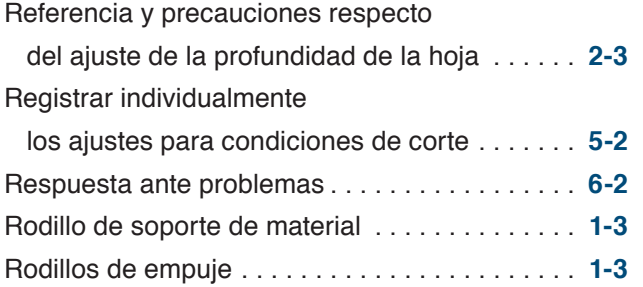

### **S**

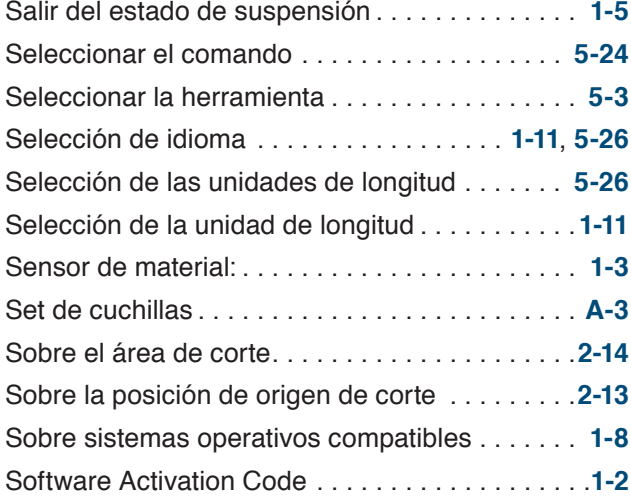

### **T**

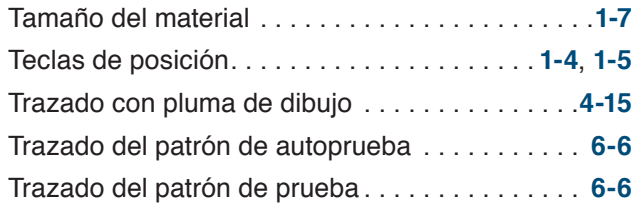

## **U**

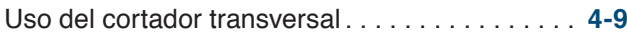

#### **V**

Verificar el funcionamiento de la unidad principal. . . **[6-6](#page-113-0)** Versión de firmware de la unidad principal. . **[6-8](#page-115-0)**

Las especificaciones están sujetas a cambios sin previo aviso.

Manual de usuario de CE LITE-50 CE LITE-50-UM-151 16 de marzo de 2018, 2ª edición

**GRAPHTEC CORPORATION**

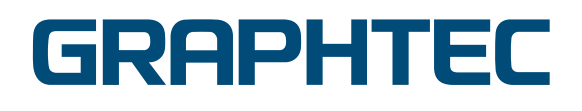